the sensor people

# **MSI 200** Programmierbare Sicherheits-Schaltgeräte

DE 2011/05 - 700931<br>Technische Änderungen<br>vorbehalten Technische Änderungen DE 2011/05 - 700931 vorbehalten

ANWENDERHANDBUCH

© 2011 Leuze electronic GmbH + Co. KG In der Braike 1 D-73277 Owen - Teck / Germany Phone: +49 7021 573-0 Fax: +49 7021 573-199 http://www.leuze.com info@leuze.de

## **Anwenderhandbuch**

# **Gerätebeschreibung, Konfiguration und Inbetriebnahme des Sicherheits-Schaltgeräts MSI 200 mit dem Erweiterungsmodul MSI-EM200-8I4IO**

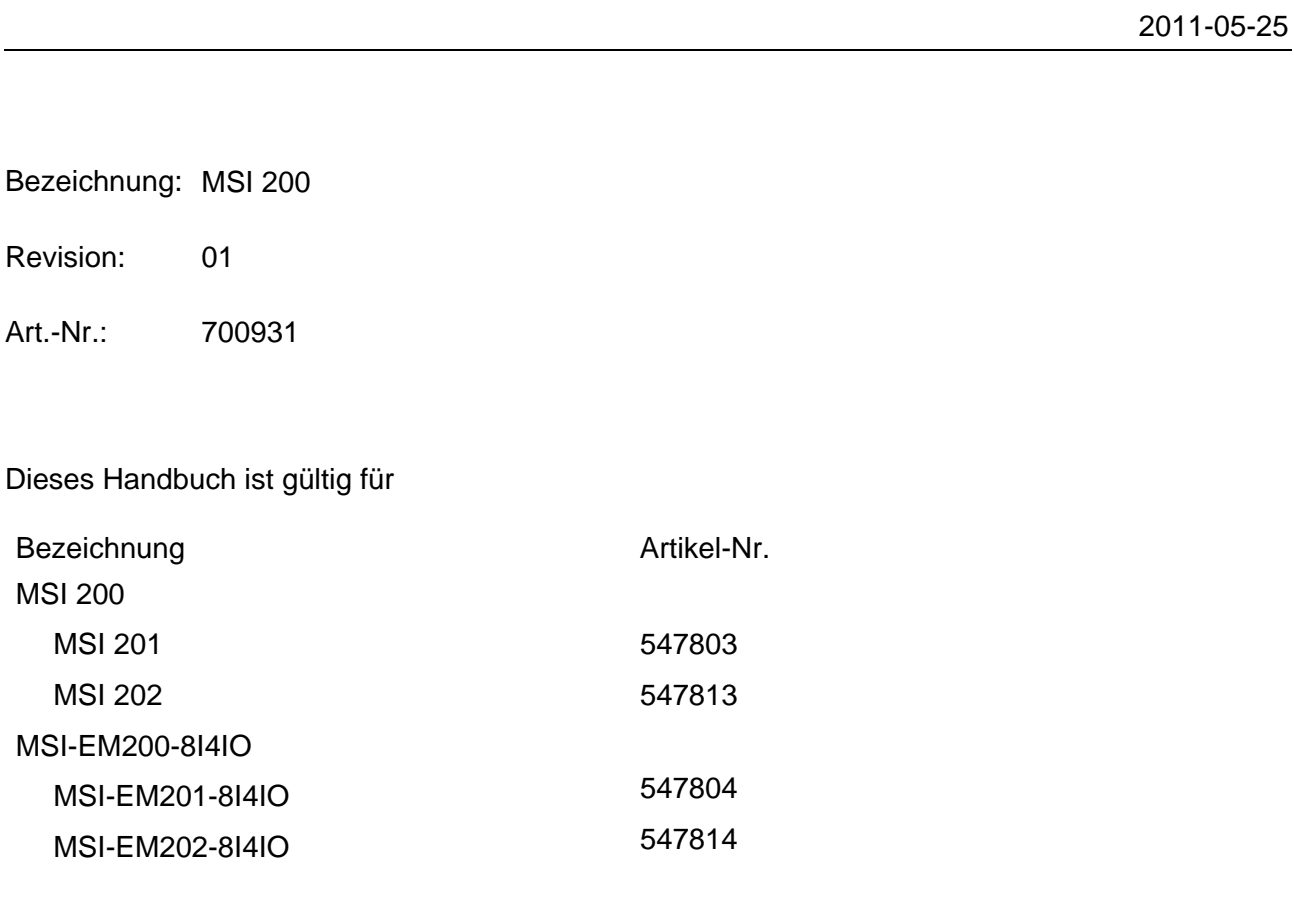

# Bitte beachten Sie folgende Hinweise

Damit Sie das in diesem Handbuch beschriebene Produkt sicher einsetzen können, müssen Sie dieses Handbuch gelesen und verstanden haben. Die folgenden Hinweise geben Ihnen eine erste Orientierung zum Gebrauch des Handbuchs.

#### **Zielgruppe des Handbuchs**

Der in diesem Handbuch beschriebene Produktgebrauch richtet sich ausschließlich an

- Elektrofachkräfte oder von Elektrofachkräften unterwiesene Personen, die mit den geltenden Normen und sonstigen Vorschriften zur Elektrotechnik und insbesondere mit den einschlägigen Sicherheitskonzepten vertraut sind.
- qualifizierte Anwendungsprogrammierer und Software-Ingenieure, die mit den einschlägigen Sicherheitskonzepten zur Automatisierungstechnik sowie den geltenden Normen und sonstigen Vorschriften vertraut sind.

**Die Leuze electronic GmbH + Co. KG haftet nicht für Schäden, die durch unsachgemäße Benutzung entstehen. Zur sachgerechten Verwendung gehört auch die Kenntnis dieses Anwenderhandbuches.**

#### **Erklärungen zu den verwendeten Symbolen und Signalwörtern**

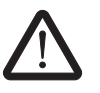

Dieses Symbol kennzeichnet Gefahren, die zu Personenschäden führen können. Beachten Sie alle Hinweise, die mit diesem Hinweis gekennzeichnet sind, um mögliche Personenschäden zu vermeiden.

#### **GEFAHR**

Hinweis auf eine gefährliche Situation, die – wenn sie nicht vermieden wird – einen Personenschaden bis hin zum Tod zur Folge hat.

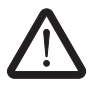

#### **WARNUNG**

Hinweis auf eine gefährliche Situation, die – wenn sie nicht vermieden wird – einen Personenschaden bis hin zum Tod zur Folge haben kann.

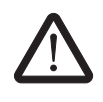

#### **VORSICHT**

Hinweis auf eine gefährliche Situation, die – wenn sie nicht vermieden wird – eine Verletzung zur Folge haben kann.

Die folgenden Symbole weisen Sie auf Gefahren hin, die zu Sachschäden führen können oder stehen vor Tipps.

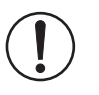

#### **ACHTUNG**

Dieses Symbol und der dazugehörige Text warnen vor Handlungen, die einen Schaden oder eine Fehlfunktion des Gerätes, der Geräteumgebung oder der Hard- bzw. Software zur Folge haben können.

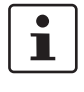

Dieses Symbol und der dazugehörige Text vermitteln zusätzliche Informationen, wie z. B. Tipps und Ratschläge für den effizienten Geräteeinsatz oder die Software-Optimierung. Es wird ebenso eingesetzt, um Sie auf weiterführende Informationsquellen (wie Handbücher oder Datenblätter) hinzuweisen.

#### **Allgemeine Nutzungsbedingungen für Technische Dokumentation**

Leuze electronic behält sich das Recht vor, die technische Dokumentation und die in den technischen Dokumentationen beschriebenen Produkte jederzeit ohne Vorankündigung zu ändern, zu korrigieren und/oder zu verbessern, soweit dies dem Anwender zumutbar ist. Dies gilt ebenfalls für Änderungen, die dem technischen Fortschritt dienen.

Der Erhalt von technischer Dokumentation (insbesondere von Datenblättern, Montageanleitungen, Handbüchern etc.) begründet keine weitergehende Informationspflicht von Leuze electronic über etwaige Änderungen der Produkte und/oder technischer Dokumentation. Anderslautende Vereinbarungen gelten nur, wenn sie ausdrücklich von Leuze electronic in schriftlicher Form bestätigt sind. Bitte beachten Sie, dass die übergebene Dokumentation ausschließlich eine produktbezogene Dokumentation ist und Sie somit dafür eigenverantwortlich sind, die Eignung und den Einsatzzweck der Produkte in der konkreten Anwendung, insbesondere im Hinblick auf die Befolgung der geltenden Normen und Gesetze, zu überprüfen. Obwohl Leuze electronic stets mit der notwendigen Sorgfalt darum bemüht ist, dass die Informationen und Inhalte korrekt und auf dem aktuellen Stand der Technik sind, können die Informationen technische Ungenauigkeiten und/oder Druckfehler enthalten. Leuze electronic gibt keine Garantien in Bezug auf die Genauigkeit und Richtigkeit der Informationen. Sämtliche der technischen Dokumentation zu entnehmenden Informationen werden ohne jegliche ausdrückliche, konkludente oder stillschweigende Garantie erteilt. Sie enthalten keinerlei Beschaffenheitsvereinbarungen, beschreiben keine handelsübliche Qualität und stellen auch keine Eigenschaftszusicherung oder Zusicherung im Hinblick auf die Eignung zu einem bestimmten Zweck dar.

Leuze electronic übernimmt keine Haftung oder Verantwortung für Fehler oder Auslassungen im Inhalt der technischen Dokumentation (insbesondere Datenblätter, Montageanleitungen, Handbücher etc.).

Die vorstehenden Haftungsbegrenzungen und -ausschlüsse gelten nicht, soweit zwingend gehaftet wird, z. B. nach dem Produkthaftungsgesetz, in Fällen des Vorsatzes, der groben Fahrlässigkeit, wegen der Verletzung des Lebens, des Körpers oder der Gesundheit oder wegen der Verletzung wesentlicher Vertragspflichten. Der Schadensersatzanspruch für die Verletzung wesentlicher Vertragspflichten ist jedoch auf den vertragstypischen, vorhersehbaren Schaden begrenzt, soweit nicht Vorsatz oder grobe Fahrlässigkeit vorliegt oder wegen der Verletzung des Lebens, des Körpers oder der Gesundheit gehaftet wird. Eine Änderung der Beweislast zum Nachteil des Anwenders ist mit dieser Regelung nicht verbunden.

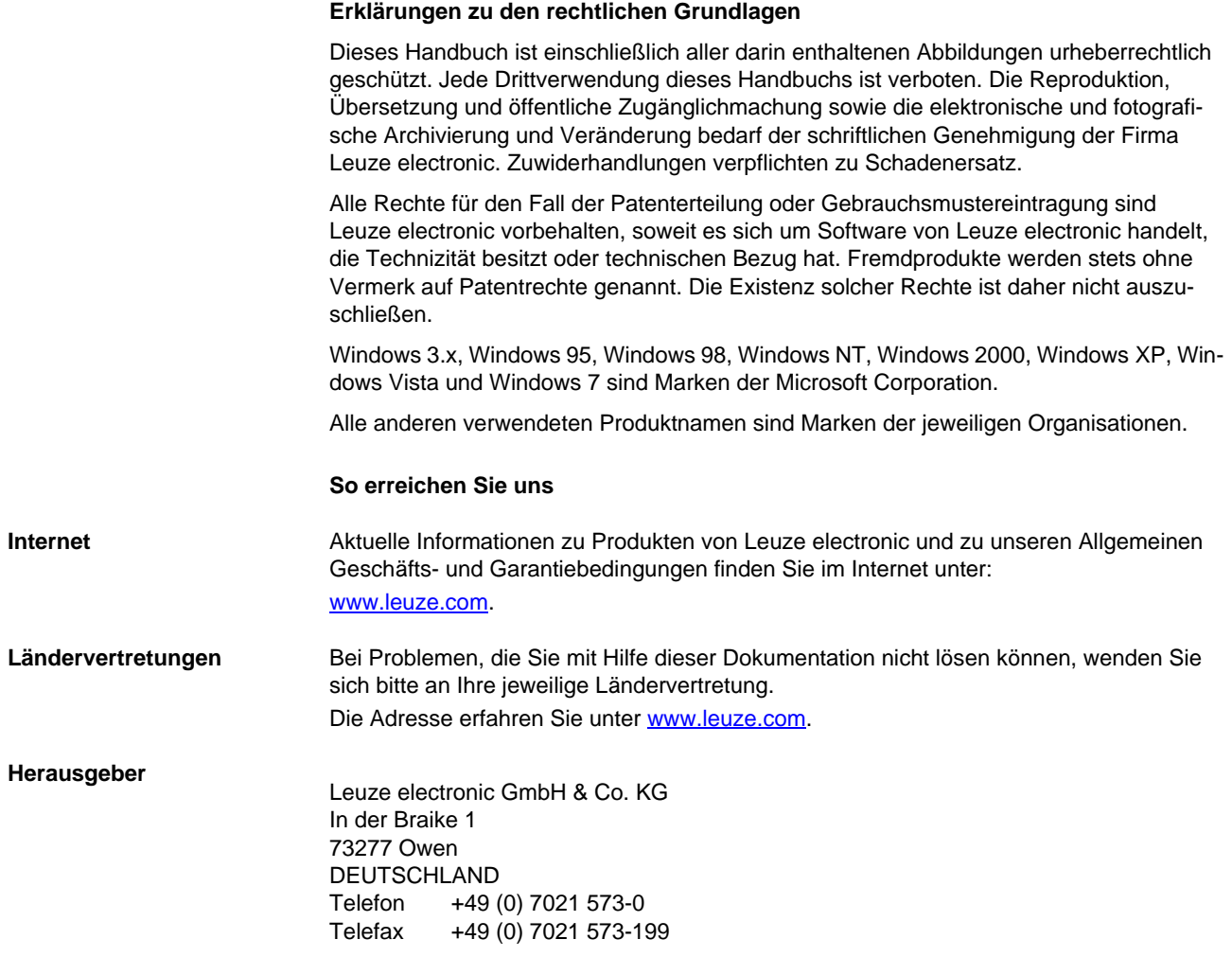

# Inhaltsverzeichnis

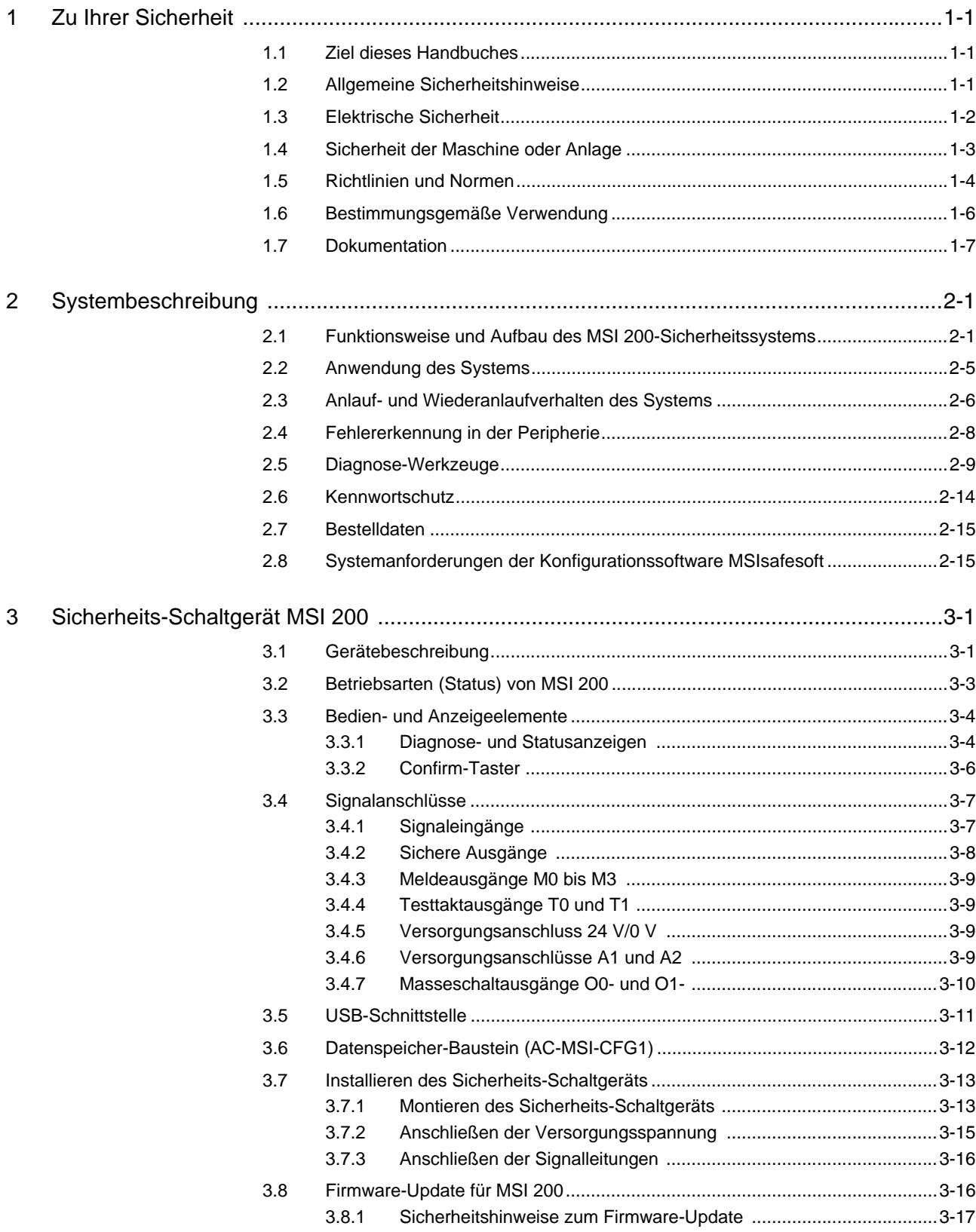

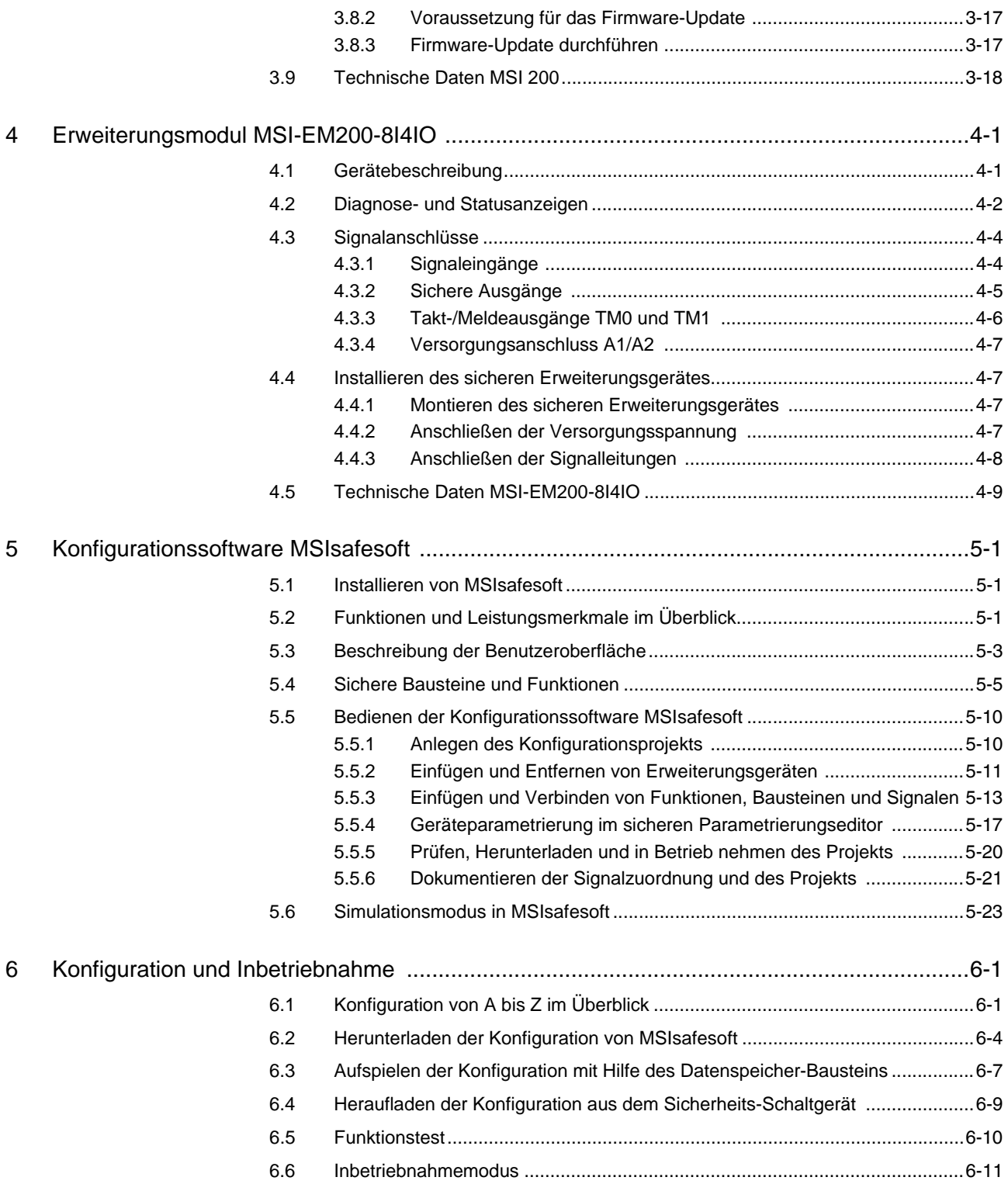

#### Inhaltsverzeichnis

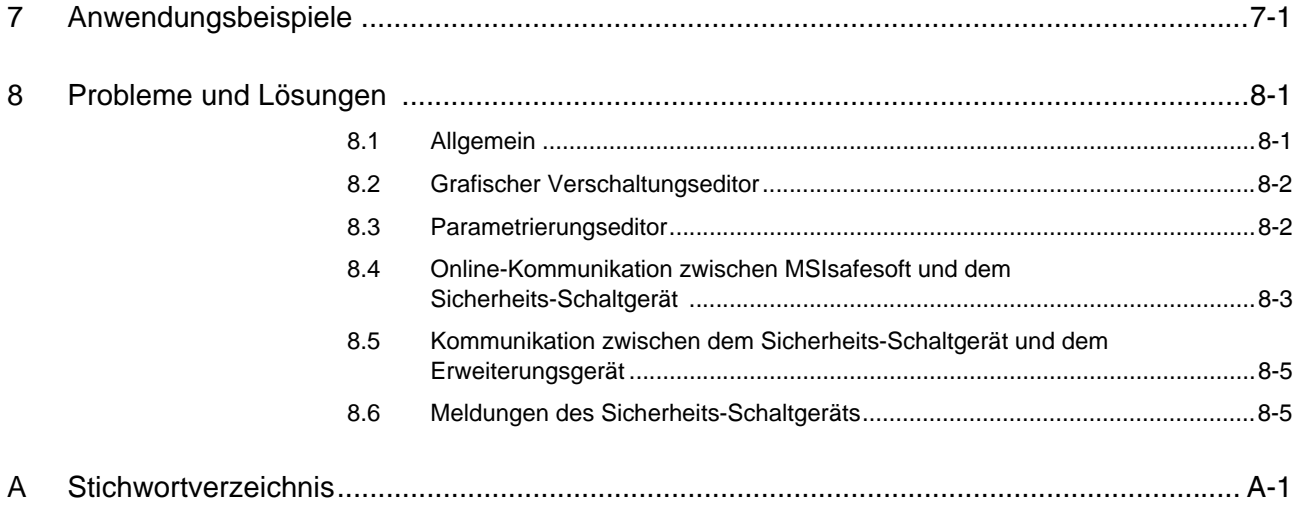

# <span id="page-10-0"></span>**1 Zu Ihrer Sicherheit**

### <span id="page-10-1"></span>**1.1 Ziel dieses Handbuches**

Dieses Handbuch soll Sie in die Lage versetzen, das Sicherheits-Schaltgerät MSI 200 entsprechend der Sicherheitsanforderungen und der von Ihnen durchgeführten Risikoanalyse aufzubauen, zu konfigurieren und in Betrieb zu nehmen.

Zu diesem Zweck ist das Handbuch als Systembeschreibung konzipiert. Es behandelt nach einem Systemüberblick das Sicherheits-Schaltgerät MSI 200, das sichere Erweiterungsgerät MSI-EM200-8I4IO und die zugehörige Konfigurationssoftware MSIsafesoft Anschließend werden die Schritte zur Konfiguration und Inbetriebnahme behandelt.

Weiterführende Informationen und detaillierte Schritt-für-Schritt-Anleitungen zu MSIsafesoft finden Sie in der Online-Hilfe der Konfigurationssoftware.

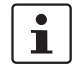

Das konfigurierbare Sicherheits-Schaltgerät MSI 200 wird in dieser Dokumentation auch kurz als "Sicherheits-Schaltgerät" bezeichnet.

## <span id="page-10-2"></span>**1.2 Allgemeine Sicherheitshinweise**

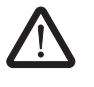

**WARNUNG: Personen- und Sachschaden bei Missachtung der Sicherheitshinweise.** 

Beachten Sie beim Umgang mit dem Sicherheits-Schaltgerät MSI 200 alle in diesem Kapitel aufgeführten Sicherheitshinweise.

**Voraussetzungen** Vorausgesetzt wird die Kenntnis

- des eingesetzten Sicherheits-Schaltgeräts MSI 200 sowie der Peripherie (Erweiterungsgeräte, Sensoren, Aktoren),
- der Konfigurationssoftware MSIsafesoft sowie
- der Sicherheitsvorschriften für den Einsatzbereich.

#### **Qualifiziertes Personal**

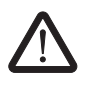

**WARNUNG:** Beim Einsatz des Sicherheits-Schaltgeräts MSI 200 mit der Konfigurationssoftware MSIsafesoft und den sicheren Bausteinen dürfen folgende Arbeiten ausschließlich von qualifiziertem Personal durchgeführt werden:

- Planung, Parametrierung, Konfiguration (Entwicklung der Sicherheitslogik),
	- Installation, Inbetriebnahme, Instandhaltung,
- Wartung, Außerbetriebnahme.

Dieses Anwenderhandbuch richtet sich deshalb an folgende Personen:

- Qualifiziertes Personal, das Sicherheitseinrichtungen für Maschinen und Anlagen plant und entwickelt und mit den Vorschriften über Arbeitssicherheit und Unfallverhütung vertraut ist.
- Qualifiziertes Personal, das Sicherheitseinrichtungen in Maschinen und Anlagen einbaut und in Betrieb nimmt.

Qualifiziertes Personal sind Personen, die aufgrund ihrer Ausbildung, Erfahrung und Unterweisung sowie ihrer Kenntnisse über einschlägige Normen, Bestimmungen, Unfallverhütungsvorschriften und Betriebsverhältnisse berechtigt sind, die jeweils erforderlichen Tätigkeiten auszuführen und dabei mögliche Gefahren erkennen und vermeiden können.

#### **Zu Ihrer Sicherheit**

#### **Personen- und Sachschutz**

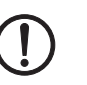

**Anlaufverhalten berücksichtigen**

Personen- und Sachschutz sind nur erreichbar, wenn die sicheren Bausteine entsprechend ihrer bestimmungsgemäßen Verwendung (siehe Kapitel "Bestimmungsgemäße [Verwendung" auf Seite 1-6](#page-15-0)) eingesetzt werden.

**ACHTUNG:** Beachten Sie, dass die Verantwortung für die Fehlervermeidung beim Anwender liegt.

**Fehlererkennung** Je nach Beschaltung und Parametrierung der Ein-/Ausgänge können das Sicherheits-Schaltgerät MSI 200 sowie das sichere Erweiterungsgerät MSI-EM200-8I4IO verschiedene Fehler innerhalb der sicherheitstechnischen Einrichtung erkennen (z. B. Querschlüsse).

> Einige der sicheren Bausteine in der Konfigurationssoftware MSIsafesoft verfügen über Parameter zur Vorgabe einer Anlaufsperre und/oder einer Wiederanlaufsperre. Eine wirksame Anlaufsperre/Wiederanlaufsperre kann durch Drücken eines an das Sicherheits-Schaltgerät oder an das sicherere Erweiterungsgerät MSI-EM200-8I4IO angeschlossenen und entsprechend verschalteten Reset-Tasters aufgehoben werden.

Nutzen Sie diese Parameter in der Konfigurationssoftware MSIsafesoft, um den Anlauf/Wiederanlauf des Sicherheits-Schaltgeräts kontrollieren zu können.

**Keine Reparaturen ausführen, Gehäuse nicht öffnen**

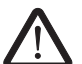

beheben können, setzen Sie sich unverzüglich mit Leuze electronic in Verbindung.

Falls Sie aufgetretene Fehler durch Neukonfigurieren, Ändern der Beschaltung etc. nicht

**WARNUNG:** Reparaturarbeiten am Sicherheits-Schaltgerät MSI 200 oder an den Erweiterungsmodulen sind nicht erlaubt. Das Öffnen der Gehäuse ist untersagt.

### <span id="page-11-0"></span>**1.3 Elektrische Sicherheit**

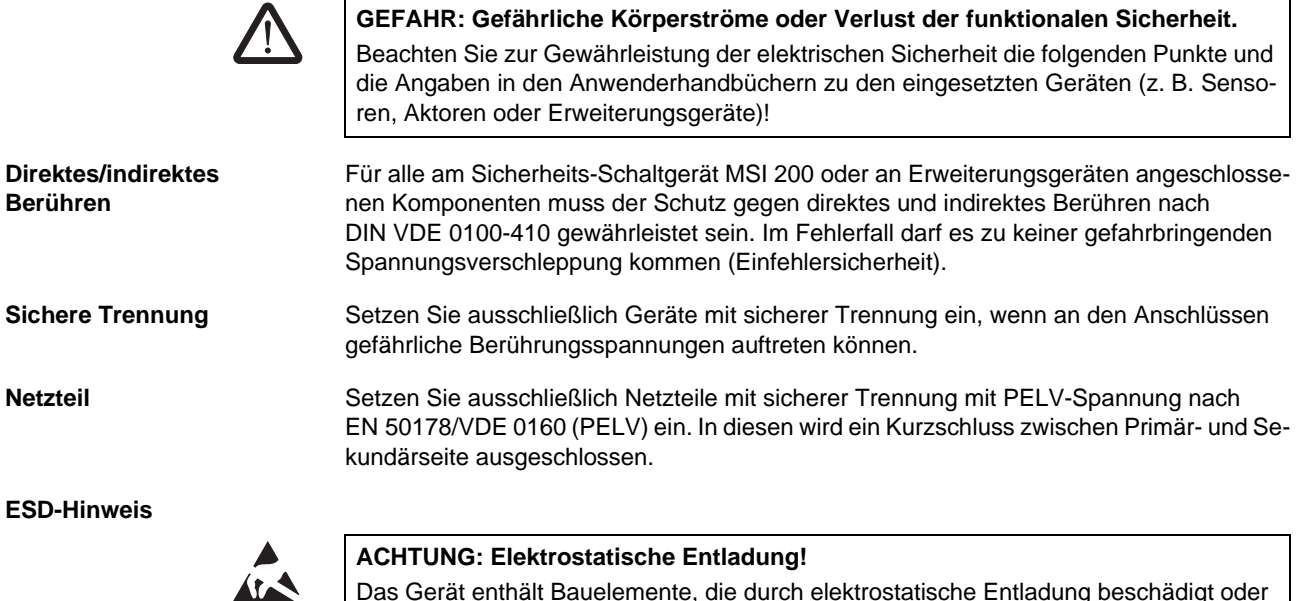

Das Gerät enthält Bauelemente, die durch elektrostatische Entladung beschädigt oder zerstört werden können. Beachten Sie beim Umgang mit dem Gerät die notwendigen Sicherheitsmaßnahmen gegen elektrostatische Entladung (ESD) gemäß EN 61340-5-1 und EN 61340-5-2.

# **△ Leuze electronic**

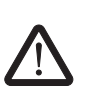

 $\overline{\mathbf{i}}$ 

# <span id="page-12-0"></span>**1.4 Sicherheit der Maschine oder Anlage**

**WARNUNG: Sicherheit der Maschine oder Anlage sicherstellen.** Die Verantwortung für die Sicherheit der Maschine oder Anlage liegt ausschließlich beim Betreiber! In diesem Zusammenhang ist die Maschinenrichtlinie zu berücksichtigen.

**Sicherheitskonzept ausarbeiten und umsetzen**

**Hardware und Geräteparametrierung prüfen**

Der Einsatz des hier beschriebenen Systems mit den dazugehörigen sicheren Bausteinen setzt voraus, dass Sie ein geeignetes Sicherheitskonzept für Ihre Maschine oder Anlage ausgearbeitet haben. Dazu gehört eine Gefahren- und Risikoanalyse sowie ein Prüfbericht für die Validierung der Sicherheitsfunktionen.

Aus der Risikoanalyse ergibt sich die Ziel-Sicherheitsintegrität (SIL nach IEC 61508 und Kategorie nach EN 954-1, bzw. Performance Level nach EN ISO 13849-1).

Von dem ermittelten Sicherheitsintegritätslevel oder der ermittelten Kategorie ist abhängig,

- wie sichere Sensoren, Befehlsgeräte und Aktoren innerhalb der gesamten Sicherheitsfunktion zu beschalten sind und
- wie sichere Bausteine in der Sicherheitslogik zu verwenden sind. (Die Sicherheitslogik erstellen Sie mit Hilfe der Konfigurationssoftware MSIsafesoft.)

Innerhalb des von Ihnen eingesetzten sicheren Steuerungssystems unterstützen die sicheren Bausteine die folgenden Sicherheitsintegritätsanforderungen:

- bis SIL 3 entsprechend der Norm IEC 61508,
- bis SILCL 3 entsprechend der Norm EN 62061,
- bis Kategorie 4 entsprechend der Norm EN 954-1 bzw. PLe entsprechend der Norm EN ISO 13849-1.

Beachten Sie, dass Sie alle weiteren Anforderungen zur Erreichung der oben genannten Sicherheitsintegritätsanforderungen, die sich aus zutreffenden Richtlinien und Gesetzen ergeben, eigenverantwortlich umsetzen müssen (siehe auch Kapitel "Richtlinien und [Normen" auf Seite 1-4\)](#page-13-0).

Beachten Sie, dass Sie nach jeder sicherheitsrelevanten Änderung an Ihrem Gesamtsystem eine Validierung durchführen müssen. Verwenden Sie bei der Durchführung der Validierung entsprechende Checklisten und geben Sie auch die geforderten Angaben im Dialog "Projektinformation" in der sicheren Konfigurationssoftware MSIsafesoft ein.

Überzeugen Sie sich entsprechend Ihrem Prüfbericht, dass

- in der MSI 200-Sicherheitsanwendung die sicheren Sensoren und Aktoren richtig angeschlossen sind. Verwenden Sie dazu auch die Funktion "Verdrahtungskontrolle" in MSIsafesoft (siehe [Seite 2-11](#page-28-0)).
- die Parametrierung der Ein- und Ausgänge des Sicherheits-Schaltgeräts MSI 200 korrekt ist.
- die Verschaltung der Signale der sicheren Sensoren und Aktoren (ein- oder zweikanalig) korrekt ist.
- die Querschlusserkennung in Ihrer Anwendung umgesetzt ist, sofern dies erforderlich ist (siehe [Seite 2-8\)](#page-25-1).
- alle sicheren Bausteine und Funktionen in der Konfigurationssoftware MSIsafesoft korrekt beschaltet sind.

## <span id="page-13-0"></span>**1.5 Richtlinien und Normen**

Hersteller und Betreiber von Maschinen und Anlagen, in denen das Sicherheits-Schaltgerät MSI 200 eingesetzt wird, sind dafür verantwortlich, alle für sie zutreffenden Richtlinien und Gesetze einzuhalten.

Bei der Entwicklung und Implementierung des Sicherheits-Schaltgeräts betrachtete Richtlinien und Normen:

- **Richtlinien** Maschinenrichtlinie 2006/42/EG
	- Maschinenrichtlinie 98/38/EG
	- EMV-Richtlinie 2004/108/EG
	- Niederspannungsrichtlinie 2006/95/EG
	- Prüfgrundsatz GS-ET-26: Bussysteme für die Übertragung sicherheitsrelevanter **Nachrichten**

#### Tabelle 1-1 Normen

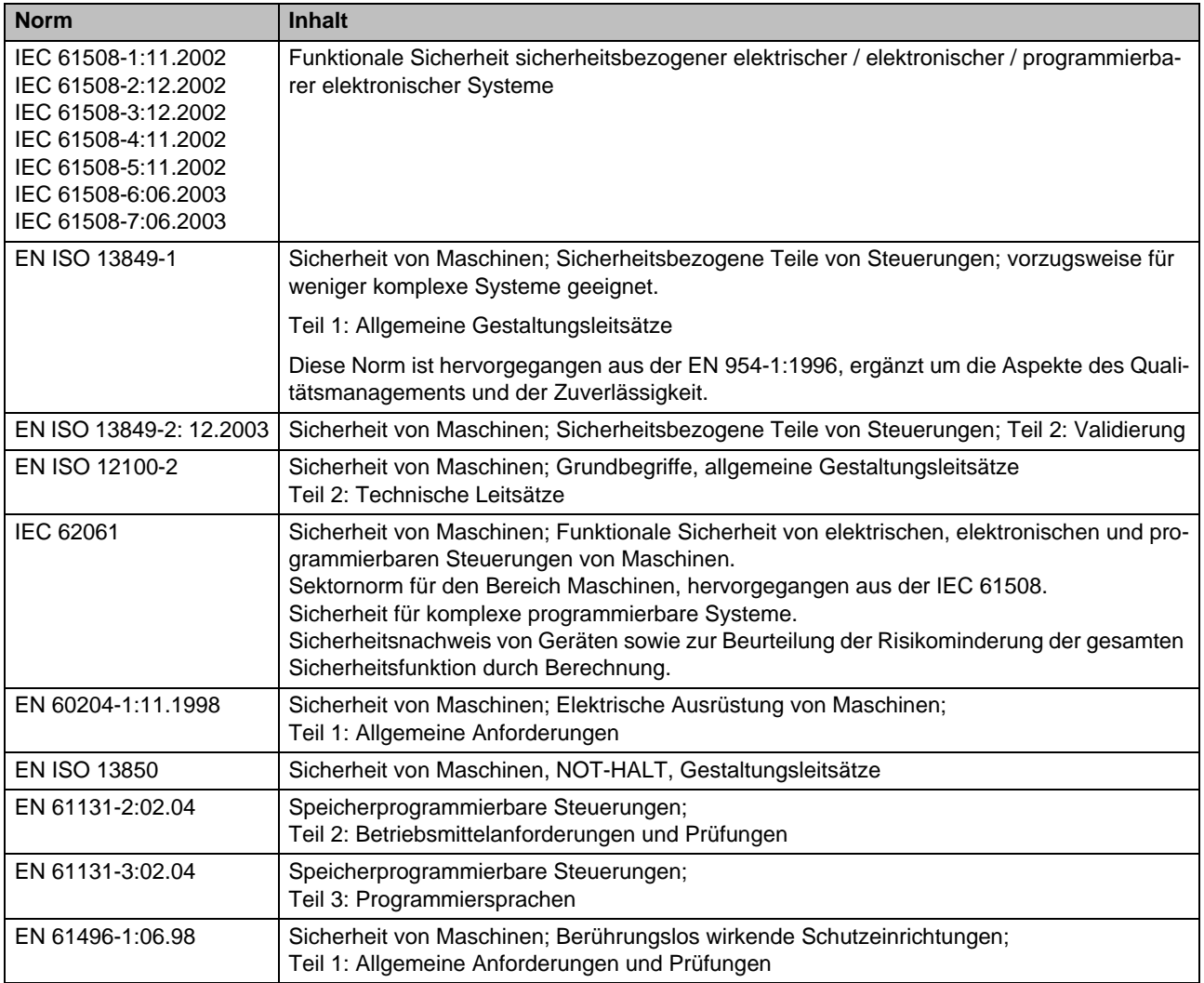

#### Tabelle 1-1 Normen

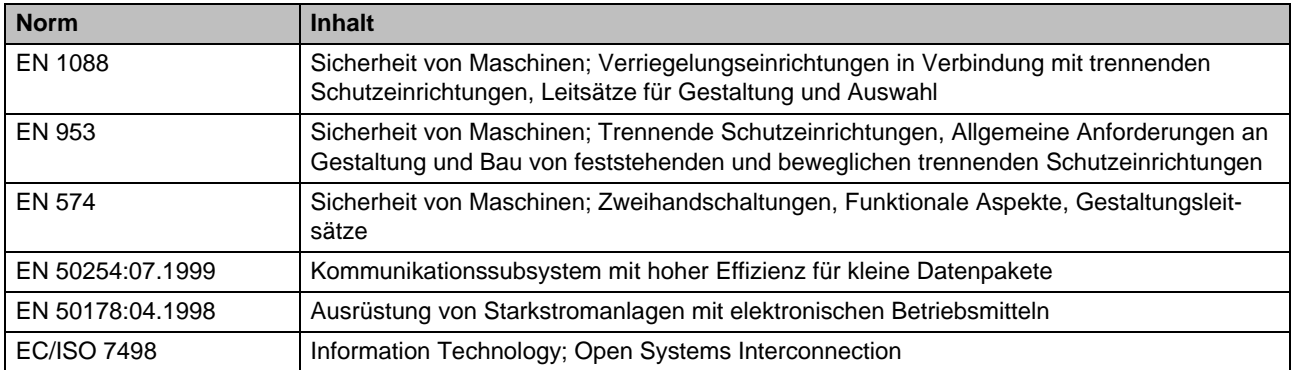

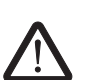

<span id="page-15-1"></span><span id="page-15-0"></span>**1.6 Bestimmungsgemäße Verwendung**

**MSI 200** Das Sicherheits-Schaltgerät samt Erweiterungsmodulen darf nur im industriellen Bereich in diesem Abschnitt aufgeführten Informationen.

**WARNUNG:** Verwenden Sie das Sicherheits-Schaltgerät MSI 200 nur entsprechend der

entsprechend den Normen IEC 61508, EN ISO 13849, EN 954 und EN 62061 eingesetzt werden. Das Sicherheits-Schaltgerät samt Erweiterungsmodulen ist dafür bestimmt, an einer Maschine oder Anlage sicherheitsrelevante Sensoren auszuwerten, welche an die Eingänge des Sicherheits-Schaltgeräts angeschlossen sind, und seine Ausgänge entsprechend der konfigurierten Sicherheitslogik zu steuern. Das Sicherheits-Schaltgerät kann seine sicherheitsrelevanten Aufgaben nur erfüllen, wenn es korrekt und fehlersicher in den Ablaufprozess eingebunden ist. Beachten Sie unbedingt alle Angaben in diesem Handbuch und in den im Kapitel ["Doku](#page-16-0)[mentation" auf Seite 1-7](#page-16-0) aufgeführten Handbüchern und Online-Hilfen. Setzen Sie insbesondere das Sicherheits-Schaltgerät nur entsprechend den im [Kapitel 3.9](#page-51-1) genannten technischen Daten ein. **MSI-EM200-8I4IO** Das sichere Erweiterungsmodul MSI-EM200-8I4IO dient zur Erweiterung des Sicherheits-Schaltgeräts. Es stellt zusätzliche konfigurierbare Ein- und Ausgänge zur Verfügung. Beachten Sie beim Einsatz des sicheren Erweiterungsmoduls MSI-EM200-8I4IO auch die im [Kapitel 4.5](#page-62-1) genannten technischen Daten. **MSIsafesoft** Die sichere Konfigurationssoftware MSIsafesoft ist zur Konfiguration des Sicherheits-Schaltgeräts sowie angeschlossener Erweiterungsgeräte bestimmt. **Sichere Bausteine und**  Die sicheren Bausteine und Funktionen, die Ihnen in der Konfigurationssoftware **Funktionen in MSIsafesoft** MSIsafesoft zur Erstellung der Sicherheitslogik zur Verfügung stehen, sind ausschließlich zum Einsatz innerhalb des Sicherheits-Schaltgeräts bestimmt und unterstützen hier spezifische Sicherheitsfunktionen. Die sicheren Bausteine/Funktionen können ihre sicherheitsrelevanten Aufgaben innerhalb des sicheren Steuerungssystems nur erfüllen, wenn sie korrekt und fehlersicher in den Ablaufprozess eingebunden wurden. Beachten Sie unbedingt alle Angaben in der Online-Hilfe zu jedem Baustein. Prinzipielle  $\mathbf i$ Beispiele für den Einsatz der sicheren Bausteine finden Sie dort jeweils im Kapitel "Anwendungsbeispiele".Der Verantwortungsbereich des Bausteinherstellers hinsichtlich der Funktion eines sicheren Bausteins bzw. einer sicheren Funktion endet an der Anwenderschnittstelle, die von den Ein- und Ausgängen der jeweiligen Bausteine/Funktionen gebildet wird. Um eine Sicherheitsfunktion vollständig auszuführen, müssen Sie die Ein- und Ausgänge

der sicheren Bausteine/Funktionen in der Konfigurationssoftware MSIsafesoft

- mit Ihrem Sicherheitsnetzwerk und
- mit den an den Ein- und Ausgängen des Sicherheits-Schaltgeräts ein- oder zweikanalig angeschlossenen Sensoren und Aktoren

in Eigenverantwortung verschalten.

Um den Sicherheitsintegritätslevel oder die Kategorie für die gesamte Sicherheitsfunktion festzulegen, müssen Sie alle Komponenten betrachten, die an der Ausführung dieser Sicherheitsfunktion beteiligt sind (Sensoren, Aktoren, Verdrahtung usw.).

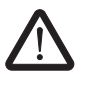

**WARNUNG:** Um einen sicheren Baustein oder eine sichere Funktion entsprechend der benötigten Sicherheitsintegrität nach IEC 61508, EN ISO 13849 oder EN 62061 einzusetzen, müssen Sie ab der Schnittstelle "Bausteineingang/-ausgang" den vollständigen Pfad der Sicherheitsfunktion betrachten (Sicherheits-Schaltgerät, Geräteparametrierung, Verdrahtung, Sensoren, Aktoren, Ein- oder Zweikanaligkeit usw.).

Validieren Sie abschließend den gesamten Pfad!

### <span id="page-16-0"></span>**1.7 Dokumentation**

**Aktuelle Dokumentation** Stellen Sie sicher, dass Sie immer mit aktueller Dokumentation arbeiten! Vergewissern Sie sich beim Hersteller oder auf dessen Homepage im Internet, ob es Änderungen oder Ergänzungen zu der von Ihnen verwendeten Dokumentation gibt.

> Bei Arbeiten an und mit dem Sicherheits-Schaltgerät MSI 200 müssen sowohl diese Dokumentation als auch die übrigen Unterlagen der Produktdokumentation stets verfügbar sein und konsequent beachtet werden.

Beachten Sie unbedingt alle Angaben

- in der technischen Beschreibung des Sicherheits-Schaltgeräts,
- in der technischen Beschreibung des sicheren Erweiterungsgerätes MSI-EM200-8I4IO,
- in den Anwenderdokumentationen zu Peripheriegeräten (z. B. Sensorik/Aktorik usw.), die am Sicherheits-Schaltgerät angeschlossen und in der Sicherheitslogik (Konfigurationssoftware MSIsafesoft) mit sicheren Bausteinen verschaltet sind.
- in den Online-Hilfen zur sicheren Konfigurationssoftware MSIsafesoft (siehe auch [Bild 1-1\)](#page-16-1) und zu jedem der sicheren Bausteine,
- ggf. in den Dokumentationen zur ergänzenden Standardtechnik.

**Online-Hilfe aufrufen** Die folgende Grafik illustriert die verschiedenen Möglichkeiten, um die Online-Hilfe zu öffnen und Informationen kontextsensitiv oder über das Inhalts- oder Stichwortverzeichnis zu suchen.

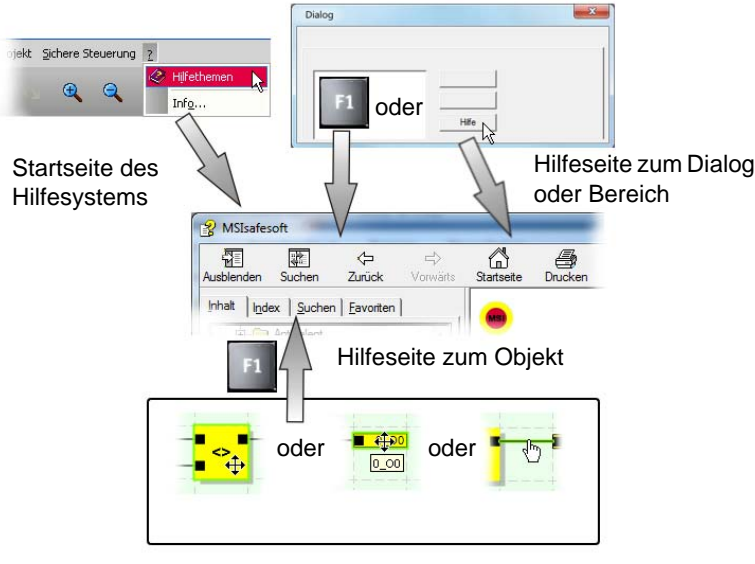

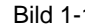

<span id="page-16-1"></span>Bild 1-1 Aufrufen der Online-Hilfe in der Konfigurationssoftware MSIsafesoft

# <span id="page-18-0"></span>**2 Systembeschreibung**

## <span id="page-18-1"></span>**2.1 Funktionsweise und Aufbau des MSI 200-Sicherheitssystems**

**Das Gesamtsystem: Hard- und Software**

Das MSI 200-Sicherheitssystem besteht aus folgenden Komponenten:

- dem Sicherheits-Schaltgerät MSI 200,
- optionalen, sicheren Erweiterungsmodulen MSI-EM200-8I4IO,
- der Konfigurationssoftware MSIsafesoft und
- geeigneten sicheren Befehlsgeräten, Sensoren und Aktoren (je nach Anwendungsfall).

Das Sicherheits-Schaltgerät MSI 200 ist zur Überwachung und Auswertung sicherheitsre-levanter Befehlsgeräte in Anlagen und Maschinen bestimmt (siehe Kapitel ["Bestimmungs](#page-15-1)[gemäße Verwendung" auf Seite 1-6\)](#page-15-1). Das Sicherheits-Schaltgerät überwacht die an seinen Eingängen und an den Eingängen der sicheren Erweiterungsgeräte (falls vorhanden) angeschlossenen sicheren Befehlsgeräte und Sicherheitssensoren, wertet die eingehenden Signale entsprechend seiner Konfiguration aus und steuert die Ausgänge entsprechend.

Die Konfigurationssoftware MSIsafesoft dient zur Konfiguration des Sicherheits-Schaltgeräts MSI 200 und des sichereren Erweiterungsmoduls MSI-EM200-8I4IO und stellt zu diesem Zweck neben entsprechenden Editoren auch geeignete Inbetriebnahme- und Diagnose-Werkzeuge zur Verfügung.

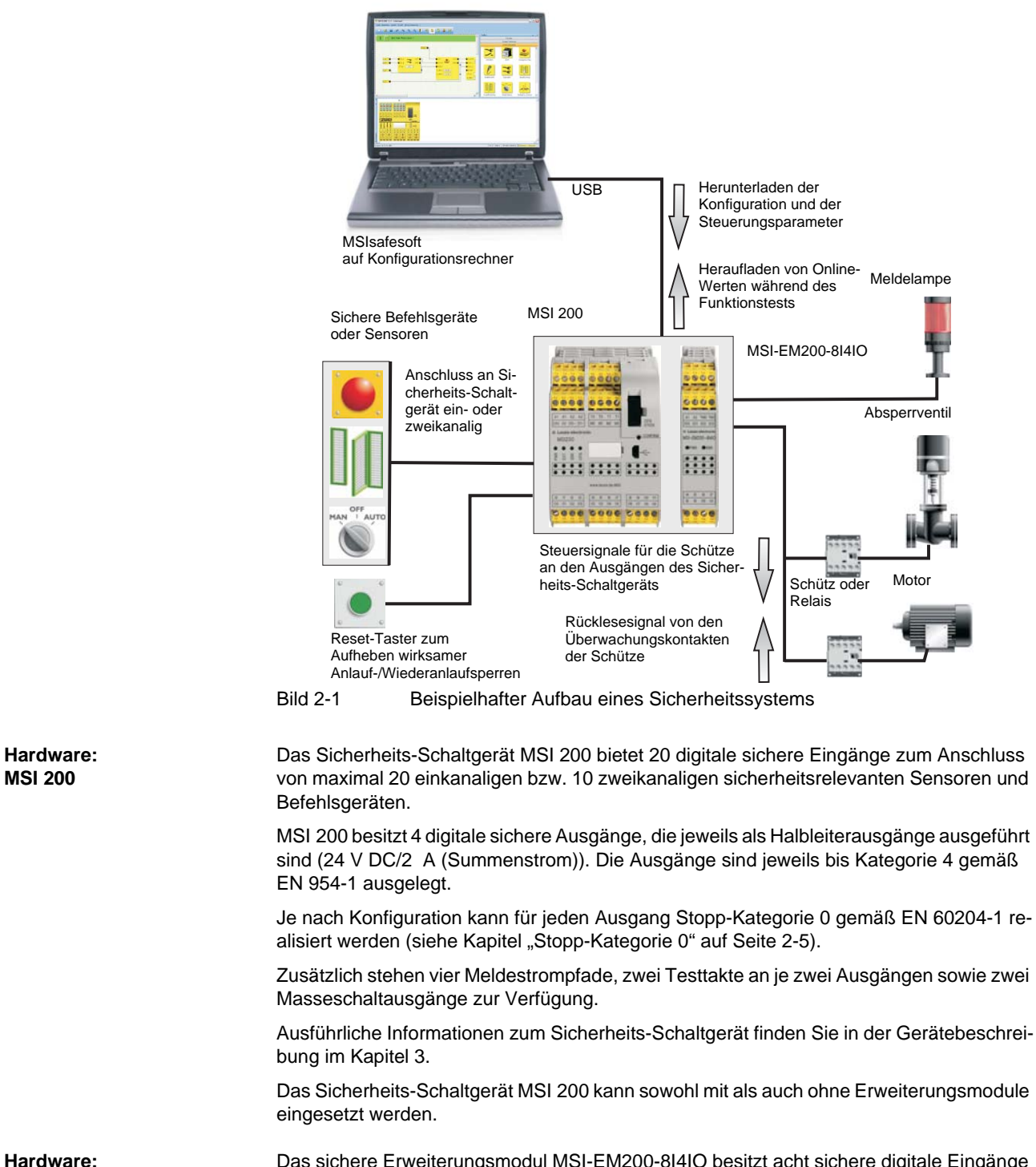

Die folgende Grafik illustriert das gesamte System in einem Anwendungsbeispiel.

**Hardware: MSI-EM200-8I4IO**

**MSI 200**

Das sichere Erweiterungsmodul MSI-EM200-8I4IO besitzt acht sichere digitale Eingänge sowie vier Signale, die entweder alle als sichere Eingänge oder als Ausgänge konfiguriert werden können.

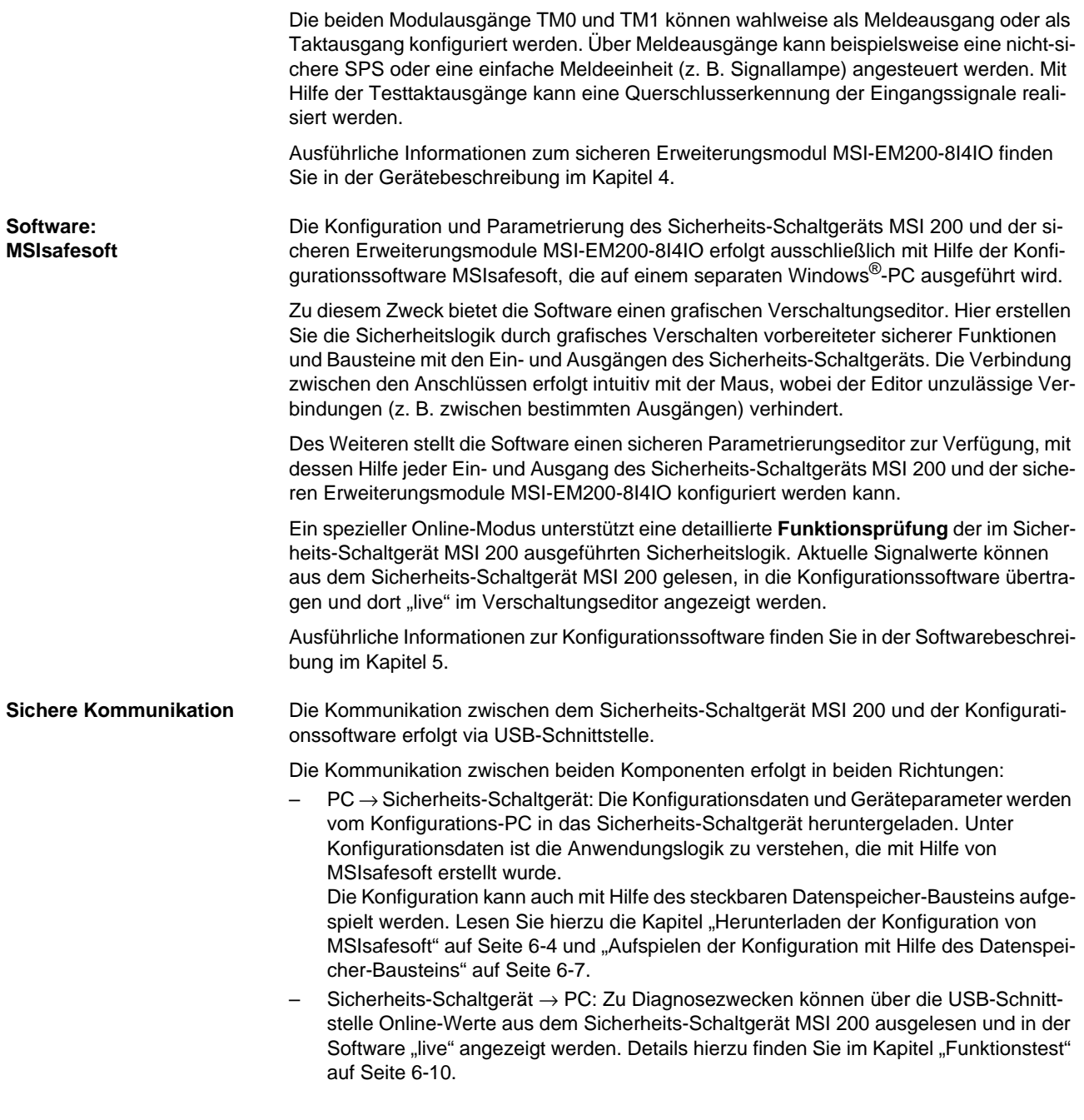

#### **Kommunikation via TBUS Tragschienenverbinder**

Das Sicherheits-Schaltgerät MSI 200 (Mastermodul) ist mit einer Schnittstelle für den TBUS Tragschienenverbinder ausgestattet. Über den TBUS Tragschienenverbinder von Leuze electronic können bis zu zehn Erweiterungsmodule, wie beispielsweise das MSI-EM200-8I4IO angeschlossen werden. Die Kommunikation mit diesen Modulen erfolgt dann automatisch über den Steckverbinder des TBUS Tragschienenverbinders, die si-cherheitsrelevante Querverdrahtung entfällt (siehe auch Kapitel ["Montieren des Sicher](#page-46-2)[heits-Schaltgeräts" auf Seite 3-13\)](#page-46-2).

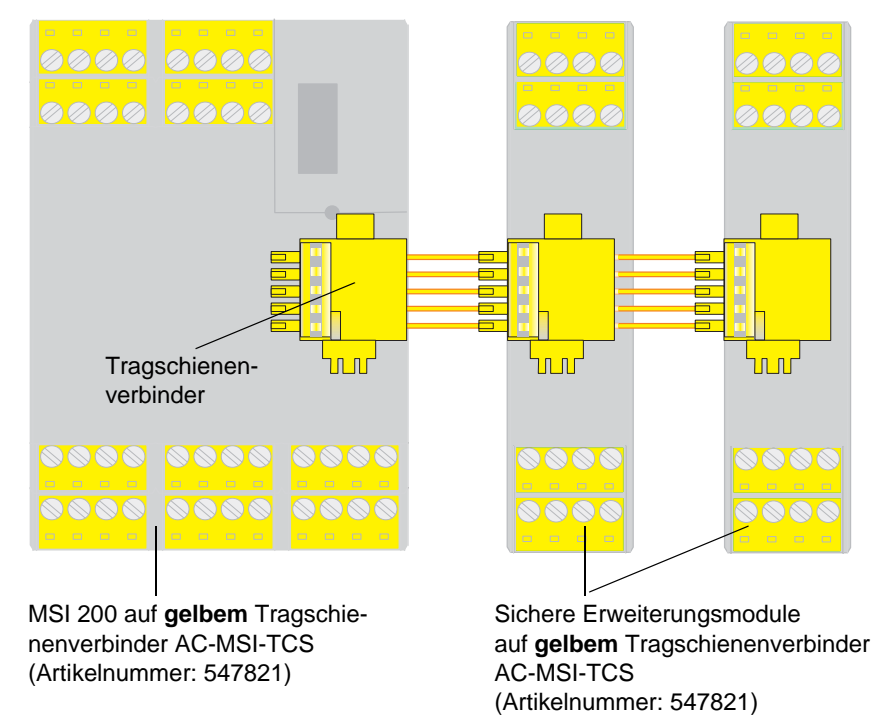

Bild 2-2 TBUS Verbindungssystem von Leuze electronic

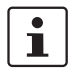

Der Dauerstrom für Erweiterungsmodule, die über den TBUS versorgt werden, darf maximal 4 A betragen.

### <span id="page-22-0"></span>**2.2 Anwendung des Systems**

Das mit Hilfe von MSIsafesoft konfigurierte Sicherheits-Schaltgerät MSI 200 ist zur Überwachung und Auswertung von Sicherheitsbefehlsgeräten und Sicherheitssensoren in Maschinen bestimmt. Optionale sichere Erweiterungsgeräte (MSI-EM200-8I4IO) stellen zusätzliche sichere Eingänge zum Anschluss sicherer Befehlsgeräte/Sensoren zur Verfügung.

Die Maschinenrichtlinien und eine Vielzahl an Normen und Sicherheitsverordnungen fordern vom Hersteller einer Maschine oder Anlage einen hohen Sicherheitsstandard.

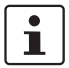

<span id="page-22-2"></span>Der hier verwendete Begriff "Maschine" steht stellvertretend für im Sinne der Maschinenrichtlinie 2006/42/EG ausgestattete technische Anlagen.

<span id="page-22-1"></span>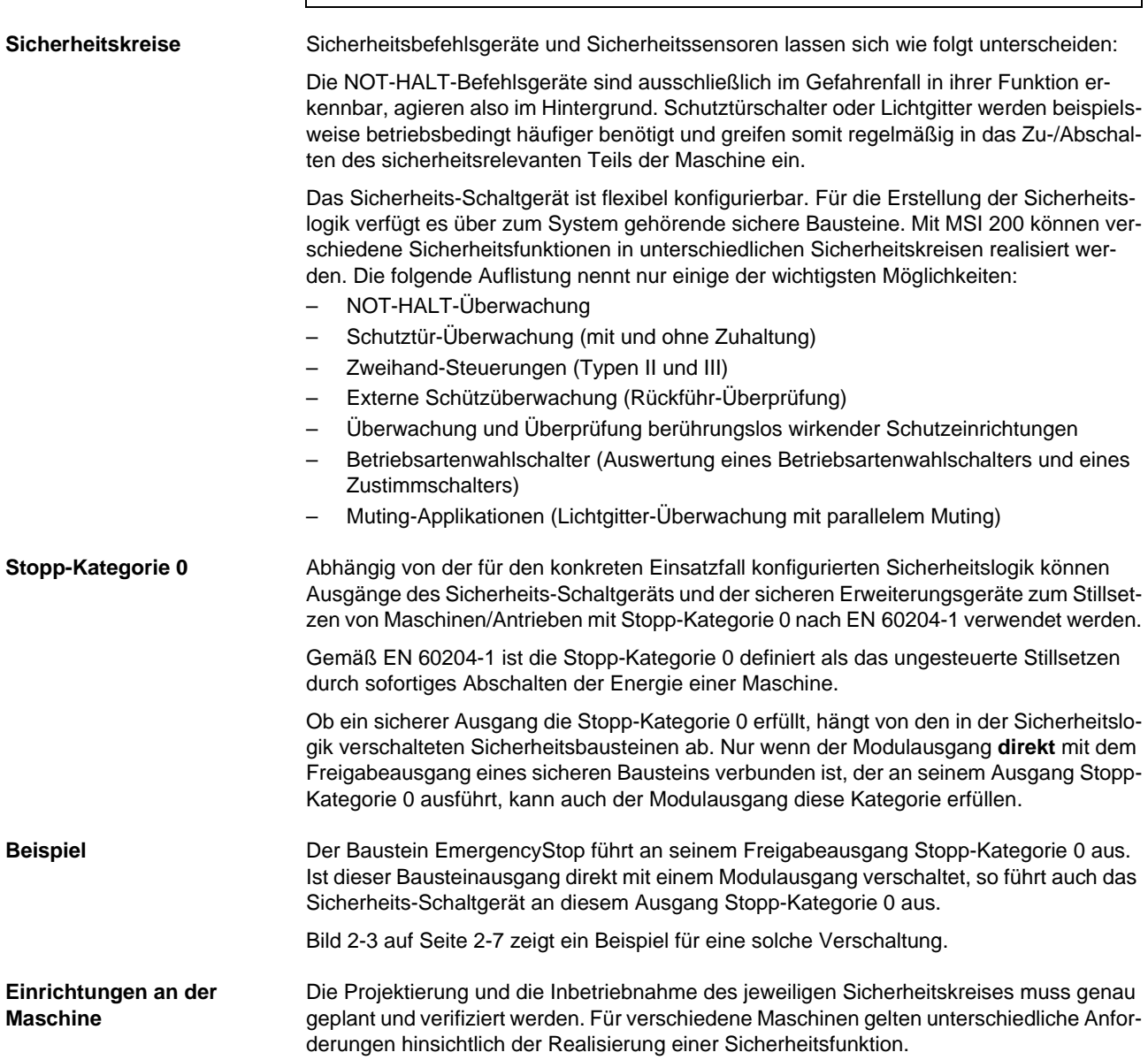

Beispiel: Sie müssen das Anlaufverhalten und das Wiederanlaufverhalten entsprechend Ihrer Risikoanalyse eigenverantwortlich planen und realisieren. Um einen unerwarteten Anlauf zu verhindern, ist je nach Ergebnis der Risikoanalyse und in Abhängigkeit vom Signalpfad ein Reset-Taster zum Erzeugen eines manuellen Rücksetz-Signals an der Maschine erforderlich.

Weitere sichere Befehlsgeräte, wie z. B. dreistufige Zustimmschalter können notwendig sein.

### <span id="page-23-0"></span>**2.3 Anlauf- und Wiederanlaufverhalten des Systems**

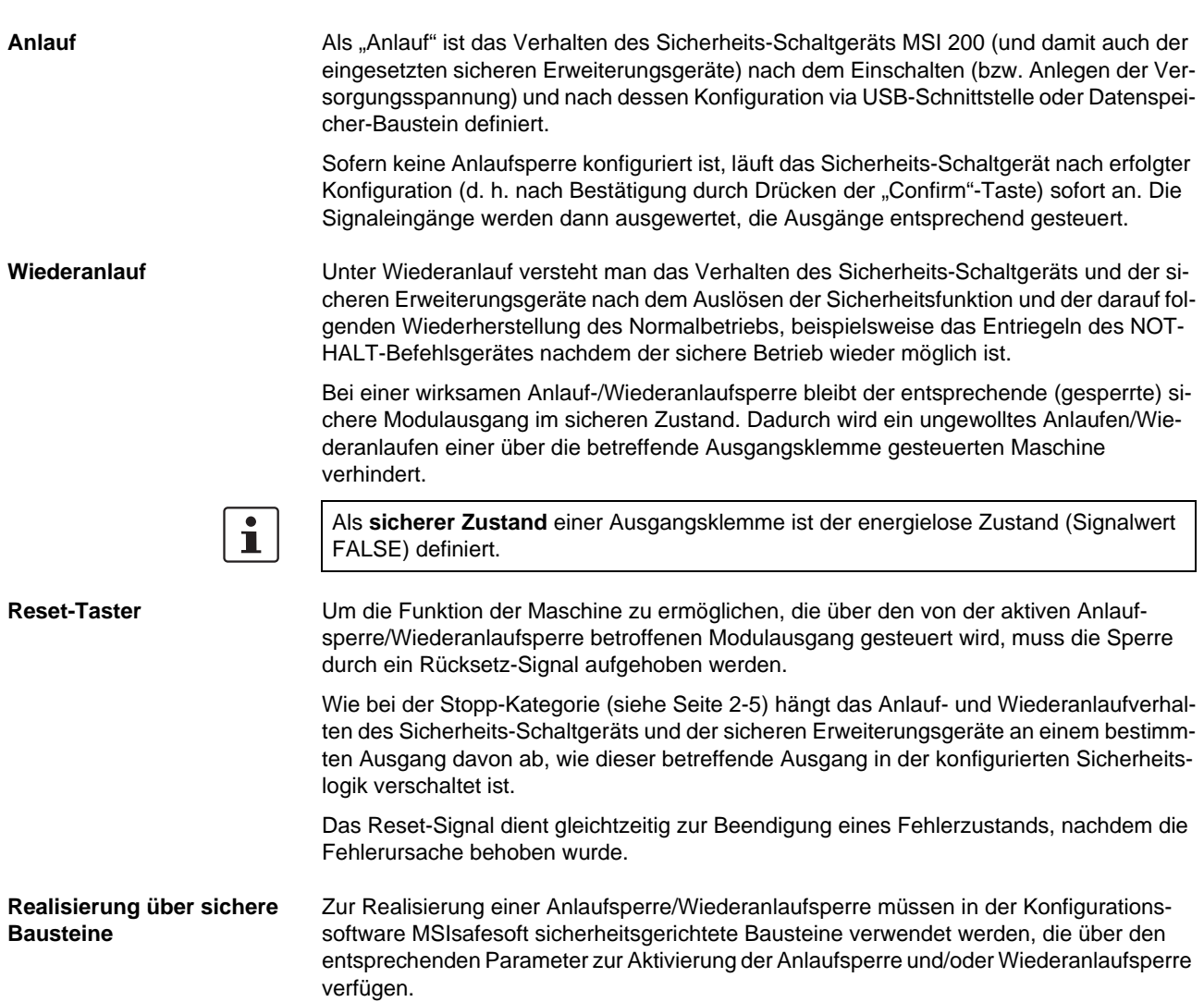

Die folgende Tabelle führt die Bausteine auf, die einen solchen Parameter anbieten.

| <b>Bausteinname</b>  | <b>Funktion</b>                                                                                                 | verfügbare Sperre                |
|----------------------|----------------------------------------------------------------------------------------------------|----------------------------------|
| EmergencyStop        | NOT-HALT-Überwachung                                                                                            | Anlaufsperre, Wiederanlaufsperre |
| <b>EDM</b>           | Externe Schützüberwachung                                                                                       | Anlaufsperre                     |
| EnableSwitch         | Auswertung eines dreistufigen Zustimmungsschalters                                                              | Wiederanlaufsperre               |
| <b>ESPE</b>          | Überwachung einer berührungslos wirkenden Schutzein-<br>richtung (z. B. Lichtgitter)                            | Anlaufsperre, Wiederanlaufsperre |
| GuardLocking         | Überwachung einer Schutztür mit vierstufiger Verriegelung                                                       | Anlaufsperre, Wiederanlaufsperre |
| GuardMonitoring      | Überwachung einer Schutztür mit zweistufiger Verriege-<br>lung                                                  | Anlaufsperre, Wiederanlaufsperre |
| MutingPar_2Sensor    | Überwachung von zwei Muting-Sensoren und Lichtgitter                                                            | Anlaufsperre                     |
| MutingPar            | Überwachung von vier Muting-Sensoren (zwei parallele<br>Sensorenpaare) und Lichtgitter                          | Anlaufsperre                     |
| MutingSeq            | Überwachung von vier Muting-Sensoren (zwei sequenti-<br>elle Sensorenpaare) und Lichtgitter                     | Anlaufsperre                     |
| TestableSafetySensor | Überwachung einer angeschlossenen optoelektronischen<br>Schutzeinrichtung (z. B. Lichtvorhang) mit Testfunktion | Anlaufsperre, Wiederanlaufsperre |

Tabelle 2-1 Unterstützung einer Anlaufsperre/Wiederanlaufsperre durch Bausteine

Um beispielsweise eine Anlaufsperre für einen bestimmten sicheren Ausgang zu konfigurieren, muss dieser Ausgang in der Sicherheitslogik **direkt** mit dem Ausgang eines sicheren Bausteins verknüpft sein, für den eine Anlaufsperre per Parameter eingestellt ist.

**Beispiel** Im folgenden Beispiel ist für den sicheren Baustein EmergencyStop sowohl eine Anlaufsperre (Parameter S\_RES = FALSE) als auch eine Wiederanlaufsperre vorgegeben (A\_RES = FALSE). Der Freigabeausgang OUT des Bausteins ist direkt mit dem sicheren Ausgang O0 verschaltet, wodurch O0 eine Wiederanlaufsperre und eine Anlaufsperre bietet.(Im Übrigen führt EmergencyStop an seinem Ausgang Stopp-Kategorie 0 aus, was durch die direkte Verschaltung auch auf O0 übertragen wird.)

<span id="page-24-0"></span>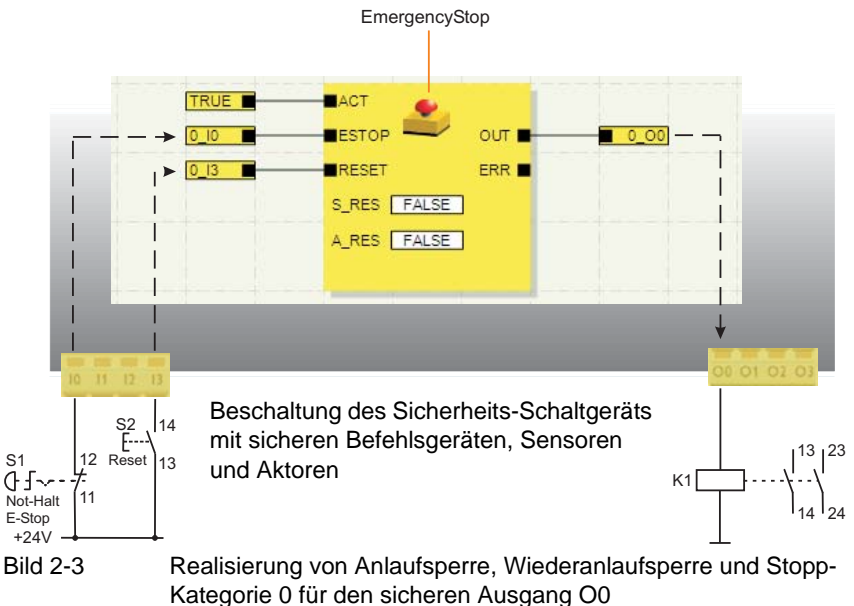

### <span id="page-25-2"></span><span id="page-25-0"></span>**2.4 Fehlererkennung in der Peripherie**

<span id="page-25-1"></span>**Querschlusserkennung** An den sicheren Eingängen können Querschlüsse der angeschlossenen Signalleitungen erkannt werden.

> Ein Querschluss ist eine ungewollte, fehlerhafte Verbindung zwischen redundanten Stromkreisen.

**Taktausgänge T0 und T1** Als Hilfe zur Erkennung eines solchen Querschlusses bietet das Sicherheits-Schaltgerät die Taktausgänge T0 und T1. Die hier ausgegebenen Testtakte sind asynchron zueinander.

> Führt man diese zwei unterschiedlich getakteten Signale beispielsweise zweikanalig über ein NOT-HALT-Befehlsgerät zurück auf zwei Eingänge des Sicherheits-Schaltgeräts, so lässt sich ein Querschluss in diesem NOT-HALT-Kreis sicher erkennen. Im Falle eines Querschlusses würde dann nämlich auf den beiden Eingängen dasselbe Taktsignal anliegen statt zweier unterschiedlicher Takte.

 $\mathbf{i}$ 

Die Konfigurationssoftware MSIsafesoft gibt die zu verwendenden Taktsignale vor: Für alle "geraden" Eingänge (I0, I2, I4 ... I18) wird die Querschlusserkennung mit Testtakt T0 realisiert. Für die Querschlusserkennung an den "ungeraden" Eingängen (I1, I3, I5 ... I19) muss zur Querschlusserkennung Testtakt T1 verwendet werden.

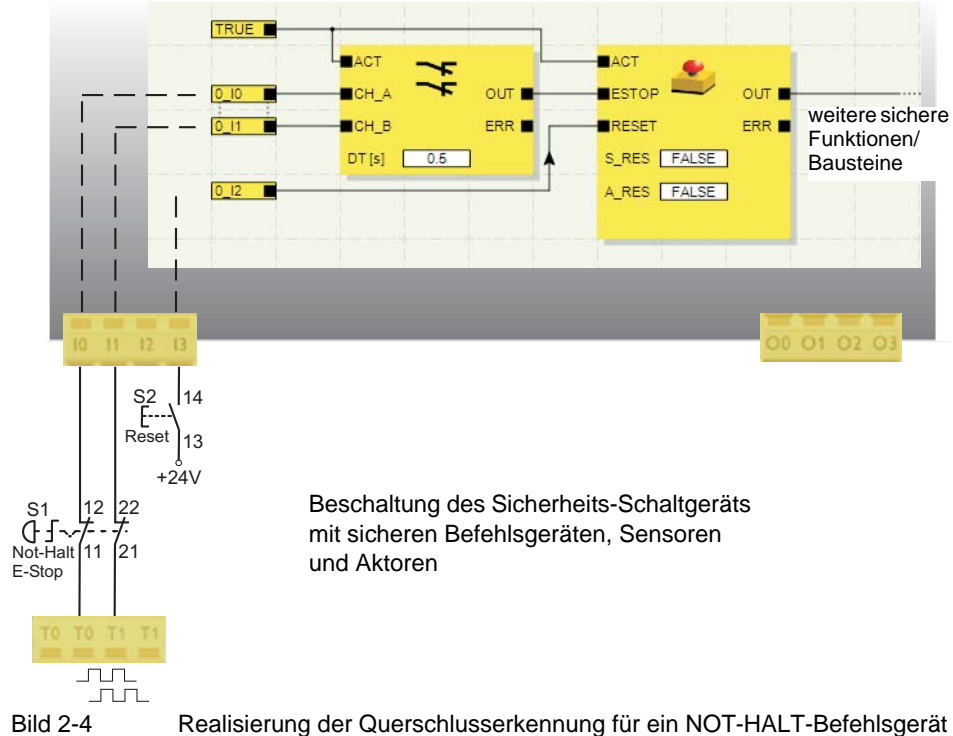

an den Eingängen I0 und I1 des Sicherheits-Schaltgeräts

**Parametrierungseditor in MSIsafesoft**

Zu diesem Zweck muss in der Konfigurationssoftware MSIsafesoft im Parametrierungseditor des Hardware-Editors die Querschlusserkennung für die zu überwachenden Eingänge des Sicherheits-Schaltgeräts aktiviert werden.

#### **Aktivieren der Querschlusserkennung für die Eingänge des Sicherheits-Schaltgeräts:**

- 1. Öffnen Sie den Parametrierungseditor durch Doppelklicken im Hardware-Editor von MSIsafesoft.
- 2. Wählen Sie dort den entsprechenden Eingang aus.
- 3. Stellen Sie im Auswahlfeld für diesen Eingang "Querschlusserkennung" ein, wie im folgenden Bild für die Eingänge 0 und 1 gezeigt.

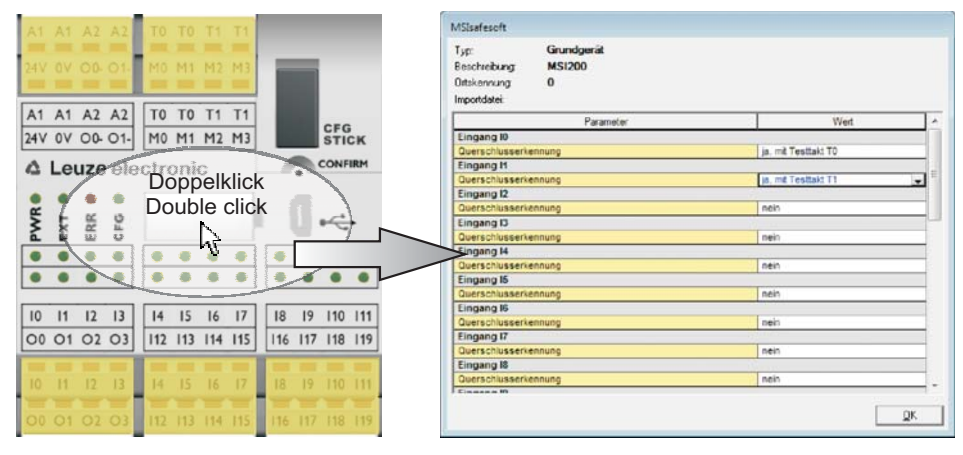

Bild 2-5 Parametrieren der Querschlusserkennung für einen Moduleingang

 $\mathbf{i}$ 

Die Querschlusserkennung wird auch an den Eingängen des sicheren Erweiterungsmoduls MSI-EM200-8I4IO unterstützt. Dazu müssen die Modulausgänge TM0 und TM1 als Taktausgänge konfiguriert werden. Weitere Informationen zur Querschlusserkennung im sicheren Erweiterungsmodul MSI-EM200-8I4IO finden in der Gerätebeschreibung im [Kapitel 4](#page-54-2).

# <span id="page-26-0"></span>**2.5 Diagnose-Werkzeuge**

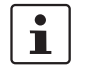

Eine Übersicht über die Diagnose- und Statusanzeigen finden Sie in [Tabelle 3-1 auf](#page-38-0)  [Seite 3-5](#page-38-0).

Die Konfigurationssoftware MSIsafesoft, das Sicherheits-Schaltgerät MSI 200 und das sichere Erweiterungsmodul MSI-EM200-8I4IO bieten verschiedene Hilfsmittel, mit denen Sie eine Diagnose der aktuellen Konfiguration auf dem Sicherheits-Schaltgerät vornehmen können:

- Hardware-Diagnose im Fehlerfall eines sicheren Bausteins
- Verdrahtungskontrolle
- Diagnose- und Statusanzeigen am Sicherheits-Schaltgerät
- Online-Tooltips im Verschaltungseditor

**Hardware-Diagnose im Fehlerfall eines sicheren Bausteins**

Wenn ein sicherer Baustein einen Fehler erkennt, steuert er seinen Fehlerausgang ERR auf TRUE und den Freigabeausgang OUT in den sicheren Status FALSE.

Weitere Informationen hierzu finden Sie in der MSIsafesoft Online-Hilfe in den Beschreibungen zu den sicheren Bausteinen, insbesondere im jeweiligen Hilfethema "Ausgang ERR".

Solange der Ausgang ERR eines sicheren Bausteins TRUE ist, blinken am Sicherheits-Schaltgerät bzw. am betroffenen sicheren Erweiterungsgerät alle Eingänge, die **direkt** mit den Eingängen dieses Bausteins verbunden sind.

Damit können Sie erkennen, an welchem Moduleingang das Problem auftritt. Sie können Maßnahmen ergreifen, um die Störung zu beheben (Anschlussleitungen zu Sensoren oder die angeschlossenen Sensoren selbst prüfen etc.).

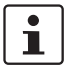

Diese Funktion ermöglicht es, Hardware-Fehler auch ohne PC zu lokalisieren. Blinkende LED(s) an den Eingängen des Sicherheits-Schaltgeräts zeigen einen Fehler an. Mit Hilfe der Projektdokumentation sind anhand des blinkenden Moduleingangs Rückschlüsse auf den betroffenen sicheren Baustein möglich.

Das folgende **Beispiel** zeigt eine vereinfachte schematische Darstellung: An den Eingängen I0 und I1 des Sicherheits-Schaltgeräts ist ein NOT-HALT-Befehlsgerät mit zwei Öffnerkontakten angeschlossen. Der Status der Öffnerkontakte wird von dem sicheren Baustein Equivalent überwacht. In unserem Beispiel meldet der Baustein einen Fehler (Ausgang ERR = TRUE, rote Umrandung des Bausteinsymbols im Online-Modus der Konfigurationssoftware).

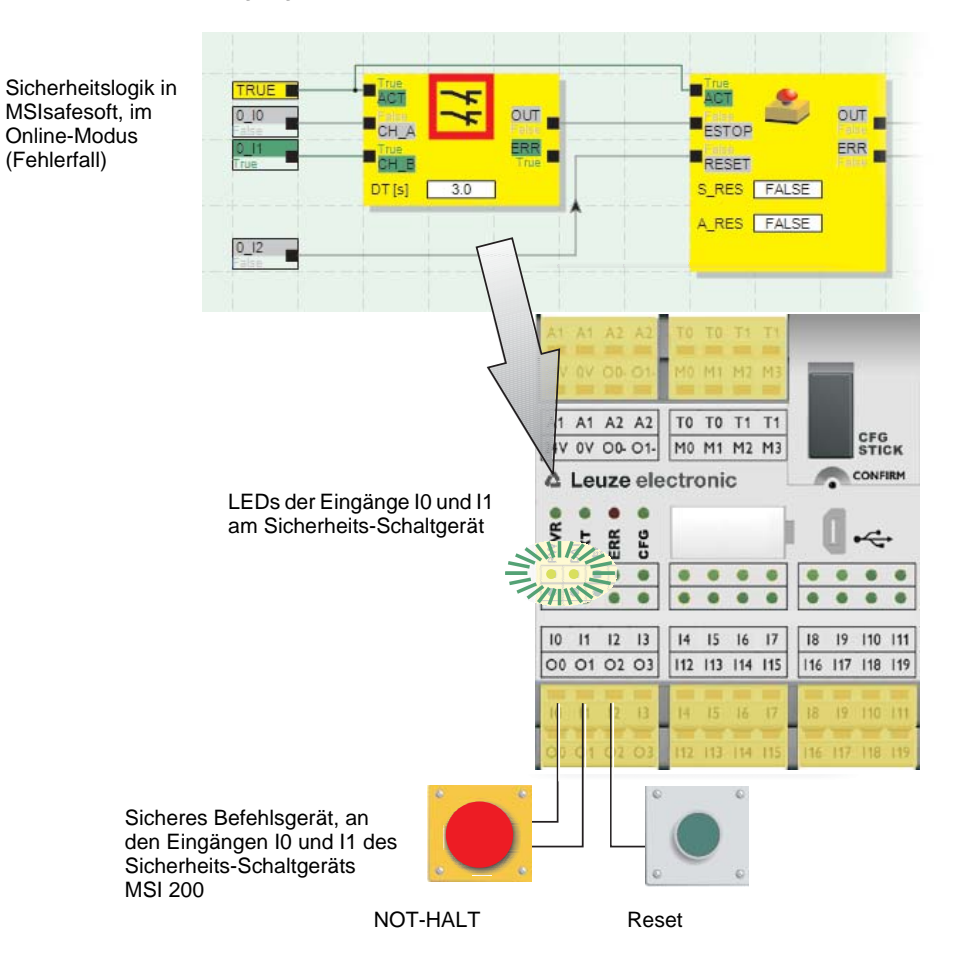

Folglich blinken am Sicherheits-Schaltgerät die LEDs der beiden direkt mit diesem Baustein verbundenen Eingänge I0 und I1.

Bild 2-6 Hardware-Diagnose im Fall eines Fehlers eines sicheren Bausteins

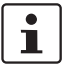

Die Hardware-Diagnose ist auch für Ein- und Ausgänge sicherer Erweiterungsgeräte (z. B. MSI-EM200-8I4IO) möglich.

<span id="page-28-0"></span>**Verdrahtungskontrolle** Wenn sich der Verschaltungseditor im Inbetriebnahmemodus befindet, können Sie mit der Verdrahtungskontrolle prüfen, an welcher Klemmenposition sich der in der Logik verwendete Eingang befindet. Damit werden Sie grafisch an die richtige Stelle geführt und behalten einen besseren Überblick im Schaltschrank.

- 1. **Voraussetzung:** Das Sicherheits-Schaltgerät MSI 200 muss in Betrieb sein. Schalten Sie den Verschaltungseditor in den Online-Modus und dann in den Inbetriebnahmemodus.
- 2. Setzen Sie den Mauszeiger im Verschaltungseditor auf das Symbol des Eingangs oder Ausgangs, den Sie prüfen möchten, **ohne** zu klicken. Nach ca. einer Sekunde beginnt das Symbol zu blinken.

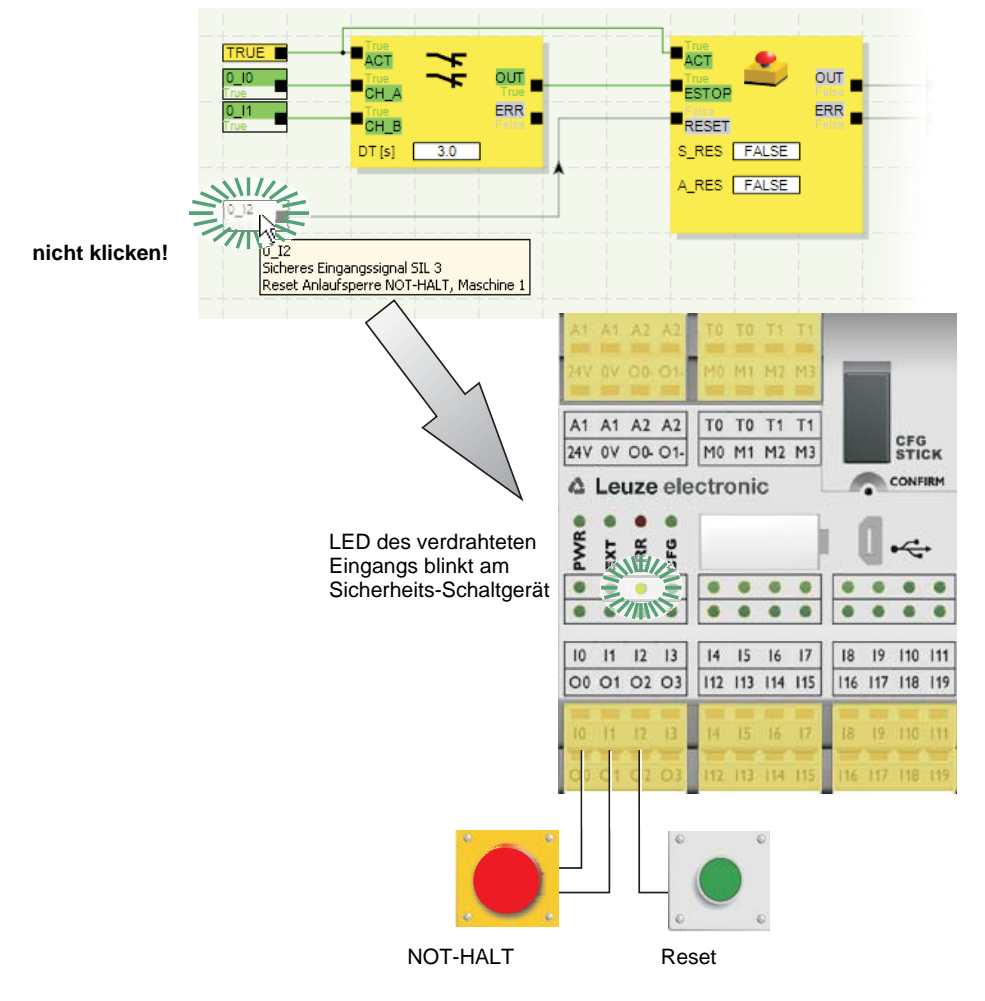

Gleichzeitig blinkt auch die LED des entsprechenden Ein-/Ausgangs am Sicherheits-Schaltgerät bzw. am betroffenen sicheren Erweiterungsgerät.

Bild 2-7 Vereinfachte schematische Darstellung: Verdrahtungskontrolle

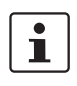

Die Verdrahtungskontrolle ist auch für Ein- und Ausgänge sicherer Erweiterungsgeräte (z. B. MSI-EM200-8I4IO) möglich.

#### **Diagnoseanzeigen am Sicherheits-Schaltgerät**

Am Sicherheits-Schaltgerät MSI 200 befinden sich vier Diagnoseanzeigen.

- PWR (grün): Anzeige für Stromversorgung des Sicherheits-Schaltgeräts
- EXT (grün): Anzeige für Kommunikation mit Erweiterungsmodulen (mit/ohne TBUS)
- ERR (rot): Fehleranzeige
- CFG (grün): Anzeige Konfigurationsstatus und Kommunikation via USB-Schnittstelle

Die LEDs geben den Status des Sicherheits-Schaltgeräts wieder.

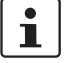

Eine detaillierte Aufstellung der möglichen Anzeigekombinationen sowie deren Bedeu-tung finden Sie in Kapitel ["Diagnose- und Statusanzeigen" auf Seite 3-4](#page-37-2).

**Diagnoseanzeigen am sicheren Erweiterungsgerät MSI-EM200-8I4IO**

**Online-Tooltips im Verschaltungseditor**

Am sicheren Erweiterungsgerät MSI-EM200-8I4IO befinden sich zwei LEDs.

- PWR (grün): Anzeige für Stromversorgung des Erweiterungsmoduls
- ERR (rot): Fehleranzeige

Im Online-Modus, wenn die Konfigurationssoftware MSIsafesoft Signalwerte aus dem Sicherheits-Schaltgerät MSI 200 liest und "live" im Verschaltungseditor anzeigt, zeigen die sicheren Bausteine ihren Status und im Fehlerfall eine Beschreibung des Fehlers als Tooltip an, sobald Sie den Mauszeiger auf das Symbol eines Bausteins setzen.

Im Fehlerfall liefert der Tooltip neben der Fehlerbeschreibung auch Informationen darüber, wie Sie den Fehler beheben können. Außerdem ist das betreffende Bausteinsymbol im Fehlerfall rot umrandet, wodurch ein aufgetretener Fehler im Online-Modus auf den ersten Blick sichtbar wird.

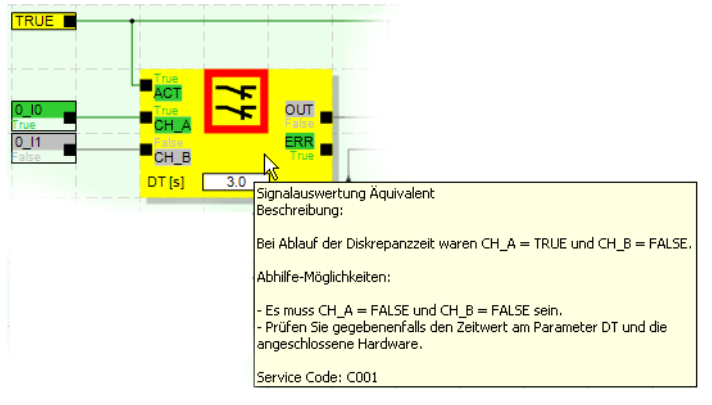

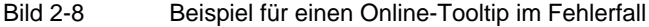

**Offline-Tooltips** Tooltips sind auch während der Bearbeitung der Sicherheitslogik im Verschaltungseditor verfügbar. Für alle Bausteine, Funktionen und deren Ein-/Ausgänge sowie für die Tastenflächen in der Symbolleiste werden Beschreibungen angezeigt, sobald Sie den Mauszeiger daraufsetzen.

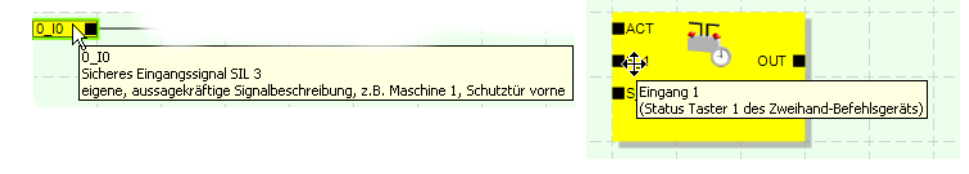

Bild 2-9 Beispiele für Tooltips im Verschaltungseditor im Offline-Modus (während der Bearbeitung der Sicherheitslogik)

### <span id="page-31-0"></span>**2.6 Kennwortschutz**

MSI 200 und MSIsafesoft bieten durch zwei Kennwörter doppelten Schutz vor nicht-autorisierten Änderungen der Konfiguration sowie des Projektes in der Konfigurationssoftware.

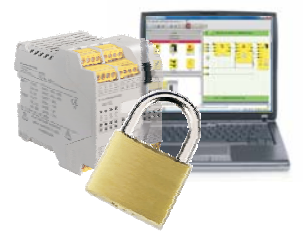

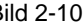

Bild 2-10 Kennwortschutz für MSI 200 und MSIsafesoft

**Steuerungskennwort** Das Steuerungskennwort schützt die Konfiguration auf dem Sicherheits-Schaltgerät MSI 200 vor unerlaubtem Zugriff und das Sicherheits-Schaltgerät selbst vor nicht autorisierter Veränderung der Betriebsart. Allerdings können Online-Werte ohne Eingabe des Steuerungskennworts aus dem Sicherheits-Schaltgerät gelesen und in MSIsafesoft angezeigt werden. Das Herunterladen einer neuen Konfiguration oder neuer Geräteparameter in das Sicherheits-Schaltgerät (und das damit verbundene Starten des Sicherheits-Schaltgeräts) ist jedoch nur nach Eingabe des Steuerungskennworts möglich.

 $\mathbf i$ 

Wenn Sie ein bislang nicht konfiguriertes Sicherheits-Schaltgerät MSI 200 zum ersten Mal mit dem Konfigurationsrechner verbinden, werden Sie in MSIsafesoft automatisch aufgefordert, ein Steuerungskennwort zu definieren. Dieses Kennwort kann bei Bedarf später geändert werden.

**Projektkennwort** Das Projektkennwort schützt das Konfigurationsprojekt in MSIsafesoft vor unerlaubten Änderungen der Sicherheitslogik und der Projektinformation. Ohne Kennwort können Sie Projekte zwar öffnen und anzeigen, das Ändern und Speichern von Projekten ist aber nur nach Eingabe eines Projektkennworts erlaubt. Auf diese Weise ist sichergestellt, dass nur autorisierte Personen, die im Besitz des gültigen Projektkennworts sind, die Sicherheitslogik ändern.

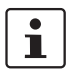

Beim Anlegen eines neuen Projekts werden Sie automatisch aufgefordert, ein Kennwort zu definieren.

#### **Zwangsabmeldung bei längerer Inaktivität in MSIsafesoft**

Nach einiger Zeit ohne Benutzeraktivität in MSIsafesoft werden Sie automatisch vom Projekt abgemeldet. Auf diese Weise wird vermieden, dass nicht-autorisierte Personen das Projekt ändern können, wenn Sie sich nicht vom Projekt abgemeldet haben.

Dies gilt auch für das Sicherheits-Schaltgerät MSI 200: Nach längerer Inaktivität müssen Sie das Steuerungskennwort neu eingeben, um weiterhin in MSIsafesoft mit dem Sicherheits-Schaltgerät kommunizieren zu können.

Während der Zwangsabmeldung verbleibt das Sicherheits-Schaltgerät aus Sicherheitsgründen im dem Modus, in dem es auch vor der automatischen Abmeldung lief.

Beispiel: Der Inbetriebnahmemodus wird durch die Zwangsabmeldung nicht beendet, Sie müssen sich aber neu anmelden, um wieder Signale beeinflussen zu können.

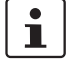

Weitere Informationen über den Kennwortschutz entnehmen Sie der Online-Hilfe zu MSIsafesoft.

# <span id="page-32-0"></span>**2.7 Bestelldaten**

#### **Produkte**

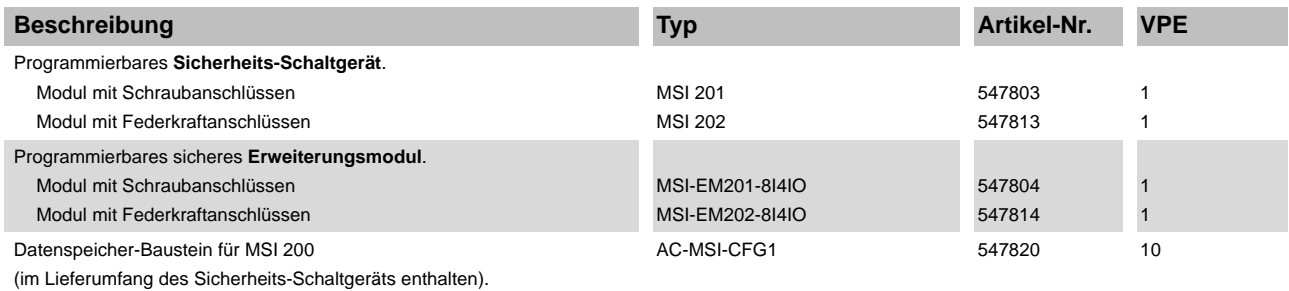

#### **Zubehör**

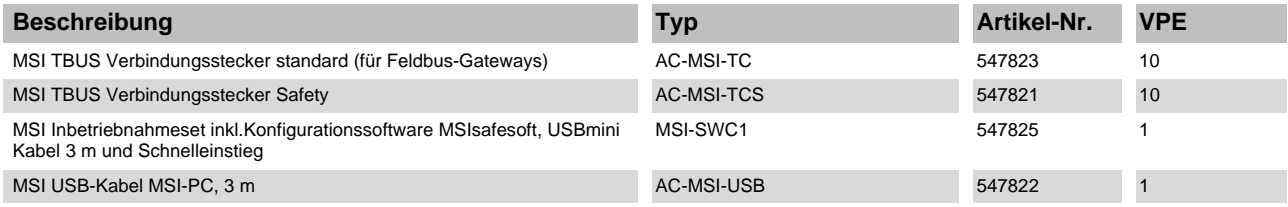

# <span id="page-32-1"></span>**2.8 Systemanforderungen der Konfigurationssoftware MSIsafesoft**

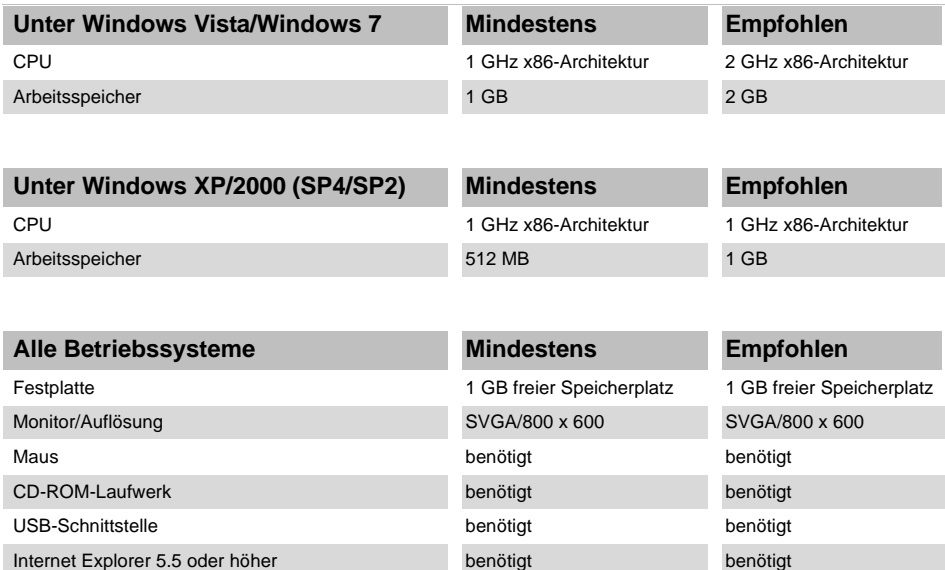

# <span id="page-34-2"></span><span id="page-34-0"></span>**3 Sicherheits-Schaltgerät MSI 200**

### <span id="page-34-1"></span>**3.1 Gerätebeschreibung**

Das Sicherheits-Schaltgerät MSI 200 ist eine konfigurierbare sichere Kleinsteuerung mit 20 digitalen sicheren Eingängen, die den Anschluss von maximal 20 einkanaligen oder 10 zweikanaligen sicheren Sensoren oder Befehlsgeräten erlauben.

Die Ansteuerung der vier digitalen sicheren Ausgänge O0 bis O3 erfolgt nach Auswertung der eingehenden Signale in Abhängigkeit von der Konfiguration, die mit der Konfigurationssoftware MSIsafesoft erstellt und via USB-Schnittstelle in das Sicherheits-Schaltgerät geladen wurde.

Das Sicherheits-Schaltgerät besitzt außerdem zwei Masseschaltausgänge O0- und O1-, über die beispielsweise ein an das Sicherheits-Schaltgerät angeschlossenes Schütz sowohl über den Ausgang als auch über Masse abgeschaltet werden kann. Die Verwendung der Masseschaltausgänge erhöht die Abschaltsicherheit und die Querschluss-Sicherheit des Sicherheitskreises.

Darüber hinaus verfügt das Sicherheits-Schaltgerät über vier nicht-sicherheitsgerichtete digitale Meldeausgänge (M0 bis M3), über die beispielsweise eine nicht-sichere SPS oder Signaleinheiten angesteuert werden können.

Die zwei asynchronen Testtakte an T0 und T1 erlauben eine sichere Querschlusserkennung an den Eingängen des Sicherheits-Schaltgeräts (siehe Kapitel "Fehlererkennung in [der Peripherie" auf Seite 2-8](#page-25-2)).

Alle Anschlussklemmen sind steckbar. Die einzelnen Klemmenblöcke sind mechanisch codiert, um ein Vertauschen oder verdrehtes Aufstecken zu verhindern. Das Sicherheits-Schaltgerät ist wahlweise mit Schraubanschlüssen (in [Bild 3-1](#page-34-3) links abgebildet) oder mit Federkraftanschlüssen (in [Bild 3-1](#page-34-3) rechts abgebildet) erhältlich.

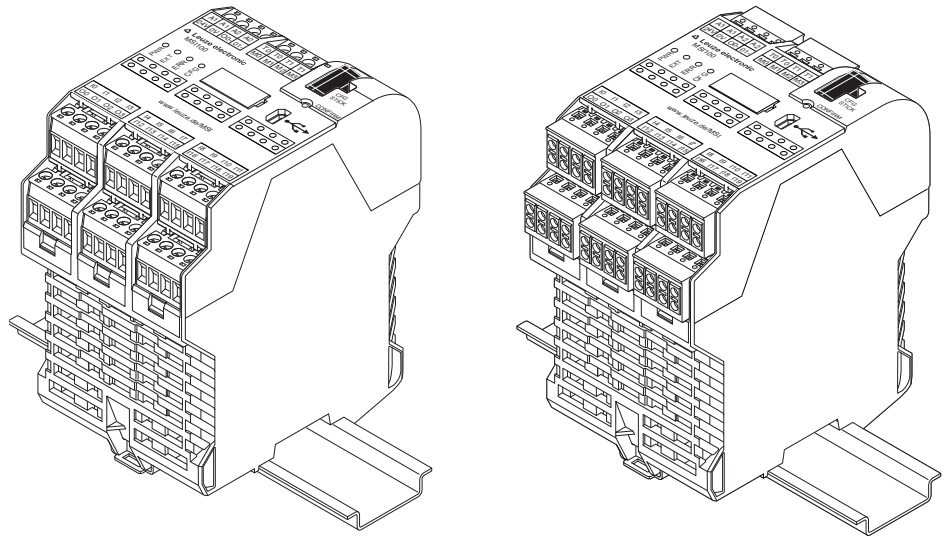

<span id="page-34-3"></span>Bild 3-1 Schraubanschluss (links) und Federkraftklemmen (rechts)

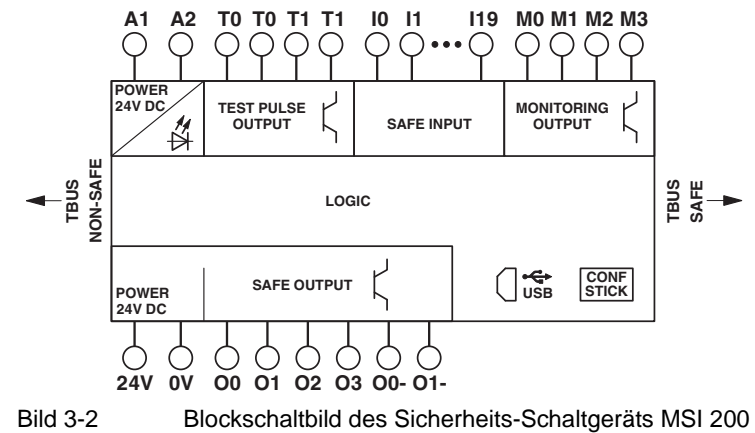

Das Sicherheits-Schaltgerät kann sowohl mit als auch ohne Erweiterungsmodule eingesetzt werden.
# **3.2 Betriebsarten (Status) von MSI 200**

Das folgende Diagramm veranschaulicht die möglichen Betriebsarten (Status) des Sicherheits-Schaltgeräts MSI 200 und die möglichen Statusübergänge. Der Modulstatus wird bei bestehender USB-Verbindung zum PC ganz rechts in der Statuszeile der Konfigurationssoftware MSIsafesoft angezeigt.

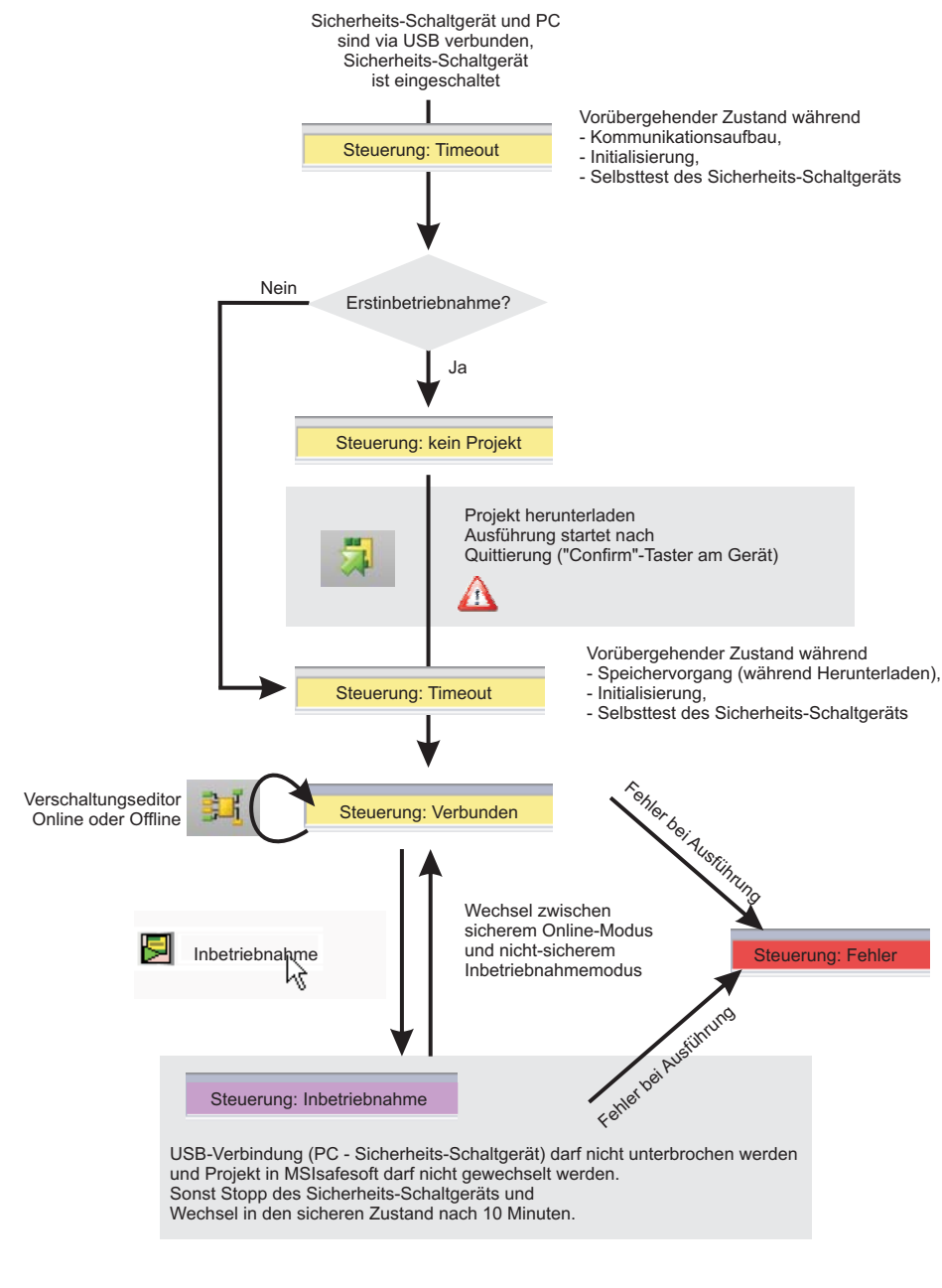

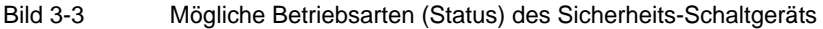

# **3.3 Bedien- und Anzeigeelemente**

Alle Bedien- und Anzeigeelemente des Sicherheits-Schaltgeräts MSI 200 befinden sich auf der Frontseite des Geräts. Die Elemente sind in den folgenden Abschnitten beschrieben.

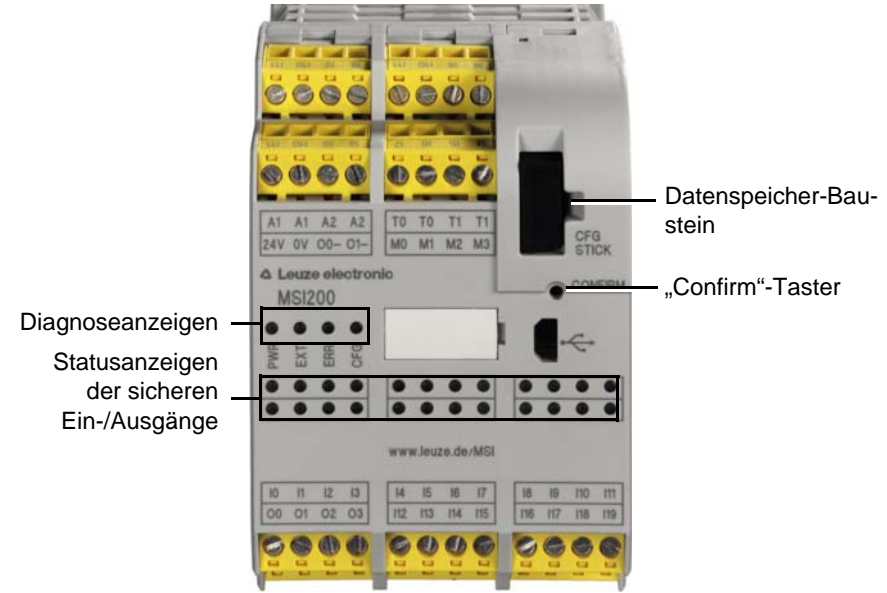

Bild 3-4 Bedien- und Anzeigeelemente des Sicherheits-Schaltgeräts

### **3.3.1 Diagnose- und Statusanzeigen**

**Diagnoseanzeigen** Anhand der vier Diagnoseanzeigen auf der Frontseite kann der Betriebsstatus des Sicherheits-Schaltgeräts abgelesen werden. Folgende LEDs sind (von links nach rechts) vorhanden:

- "PWR": Anzeige für Spannungsversorgung des Sicherheits-Schaltgeräts
- "EXT": Anzeige für Kommunikation mit Erweiterungsmodulen (mit/ohne TBUS Tragschienenverbinder). Die LED leuchtet nur, wenn ein TBUS-Teilnehmer angeschlossen ist.
- "ERR": Fehleranzeige
- "CFG": Anzeige Konfigurationsstatus und Kommunikation via USB-Schnittstelle

Die folgende Tabelle listet die möglichen Anzeigekombinationen der Diagnoseanzeigen und deren Bedeutungen auf. Dabei wird zwischen langsam blinkenden und schnell blinkenden LEDs unterschieden.

Die LED-Symbole in der Tabelle bedeuten:

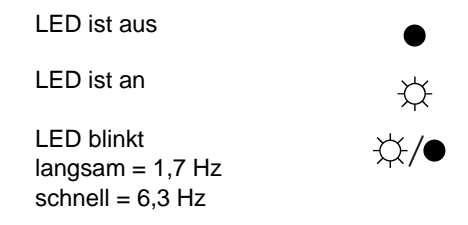

Tabelle 3-1 Bedeutung der Diagnose-Anzeigen

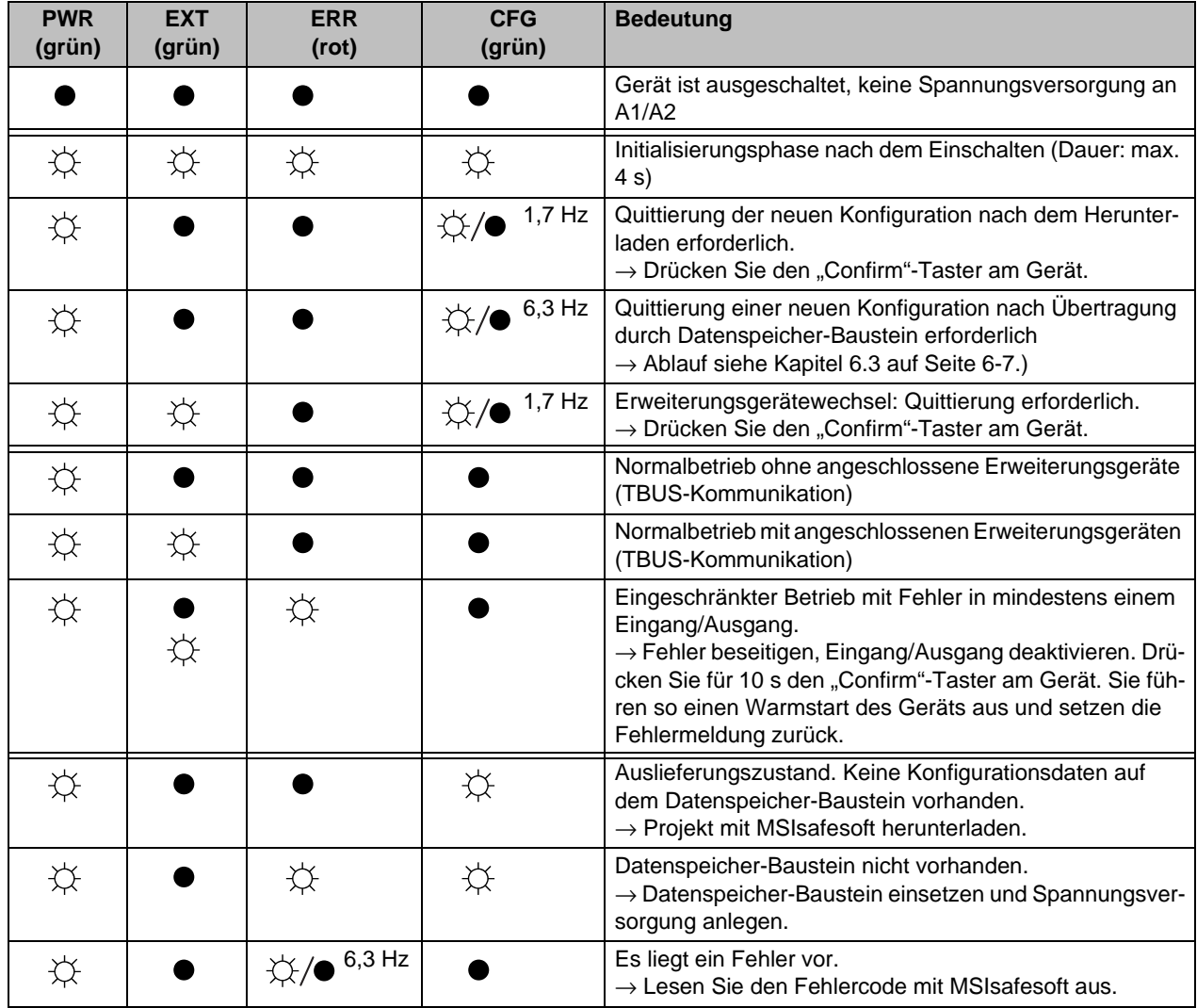

#### **LEDs für Signaleingänge/ -ausgänge**

Der Zustand an jedem der 20 sicheren Eingänge und 4 sicheren Ausgänge wird durch eine LED auf der Frontplatte des Geräts angezeigt.

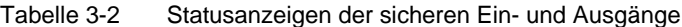

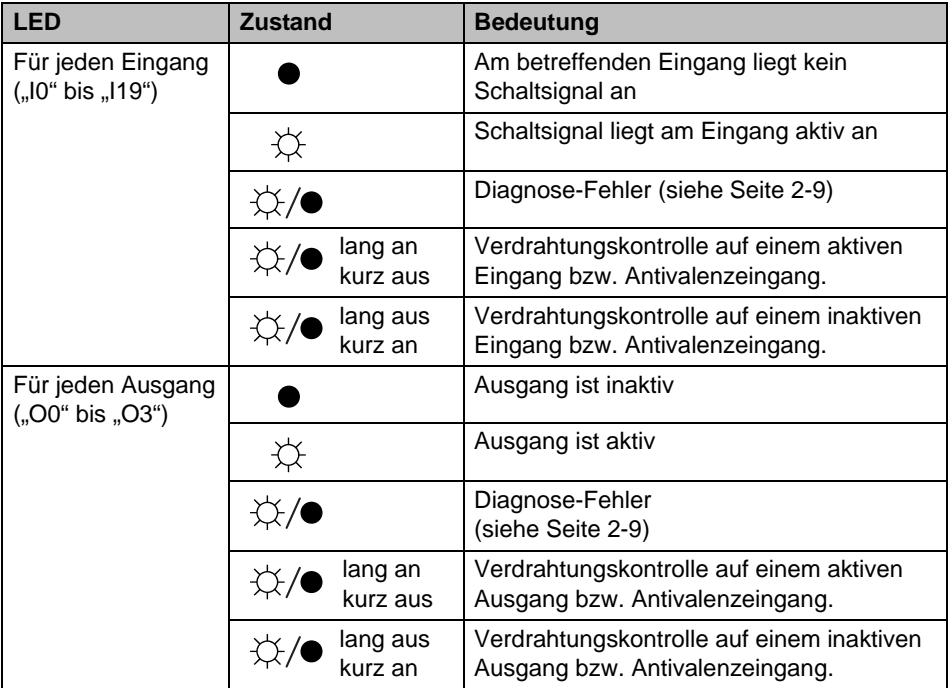

### **3.3.2 Confirm-Taster**

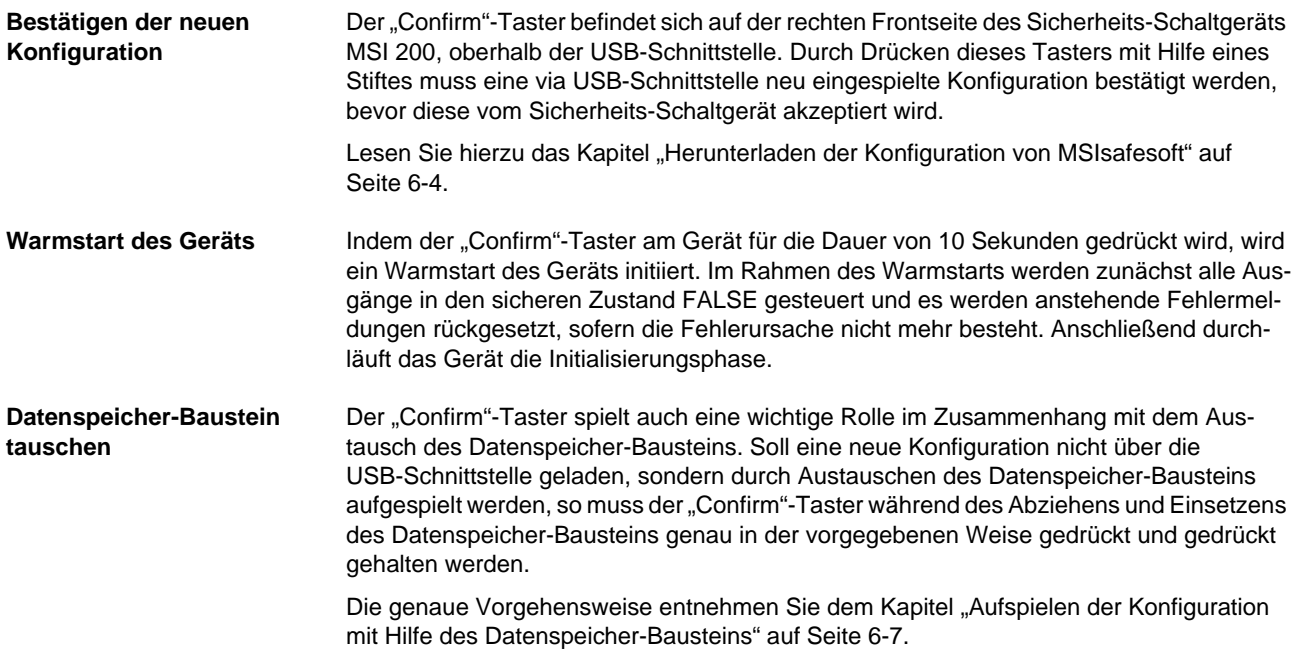

# **3.4 Signalanschlüsse**

Der Anschluss aller Ein- und Ausgänge mit Ausnahme der USB-Schnittstelle erfolgt über steckbare und codierte Anschlussklemmen.

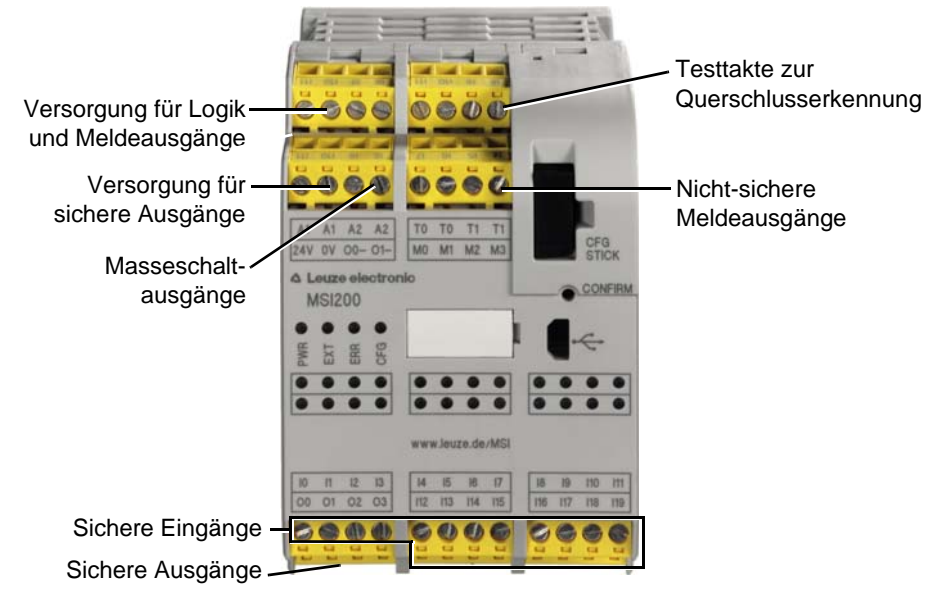

Bild 3-5 Signalanschlüsse MSI 200

Die verschiedenen Signalanschlüsse sind in den folgenden Abschnitten beschrieben.

### <span id="page-40-0"></span>**3.4.1 Signaleingänge**

Das Sicherheits-Schaltgerät verfügt über 20 digitale Signaleingänge (24 V HTL/3 mA) zum direkten Anschluss von sicheren Befehlsgeräten und/oder Sicherheitssensoren zur Überwachung und Auswertung von Prozessen.

Die Verknüpfung der sicheren Eingänge mit der Sicherheitslogik erfolgt im Verschaltungseditor der Konfigurationssoftware MSIsafesoft. Lesen Sie hierzu das Kapitel "Einfügen und [Verbinden von Funktionen, Bausteinen und Signalen" auf Seite 5-13.](#page-76-0)

**Signalredundanz durch Doppelsignale** Jeweils zwei nebeneinander liegende Signaleingänge (also I0 und I1, I2 und I3 usw.) sind in der sicheren Konfigurationssoftware MSIsafesoft standardmäßig zu einem Doppelsignal zusammengefasst und verriegelt. In der Darstellung des Sicherheits-Schaltgeräts im Hardware-Editor der Konfigurationssoftware ist dies durch ein rotes Vorhängeschloss an den jeweiligen Eingängen gekennzeichnet. Die beiden Signale werden dann immer paarweise verwendet, d. h. beide Signale werden zusammen in den Verschaltungseditor gezogen, dort verschoben, ausgeschnitten oder gelöscht.

> Bei Bedarf können Sie diese Verriegelung jedoch auch aufheben und die Doppelsignale in je zwei Einzelsignale splitten.

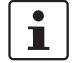

Doppelsignale sind nicht intern miteinander verschaltet, es handelt sich lediglich um eine Gruppierung.

Weil Eingangssignale mit gerader und ungerader Kennung im Sicherheits-Schaltgerät auf verschiedene Weise verarbeitet werden, ist durch die Verwendung von Doppelsignalen die redundante Verarbeitung durch das Sicherheits-Schaltgerät gewährleistet.

**Zweikanalige Sensoren** Zur Gewährleistung der Signalredundanz muss zur Verarbeitung von zweikanaligen Signalen (2-Leiter-Sensoren und -Befehlsgeräte) jeweils das vorbereitete Doppelsignal verwendet werden. Um also beispielsweise die beiden Signale eines NOT-HALT-Befehlsgerätes redundant und gemäß Performance Level PL e nach EN ISO 13849-1 oder EN 954-1, Kategorie 4 überwachen bzw. auswerten zu können, müssen diese an zwei aufeinanderfolgenden Signaleingängen (z. B. I0 und I1) angeschlossen werden.

<span id="page-41-0"></span>**Querschlusserkennung** Ein so genannter Querschluss ist die ungewollte, fehlerhafte Verbindung zwischen redundanten Stromkreisen. Als Hilfe zur Erkennung eines solchen Querschlusses bietet das Sicherheits-Schaltgerät die Taktausgänge T0 und T1.

> Führt man z. B. zwei verschieden getaktete Signale zweikanalig über ein NOT-HALT-Befehlsgerät zurück auf zwei Eingänge des Sicherheits-Schaltgeräts, kann ein Querschluss in diesem NOT-HALT-Kreis sicher erkannt werden: Im Falle eines Querschlusses würde dann auf den beiden Eingängen dasselbe Taktsignal anliegen statt zweier unterschiedlicher Takte.

> Die Konfigurationssoftware MSIsafesoft gibt die zu verwendenden Taktsignale vor: Für die "geraden" Eingänge (I0, I2, I4 ... I18) wird die Querschlusserkennung mit Testtakt T0 realisiert. Für die Querschlusserkennung an den "ungeraden" Eingängen (I1, I3, I5 ... I19) muss zur Querschlusserkennung Testtakt T1 verwendet werden.

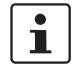

Ein Beispiel für eine zweikanalige Verschaltung eines NOT-HALT-Befehlsgeräts mit **Doppelsignal und Querschlusserkennung** finden Sie in [Bild 2-4](#page-25-0) im Kapitel ["Fehlerer](#page-25-1)[kennung in der Peripherie" auf Seite 2-8.](#page-25-1)

### **3.4.2 Sichere Ausgänge**

Die sicherheitsgerichteten Ausgänge O0 bis O3 sind als digitale Halbleiterausgänge für 24 V DC/2 A (Summenstrom), jeweils bis Kategorie 4 gemäß EN 954-1, ausgelegt.

Die Ausgänge werden in Abhängigkeit der konfigurierten Sicherheitslogik gesteuert. Die Verknüpfung der sicheren Ausgänge mit der Sicherheitslogik nach der die Ausgänge gesteuert werden, erfolgt im Verschaltungseditor der Konfigurationssoftware MSIsafesoft. Lesen Sie hierzu das Kapitel ["Einfügen und Verbinden von Funktionen, Bausteinen und Si](#page-76-0)[gnalen" auf Seite 5-13.](#page-76-0)

 $\mathbf{i}$ 

Zur Erhöhung der Querschluss-Sicherheit können die Ausgänge O0 und O1 auch in Verbindung mit den Masseschaltausgängen O0- und O1- verwendet werden, siehe Kapitel ["Masseschaltausgänge O0- und O1-" auf Seite 3-10](#page-43-0).

 $\mathbf{i}$ 

Eine angemessene Schutzbeschaltung (Diode oder Varistor) der sicheren Ausgänge O0 bis O3 wird dringend empfohlen.

Die sicheren Ausgangssignale sind mit einem Testimpuls von 1 ms Länge getaktet.

#### **3.4.3 Meldeausgänge M0 bis M3**

Die nicht-sicherheitsrelevanten Meldeausgänge M0, M1, M2, M3 sind als digitale Halbleiterausgänge für 24 V DC/100 mA ausgelegt.

Über diese Meldeausgänge kann beispielsweise eine nicht-sichere SPS oder eine Meldeeinheit (z. B. Signallampe) angesteuert werden.

Die Verknüpfung der Meldeausgänge erfolgt, wie für die sicheren Ein- und Ausgänge auch, im Verschaltungseditor von MSIsafesoft (siehe Kapitel "Einfügen und Verbinden von [Funktionen, Bausteinen und Signalen" auf Seite 5-13\)](#page-76-0).

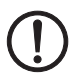

**ACHTUNG:** Meldeausgänge dürfen nicht parallel geschaltet werden. Rückspeisungen auf Meldeausgänge sind nicht erlaubt!

## **3.4.4 Testtaktausgänge T0 und T1**

Die an den Ausgängen T0 und T1 ausgegebenen Testtakte dienen zur Querschlusserkennnung an den Eingängen. Jeder Ausgang ist doppelt vorhanden. Die ausgegebenen Testtakte T0 und T1 sind zueinander asynchron, d. h. T0 ist ungleich T1.

Um eine Querschlusserkennung realisieren zu können, müssen die beteiligten sicheren Eingänge mit Hilfe des Parametrierungseditors (Teil des Hardware-Editors in MSIsafesoft) entsprechend konfiguriert werden.

Die Konfigurationssoftware MSIsafesoft gibt die zu verwendenden Taktsignale vor: Für die "geraden" Eingänge (I0, I2, I4 ... I18) wird die Querschlusserkennung mit Testtakt T0 realisiert. Für die Querschlusserkennung an den "ungeraden" Eingängen (I1, I3, I5 ... I19) muss zur Querschlusserkennung Testtakt T1 verwendet werden.

Lesen Sie hierzu auch die Kapitel ["Signaleingänge" auf Seite 3-7](#page-40-0) und "Fehlererkennung in [der Peripherie" auf Seite 2-8](#page-25-1).

#### **3.4.5 Versorgungsanschluss 24 V/0 V**

Über den Versorgungsanschluss 24 V/0 V werden die Ausgänge des Sicherheits-Schaltgeräts sowie die Takt- und Masseschaltausgänge mit Spannung versorgt.

### <span id="page-42-0"></span>**3.4.6 Versorgungsanschlüsse A1 und A2**

Über den Versorgungsanschluss A1/A2 werden die Logik des Sicherheits-Schaltgeräts sowie die Meldeausgänge mit Spannung versorgt.

An den doppelten Klemmenkontakten können 2- und 3-Leiter-Sensoren und -Befehlsgeräte direkt vom Sicherheits-Schaltgerät versorgt werden (U<sub>nenn</sub> = 24 V DC).

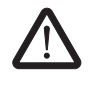

**Bei 3-Leiter-Sensoren ist darauf zu achten, dass das GND-Potenzial des Sensors/Befehlsgerätes mit dem GND-Potenzial des Sicherheits-Schaltgeräts übereinstimmt.**

Der Dauerstrom für an die Klemmen A1 und A2 angeschlossene Geräte darf maximal 6 A betragen (Grenzdauerstrom für durchgeschleifte Strompfade A1/A1 und A2/A2).

### <span id="page-43-0"></span>**3.4.7 Masseschaltausgänge O0- und O1-**

Die Masseschaltausgänge O0- und O1- erhöhen die Abschaltsicherheit und die Querschluss-Sicherheit des Sicherheitssystems. Über diese Ausgänge kann beispielsweise ein an das Sicherheits-Schaltgerät angeschlossenes Schütz sowohl über den Ausgang als auch über Masse abgeschaltet werden.

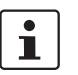

Masseschaltausgang O0- kann nur in Verbindung mit Ausgang O0 verwendet werden, Masseschaltausgang O1- nur in Verbindung mit Ausgang O1.

Das folgende Bild zeigt eine Beispielanwendung: Die beiden Schütze K1 und K2 sind zwischen den sicheren Modulausgang O0 und den Masseschaltausgang O- geschaltet.

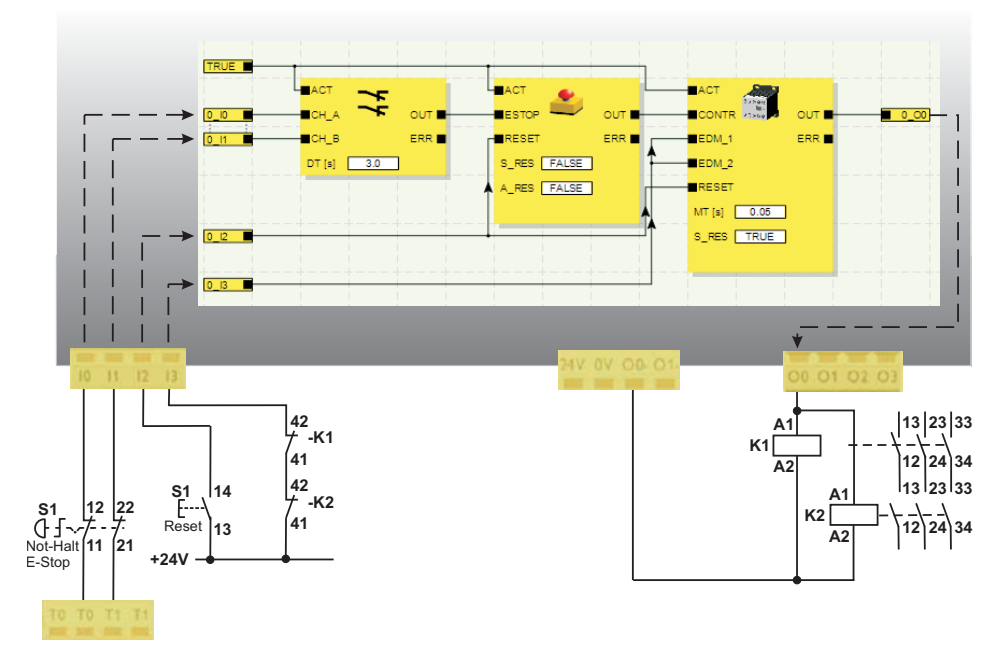

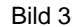

Bild 3-6 Beispielanwendung für Masseschaltausgänge O0- und O1-

 $\overline{\mathbf{i}}$ 

Um die Masseschaltausgänge verwenden zu können, müssen Sie in der Konfigurationssoftware MSIsafesoft die entsprechende Parametrierung für die Ausgänge O0 und O1 vornehmen. Nähere Informationen hierzu finden Sie in der Online-Hilfe im Thema "Ein-/Ausgänge des Sicherheits-Schaltgeräts parametrieren".

# **3.5 USB-Schnittstelle**

Über die USB-Schnittstelle (Standard USB 2.0) wird die Kommunikation zwischen dem Sicherheits-Schaltgerät und der Konfigurationssoftware MSIsafesoft abgewickelt.

Dies beinhaltet

- das Herunterladen der Konfigurationsdaten (d. h. des MSIsafesoft-Projekts),
- das optionale Heraufladen der Konfiguration, um diese in MSIsafesoft als Projekt zu öffnen und bei Bedarf zu bearbeiten,
- das Auslesen von Werten aus dem Sicherheits-Schaltgerät während des Betriebs und die "Live"-Anzeige der gelesenen Werte im Verschaltungseditor von MSIsafesoft (Online-Modus),
- das Forcen (Zwangssetzen) von Signalen auf dem laufenden Sicherheits-Schaltgerät zu Inbetriebnahmezwecken (nicht-sicherer Inbetriebnahmemodus).

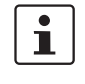

Vor dem Anschließen des Sicherheits-Schaltgeräts an den Konfigurations-PC muss die Konfigurationssoftware MSIsafesoft mit den zugehörigen USB-Treibern für das Modul installiert sein.

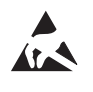

#### **ACHTUNG: Elektrostatische Entladung!**

Das Sicherheits-Schaltgerät enthält Bauelemente, die durch elektrostatische Entladung beschädigt oder zerstört werden können. Beachten Sie beim Umgang mit der USB-Schnittstelle die notwendigen Sicherheitsmaßnahmen gegen elektrostatische Entladung (ESD) gemäß EN 61340-5-1 und EN 61340-5-2.

Nach dem Anschließen des USB-Verbindungskabels (Mini-USB-Stecker, 5-polig, maximale Leitungslänge 3 m) erkennt der entsprechend konfigurierte PC das Sicherheits-Schaltgerät automatisch.

Wenn die Konfigurationssoftware MSIsafesoft bereits gestartet ist, erkennt die Software den Status des Sicherheits-Schaltgeräts und zeigt diesen unten rechts in der Statuszeile an.

Seite 1, 1 Projekt: Editierbar Steuerung: Angemeldet Steuerung: Verbunden

Bild 3-7 Statuszeile der sicheren Konfigurationssoftware MSIsafesoft (Sicherheits-Schaltgerät enthält bereits ein Konfigurationsprojekt)

# **3.6 Datenspeicher-Baustein (AC-MSI-CFG1)**

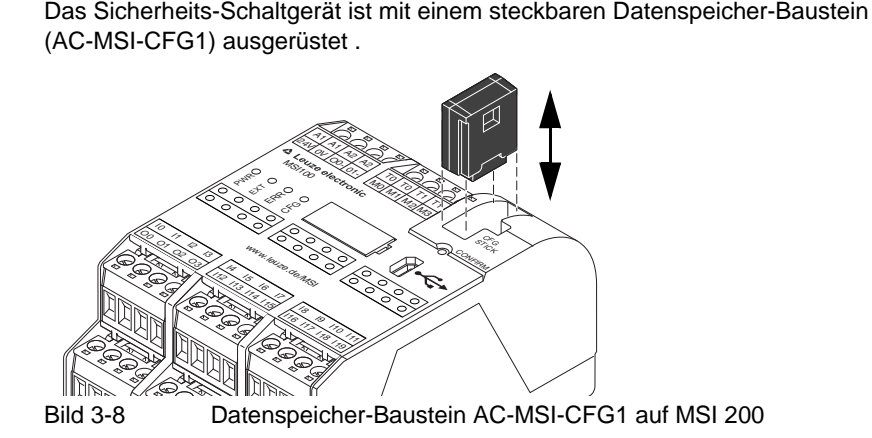

**Datenspeicher-Baustein als Hardkey**

Der Datenspeicher-Baustein **muss** sowohl während des normalen Betriebs als auch zum Herunterladen der Konfigurationsdaten von MSIsafesoft über die USB-Schnittstelle im Sicherheits-Schaltgerät eingesteckt sein.

Ist kein Datenspeicher-Baustein im Sicherheits-Schaltgerät eingesteckt oder wird dieser abgezogen, so verhält sich das Sicherheits-Schaltgerät wie folgt:

- Ist während des Herunterladens der Konfigurationsdaten kein Datenspeicher-Baustein eingesteckt, lässt sich die Konfiguration nicht aufspielen und MSIsafesoft gibt eine Fehlermeldung aus.
- Ist beim Starten des Sicherheits-Schaltgeräts kein Datenspeicher-Baustein eingesteckt, bleiben alle Ausgänge abgeschaltet und das Sicherheits-Schaltgerät gibt einen Fehler aus. Das Sicherheits-Schaltgerät führt keinerlei Funktionalität aus.
- Wird der Datenspeicher-Baustein während des laufenden Betriebs abgezogen, schaltet das Sicherheits-Schaltgerät alle Ausgänge ab und gibt einen Fehlerzustand aus. Das Sicherheits-Schaltgerät führt keinerlei Funktionalität mehr aus.
- Wenn der Datenspeicher-Baustein gemäß Kapitel "Aufspielen der Konfiguration mit [Hilfe des Datenspeicher-Bausteins" auf Seite 6-7](#page-96-0) aus dem Sicherheits-Schaltgerät abgezogen und aufgesteckt wird, schaltet das Sicherheits-Schaltgerät alle Ausgänge ab und führt solange keine Funktionalität aus, bis der Datenspeicher-Baustein wieder korrekt eingesteckt ist. Das Sicherheits-Schaltgerät gibt **keinen Fehlerzustand** aus.

# $\mathbf{i}$

Alternativ zum Herunterladen der Konfiguration über die USB-Schnittstelle kann diese auch mit Hilfe des Datenspeicher-Baustein in das Sicherheits-Schaltgerät eingespielt werden. Wie Sie dazu vorgehen, erfahren Sie in Kapitel "Aufspielen der Konfiguration mit [Hilfe des Datenspeicher-Bausteins" auf Seite 6-7](#page-96-0).

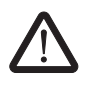

# **3.7 Installieren des Sicherheits-Schaltgeräts**

**WARNUNG: Schwere Körperverletzung oder Sachschäden.** 

Bei Nichtbeachtung der Warnhinweise sind schwere Körperverletzungen und/oder Sachschäden nicht auszuschließen.

Der elektrische Anschluss, die Inbetriebnahme und der Betrieb dieses Geräts darf nur durch qualifiziertes Personal erfolgen.

Qualifiziertes Personal in Bezug auf die Sicherheitshinweise dieser Dokumentation sind Personen, die die Berechtigung haben, Geräte, Systeme und Anlagen gemäß den Standards der Sicherheitstechnik in Betrieb zu nehmen, zu erden und zu kennzeichnen. Außerdem müssen diese Personen mit allen in diesem Dokument angegebenen Warnhinweisen und Instandhaltungsmaßnahmen vertraut sein.

## <span id="page-46-0"></span>**3.7.1 Montieren des Sicherheits-Schaltgeräts**

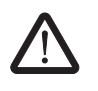

#### **VORSICHT: Verletzungsgefahr und Gefahr von Sachschäden.**

Montieren und demontieren Sie das Sicherheits-Schaltgerät nur im spannungsfreien Zustand.

Für nicht-sichere Erweiterungsmodule ist das Sicherheits-Schaltgerät auf der Montageseite mit einer Schnittstelle für den TBUS Tragschienenverbinder ausgestattet (siehe [Seite 2-4](#page-21-0)).

#### **3.7.1.1 Montage**

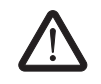

**VORSICHT: Gefahr von Sachschäden bei unsachgemäßer Montage.**

Beachten Sie bei der Montage die folgenden Hinweise:

- Für den Anschluss des Sicherheits-Schaltgeräts MSI 200 dürfen Sie nur den gelben TBUS Tragschienenverbinder (Artikel-Nr. 547821) verwenden. Eine Verbindung mit einem anderen Tragschienenverbinder ist nicht zulässig.
- Für den Anschluss sicherer Erweiterungsgeräte dürfen Sie nur den gelben TBUS Tragschienenverbinder (Artikel-Nr. 547821) verwenden. Eine Verbindung mit einem anderen Tragschienenverbinder ist nicht zulässig.
- Sichere Erweiterungsgeräte müssen rechts vom Mastermodul montiert werden.
- Für den Anschluss nicht-sicherer Geräte dürfen Sie nur den grauen TBUS Tragschienenverbinder (Artikel-Nr. 547823) verwenden. Eine Verbindung mit einem anderen Tragschienenverbinder ist nicht zulässig.
- Nicht-sichere Geräte müssen links vom Mastermodul montiert werden.

Gehen Sie zur Montage des Sicherheits-Schaltgeräts MSI 200 wie folgt vor:

**Montage einer 35 mm-Tragschiene** 1. Das Sicherheits-Schaltgerät darf ausschließlich auf 35 mm-Tragschienen gemäß EN 60715 montiert werden. Verwenden Sie nur saubere und korrosionsfreie Tragschienen, um Übergangswiderstände zu vermeiden.

**Montage von TBUS Tragschienenverbindern** 2. Falls Sie TBUS Tragschienenverbinder verwenden möchten, um eine Verbundstation mit einer Systemstromversorgung oder mit Erweiterungseinheiten zu bilden:

– Stecken Sie die für die Verbundstation erforderliche Anzahl von TBUS Tragschienenverbindern zu einer Einheit zusammen (siehe [Bild 3-9,](#page-47-0) Schritt A).

**(optional)**

– Drücken Sie diese Einheit von TBUS Tragschienenverbindern auf die Tragschiene auf (siehe Schritte B und C).

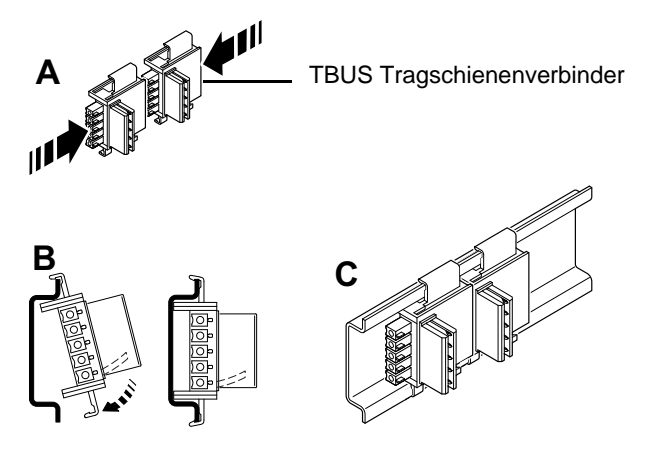

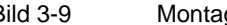

<span id="page-47-0"></span>Bild 3-9 Montage von TBUS Tragschienenverbindern

- **Montage des Sicherheits-Schaltgeräts MSI 200**
- 3. Setzen Sie das Modul wie in [Bild 3-10](#page-47-1) gezeigt so von oben auf die Tragschiene auf, dass die obere Haltenut des Moduls an der Oberkante der Tragschiene einhakt. Achten Sie bei Verwendung von TBUS Tragschienenverbindern darauf, dass die Kontaktöffnung im Boden des Moduls korrekt über dem Kontaktblock des TBUS Tragschienenverbinders ausgerichtet ist.

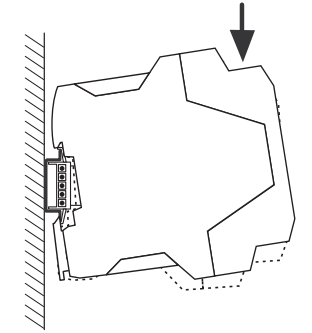

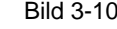

- <span id="page-47-1"></span>Bild 3-10 Aufsetzen des Sicherheits-Schaltgeräts MSI 200 auf die Tragschiene
- 4. Drücken Sie den unteren, von der Tragschiene abstehenden Teil des Moduls gegen die Tragschiene, bis das Modul hörbar einrastet.
- 5. Prüfen Sie den festen Sitz des Moduls auf der Tragschiene.
- 6. Falls Sie noch weitere Module (z. B. Gateway-Erweiterungsmodule oder Spannungsversorgung) auf der Tragschiene montieren möchten, setzen Sie diese ohne Zwischenraum, mit direktem Kontakt der Gehäuseseiten auf die Tragschiene auf. Alle nichtsicheren Erweiterungsgeräte müssen links vom Sicherheits-Schaltgerät montiert werden.
- 7. Um ein Verrutschen des Moduls bzw. der Module auf der Tragschiene zu verhindern, montieren Sie auf beiden Seiten des Moduls (bzw. der Modulreihe) jeweils einen Endhalter.

#### **3.7.1.2 Demontage**

Gehen Sie zur Demontage des Sicherheits-Schaltgeräts MSI 200 wie folgt vor:

- 1. Drücken Sie z. B. mit einem Schraubendreher die Arretierungslasche auf der Unterseite des Moduls nach unten, um die Verriegelung des Moduls auf der Tragschiene zu lösen.
- 2. Heben Sie die untere Seite des Moduls etwas von der Tragschiene ab.
- 3. Ziehen Sie das Modul schräg nach oben von der Tragschiene ab.

### **3.7.2 Anschließen der Versorgungsspannung**

Das Sicherheits-Schaltgerät besitzt keinen Hauptschalter und wird nur durch Anlegen der Versorgungsspannung eingeschaltet.

Die Sicherheitslogik und die Meldeausgänge werden über die Anschlüsse A1/A2 mit Spannung versorgt, die sicheren Ausgänge, die Taktausgänge und die Masseschaltausgänge über die Anschlüsse 24V/0V.

Sobald die Statusanzeige "PWR" dauerhaft leuchtet, ist das Sicherheits-Schaltgerät betriebsbereit.

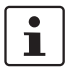

An den Ausgängen "A1" und "A2" steht die Versorgungsspannung zur Versorgung weiterer Module, wie z. B. Sensoren zur Verfügung (siehe Kapitel "Versorgungsanschlüsse [A1 und A2" auf Seite 3-9\)](#page-42-0).

#### **3.7.2.1 Direkter Anschluss der Versorgungsspannung am MSI 200**

Schließen Sie die Versorgungsspannung an (wie im folgenden Bild gezeigt):

- 1. Versorgungsspannung für die sicheren Modulausgänge und die Masseschaltausgänge an die Klemmkontakte "0V" und "24V".
- 2. Versorgungsspannung für die Logik des Sicherheits-Schaltgeräts, die Takt- und die Meldeausgänge an die Klemmkontakte "A1" (24 V) und "A2" (0 V).

Nach dem Anlegen der Versorgungsspannung führt das Sicherheits-Schaltgerät eine Initialisierungsroutine durch (alle LEDs leuchten).

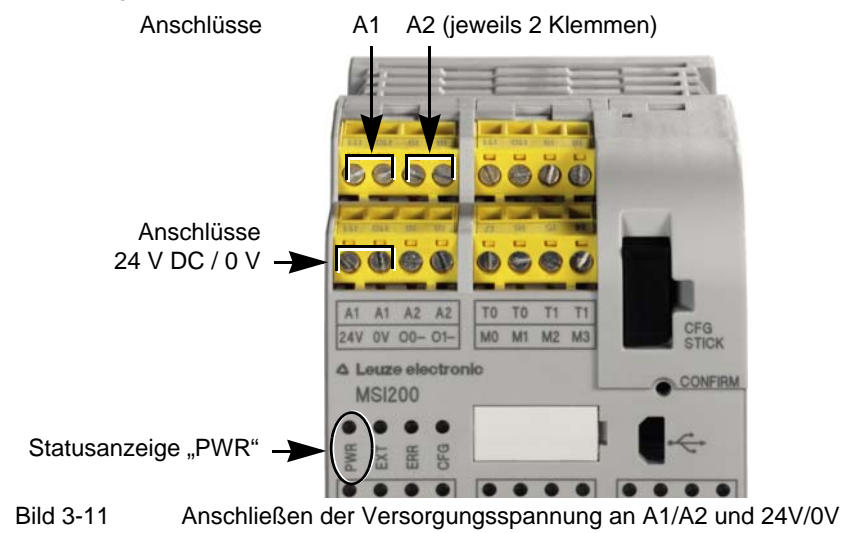

#### <span id="page-49-0"></span>**3.7.3 Anschließen der Signalleitungen**

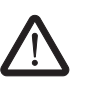

#### **VORSICHT: Signalredundanz gewährleisten.**

Beachten Sie beim Anschließen der Signalleitungen von zweikanaligen Befehlsgeräten und Sensoren an den Eingängen des Sicherheits-Schaltgeräts, dass Sie die Signalredundanz gewährleisten. Lesen Sie hierzu Kapitel ["Signaleingänge" auf Seite 3-7](#page-40-0).

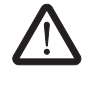

#### **VORSICHT: Quer- und Kurzschlüsse vermeiden.**

Schließen Sie Querschlüsse und Kurzschlüsse durch eine geeignete Leitungsverlegung aus. Nutzen Sie die Möglichkeit, eine Querschlusserkennung zu realisieren (siehe ["Querschlusserkennung" auf Seite 3-8](#page-41-0)).

**Leitungslängen** In vielen Applikationen werden in der Regel mehrere Sensoren oder Befehlsgeräte verwendet. Je nach Größe der Maschine oder Anlage können für die Verdrahtung der Sensorik erhebliche Leitungslängen notwendig sein. Achten Sie darauf, dass bestimmte Leitungslängen nicht überschritten werden, damit ein fehlerfreier Betrieb der Sicherheitskreise und damit eine zuverlässige Sicherheitsanforderung möglich ist.

> Für zuverlässige und berührsichere Kontakte isolieren Sie die Anschluss-Enden wie folgt ab:

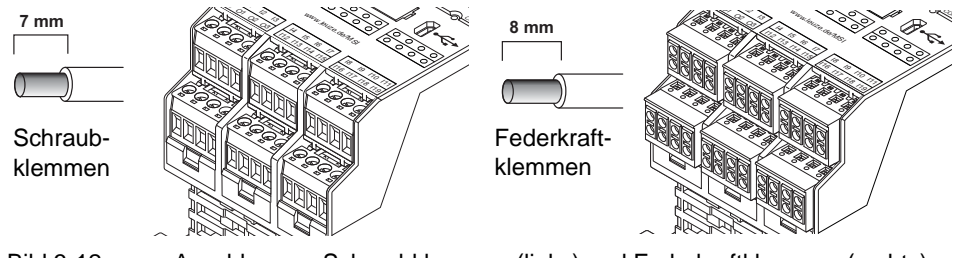

Bild 3-12 Anschluss an Schraubklemmen (links) und Federkraftklemmen (rechts)

# **3.8 Firmware-Update für MSI 200**

Die Firmware des Sicherheits-Schaltgeräts MSI 200 kann mit Hilfe der sicheren Konfigurationssoftware MSIsafesoft aktualisiert werden.

Sie können die neueste Firmware-Version auf der Download-Seite von Leuze electronic herunterladen.

 $\mathbf i$ 

Eine Firmware-Aktualisierung ist nur für das Sicherheits-Schaltgerät möglich. Die Firmware von Erweiterungsmodulen, wie z. B. MSI-EM200-8I4IO, kann auf diese Weise nicht aktualisiert werden.

 $\mathbf{i}$ 

Durch die Aktualisierung der Firmware wird das aktuelle Konfigurationsprojekt **nicht** gelöscht oder verändert. Das bedeutet, dass nach der manuellen Bestätigung der neuen Firmware das Sicherheits-Schaltgerät sofort wieder die Ausführung des aktuell geladenen Projekts aufnimmt.

### **3.8.1 Sicherheitshinweise zum Firmware-Update**

Beachten Sie bei und nach der Durchführung des Firmware-Update folgende Sicherheitshinweise:

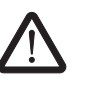

#### **VORSICHT: Laufendes Firmware-Update darf nicht unterbrochen werden!**

Während der Aktualisierungsvorgang läuft, dürfen Sie keinesfalls das USB-Kabel abziehen oder das Sicherheits-Schaltgerät ausschalten. Eine Unterbrechung der Verbindung zwischen PC und Sicherheits-Schaltgerät während der Firmware-Installation kann zu Beschädigungen des Geräts führen.

Als Folge einer fehlerhaft oder unvollständig installierten Firmware ist unter Umständen keine Kommunikation zwischen PC und Sicherheits-Schaltgerät mehr möglich. In diesem Fall ist über MSIsafesoft keine Korrektur der fehlerhaften Installation möglich.

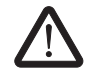

#### **VORSICHT: Nicht-sicherer Betrieb während Firmware-Update!**

Während der Aktualisierungsvorgang läuft, befindet sich der MSI 200 im **nicht-sicheren Betrieb**. Eine zuverlässige Erkennung der Sicherheitsanforderung ist in dieser Phase nicht gewährleistet.

Stellen Sie daher sicher, dass während der Firmware-Aktualisierung keinerlei Gefährdung entstehen kann. Unterbinden Sie einen unbeabsichtigten Anlauf der Maschine, indem Sie z. B. die Klemmen ausgangsseitig vom MSI 200 abziehen und Antriebe stromlos schalten.

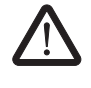

#### **VORSICHT: Validieren/Verifizieren der sicheren Anwendung nach Update!**

Nachdem das Firmware-Update abgeschlossen ist, müssen Sie die Sicherheitsanwendung erneut validieren und verifizieren!

## **3.8.2 Voraussetzung für das Firmware-Update**

Damit Sie eine neue Firmware auf das Sicherheits-Schaltgerät aufspielen können, müssen mehrere Voraussetzungen gegeben sein. Stellen Sie vor dem Update sicher, dass

- MSI 200 über das USB-Kabel mit dem PC verbunden und eingeschaltet ist.
- im MSI 200 ein Datenspeicher-Baustein eingesteckt ist.
- in MSIsafesoft ein Projekt für das Sicherheits-Schaltgerät MSI 200 geladen ist.
- in MSIsafesoft der Simulationsmodus ausgeschaltet ist.
- in der Statuszeile von MSIsafesoft der Status "Steuerung: Verbunden" und "Steuerung: Abgemeldet" angezeigt wird.
- in der Statuszeile von MSIsafesoft "Projekt: Schreibgeschützt" angezeigt wird.

#### **3.8.3 Firmware-Update durchführen**

Wählen Sie zum Starten der Firmware-Aktualisierung in MSIsafesoft den Menüpunkt 'Sichere Steuerung > Firmware-Update'. Es erscheint der Assistent, der Sie durch die Aktualisierung führt.

Gehen Sie nach der **detaillierten Beschreibung in der Online-Hilfe** vor. Sie finden im Inhaltsverzeichnis der Hilfe das Thema "Firmware-Update (Sicherheits-Schaltgerät)" (siehe auch Kapitel ["Online-Hilfe" auf Seite 5-2\)](#page-65-0).

# **3.9 Technische Daten MSI 200**

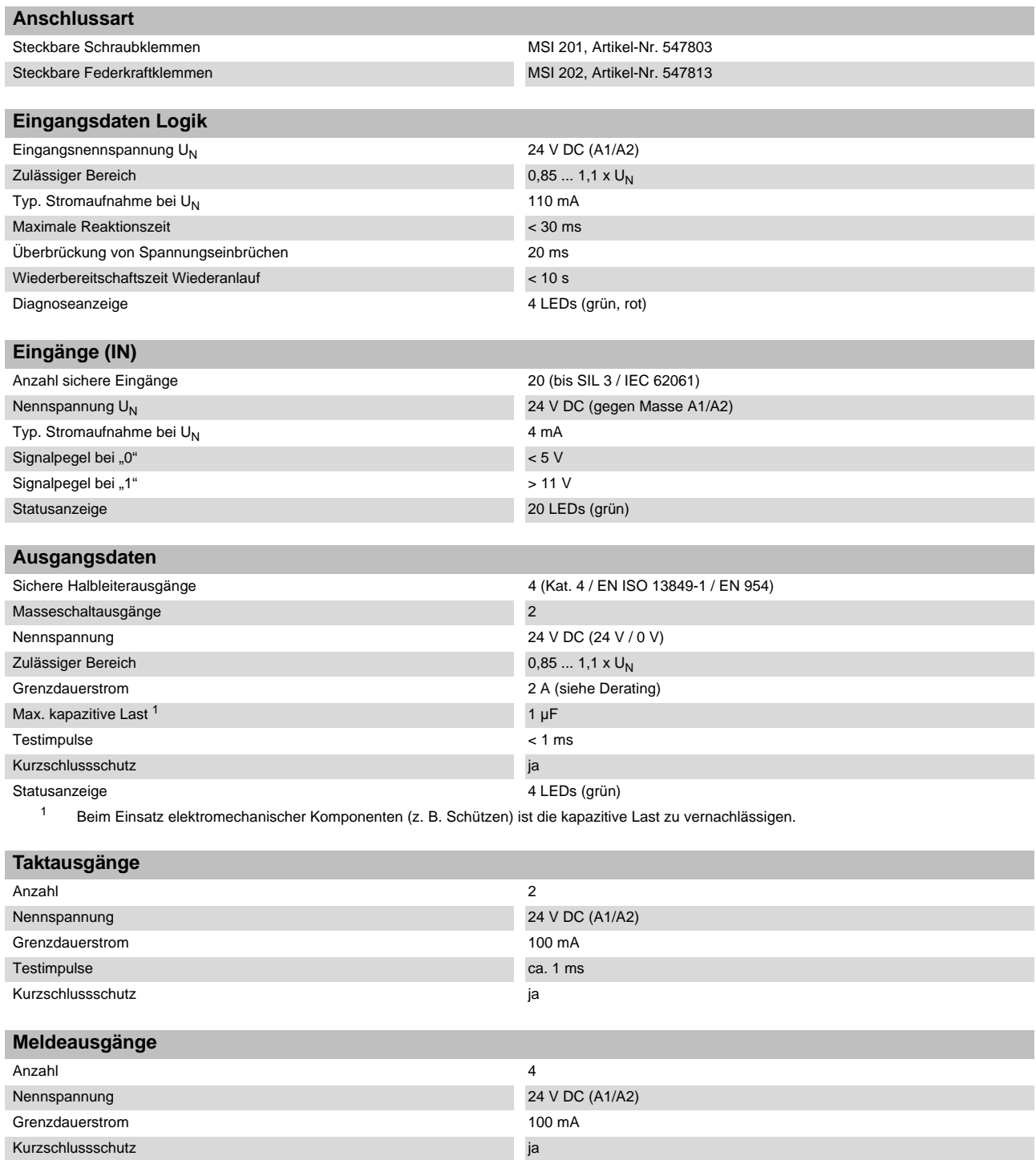

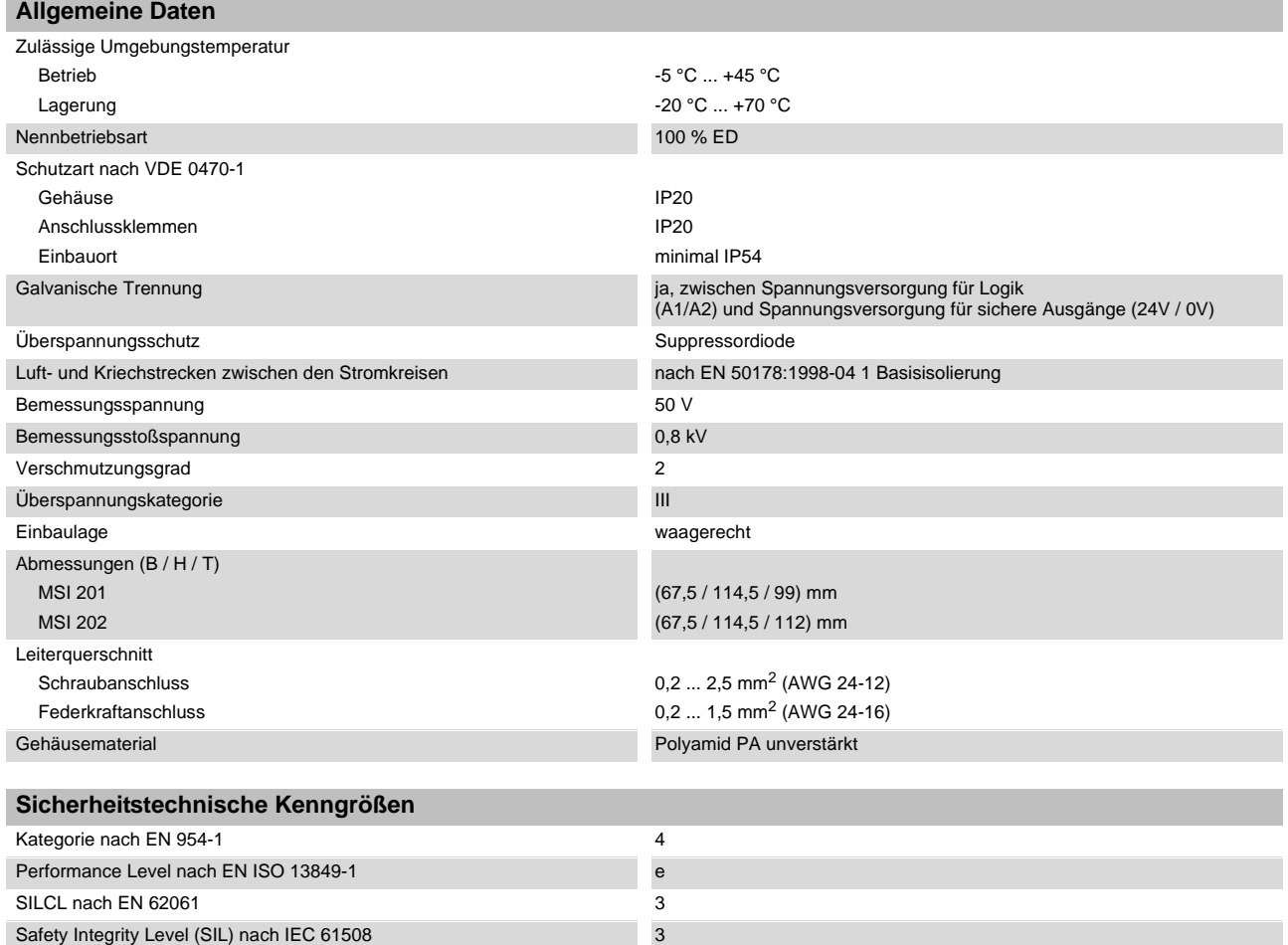

# **4 Erweiterungsmodul MSI-EM200-8I4IO**

# **4.1 Gerätebeschreibung**

Das sichere Erweiterungsmodul MSI-EM200-8I4IO ist ein Erweiterungsgerät für das Sicherheits-Schaltgerät MSI 200. Es stellt dem Sicherheits-Schaltgerät zusätzliche konfigurierbare Ein- und Ausgänge zur Verfügung, an die sicherere Befehlsgeräte und Sensoren bzw. Aktoren angeschlossen werden können.

Die Ein- und Ausgänge des sicheren Erweiterungsmoduls werden (genau wie die Ein- und Ausgänge des Sicherheits-Schaltgeräts) in der Konfigurationssoftware MSIsafesoft verschaltet. Im Betrieb werden die sicheren Ausgänge des Erweiterungsmoduls in Abhängigkeit von der Sicherheitslogik gesteuert, die im Sicherheits-Schaltgerät ausgeführt wird.

Das Erweiterungsmodul besitzt acht digitale sichere Eingänge (I4 - I11) und vier Signale (IO0 - IO3), die entweder als sichere digitale Eingänge oder Ausgänge konfiguriert werden können. Die Umschaltung der Signalrichtung (Eingang oder Ausgang) ist nur blockweise, d. h. für alle vier Signale (IO0 - IO3) gemeinsam möglich.

Außerdem stehen zwei Signale (TM0 und TM1) zur Verfügung, die entweder als nicht-sicherheitsgerichtete digitale Meldeausgänge oder als Taktausgänge konfigurierbar sind. Wenn TM0 und TM1 als Taktausgänge konfiguriert sind, erlauben sie eine Querschlusser-kennung an den Eingängen des sicheren Erweiterungsmoduls (siehe Kapitel ["Fehlerer](#page-25-1)[kennung in der Peripherie" auf Seite 2-8\)](#page-25-1).

Wenn die Signale als Meldeausgänge konfiguriert werden, können beispielsweise eine nicht-sichere SPS oder Signaleinheiten angesteuert werden.

Alle Anschlussklemmen sind steckbar. Die einzelnen Klemmenblöcke sind mechanisch codiert, um ein Vertauschen oder verdrehtes Aufstecken zu verhindern. Das Erweiterungsmodul ist wahlweise mit Schraubanschlüssen oder mit Federkraftanschlüssen erhältlich.

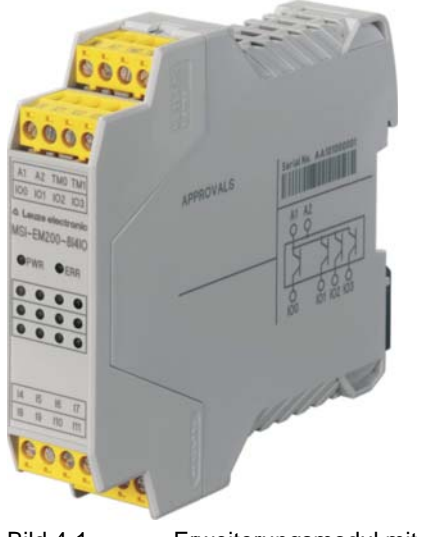

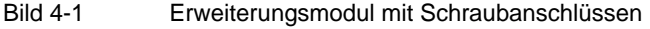

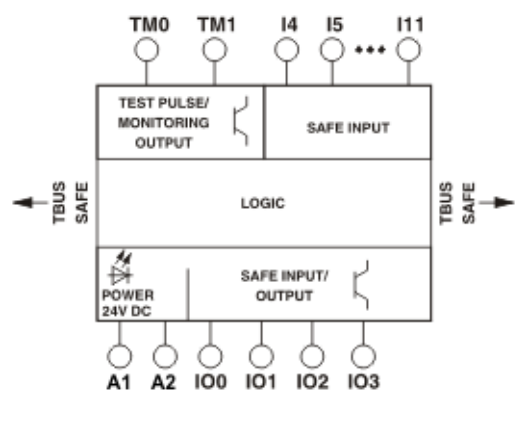

Bild 4-2 Blockschaltbild MSI-EM200-8I4IO

# **4.2 Diagnose- und Statusanzeigen**

Die LEDs des sicheren Erweiterungsmoduls befinden sich auf der Frontseite des Geräts.

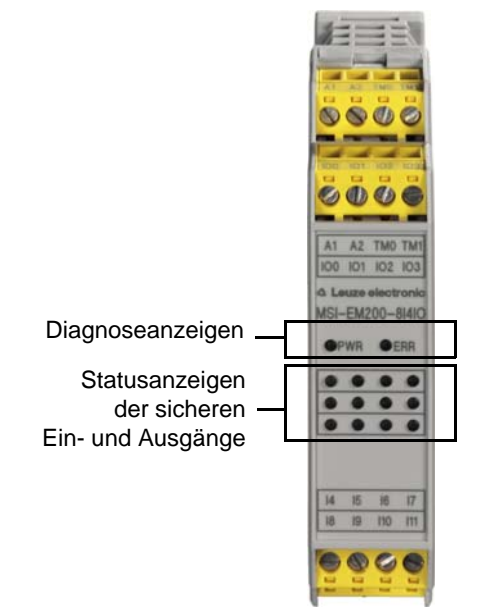

Bild 4-3 Diagnose- und Statusanzeigen des Erweiterungsgerätes

**Diagnoseanzeigen** Anhand der beiden Diagnoseanzeigen auf der Frontseite kann der Betriebsstatus des Erweiterungsmoduls abgelesen werden. Folgende LEDs sind vorhanden:

- "PWR": Anzeige für Spannungsversorgung des Sicherheits-Schaltgeräts
- "ERR": Fehleranzeige

Die folgende Tabelle listet die möglichen Anzeigekombinationen der Diagnoseanzeigen und deren Bedeutungen auf. Dabei wird zwischen langsam blinkenden und schnell blinkenden LEDs unterschieden.

Die LED-Symbole in der Tabelle bedeuten:

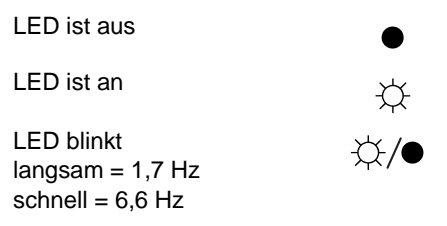

Tabelle 4-1 Bedeutung der Diagnoseanzeigen

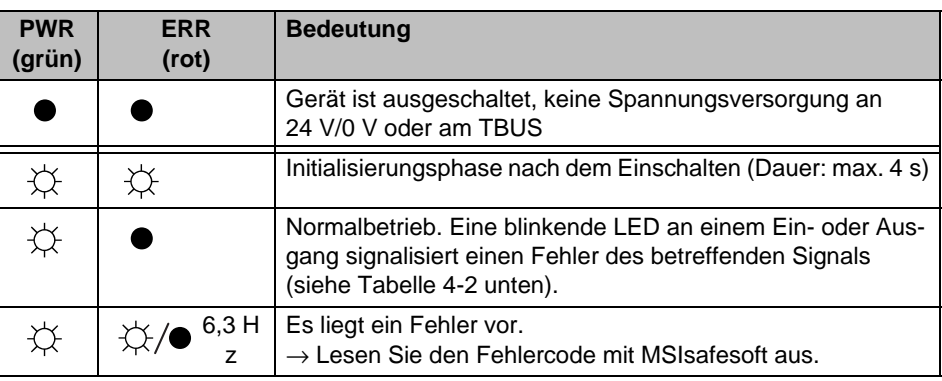

#### **LEDs für Signaleingänge/ -ausgänge**

Der Zustand an jedem der acht sicheren Eingänge und den vier konfigurierbaren sicheren Ein-/Ausgängen wird jeweils durch eine LED auf der Frontplatte des Geräts angezeigt.

<span id="page-56-0"></span>Tabelle 4-2 Statusanzeigen der sicheren Ein- und Ausgänge

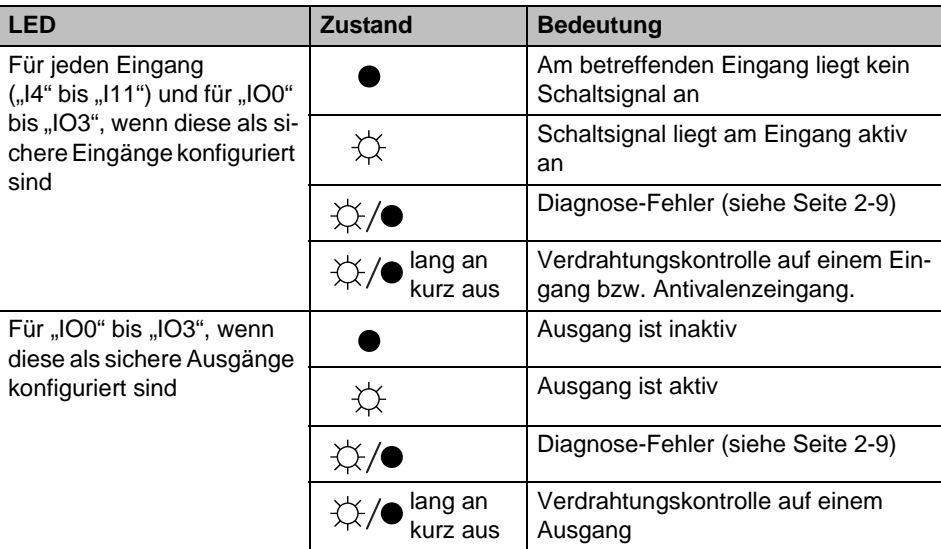

# **4.3 Signalanschlüsse**

Der Anschluss aller Ein- und Ausgänge erfolgt über steckbare und codierte Anschlussklemmen.

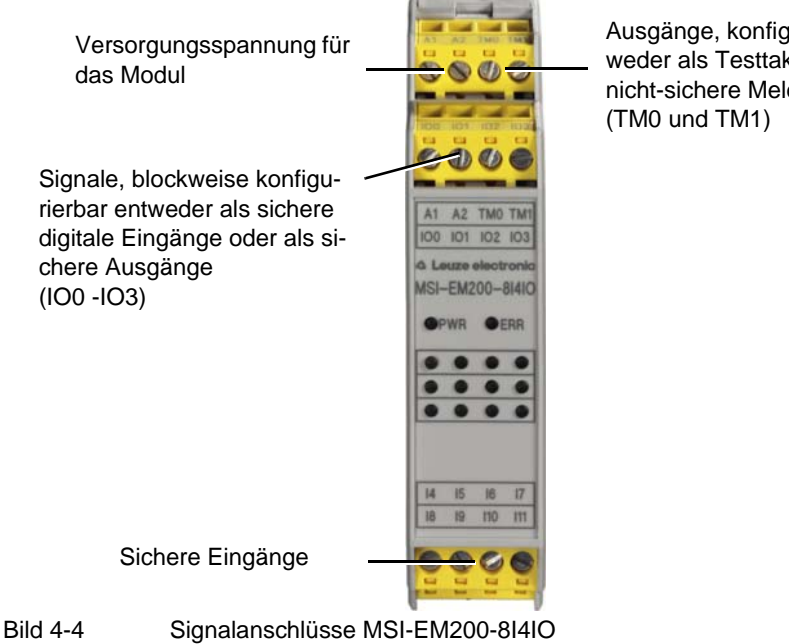

Ausgänge, konfigurierbar entweder als Testtakte oder als nicht-sichere Meldeausgänge

Die verschiedenen Signalanschlüsse sind in den folgenden Abschnitten beschrieben.

### <span id="page-57-0"></span>**4.3.1 Signaleingänge**

Das sichere Erweiterungsmodul MSI-EM200-8I4IO verfügt über 12 digitale Signaleingänge (24 V HTL/3 mA) zum direkten Anschluss von sicheren Befehlsgeräten oder Sicherheitssensoren zur Überwachung und Auswertung von Prozessen. Vier der Eingänge (IO0 - IO3) können auch als sichere digitale Ausgänge konfiguriert werden (siehe Kapitel ["Sichere Ausgänge" auf Seite 4-5](#page-58-0)).

 $\mathbf{i}$ 

Die Parametrierung der Ein- und Ausgänge und somit die Auswahl der Konfiguration er-folgt mit Hilfe des Parametrierungseditors (siehe ["Geräteparametrierung im sicheren Pa](#page-80-0)[rametrierungseditor" auf Seite 5-17\)](#page-80-0).

Die Verknüpfung der sicheren Eingänge mit der Sicherheitslogik erfolgt im Verschaltungseditor der Konfigurationssoftware MSIsafesoft. Lesen Sie hierzu das Kapitel "Einfügen und [Verbinden von Funktionen, Bausteinen und Signalen" auf Seite 5-13.](#page-76-0)

**Signalredundanz durch Doppelsignale** Jeweils zwei nebeneinander liegende Signaleingänge (also I0 und I1, I2 und I3 usw.) sind in der Konfigurationssoftware MSIsafesoft standardmäßig zu einem Doppelsignal zusammengefasst und verriegelt. In der Darstellung des sicheren Erweiterungsmoduls im Hardware-Editor der Konfigurationssoftware ist dies durch ein rotes Vorhängeschloss an den jeweiligen Eingängen gekennzeichnet. Die beiden Signale werden dann immer paarweise verwendet, d. h. beide Signale werden zusammen in den Verschaltungseditor gezogen, dort verschoben, ausgeschnitten oder gelöscht.

<span id="page-58-1"></span>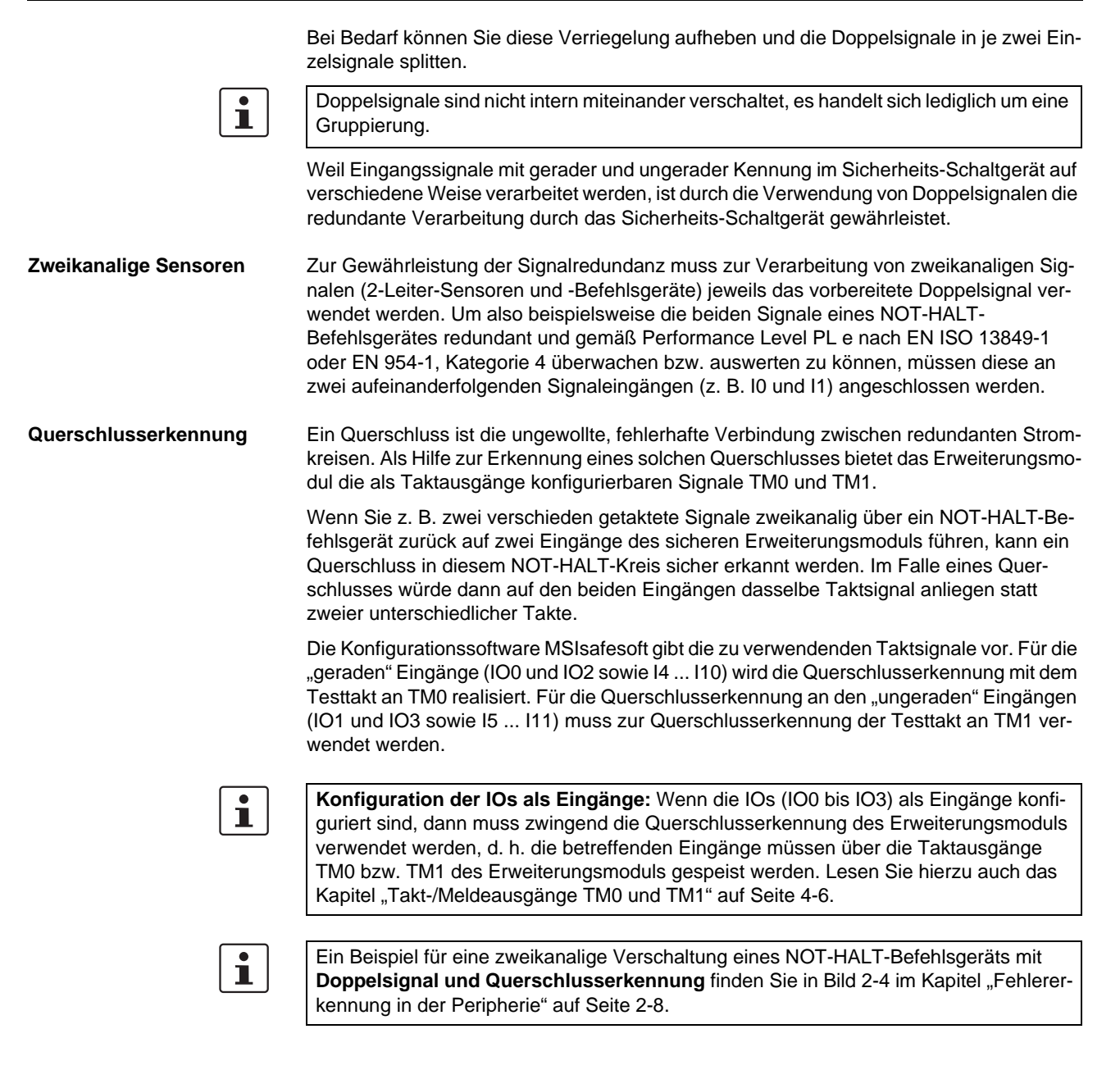

### <span id="page-58-0"></span>**4.3.2 Sichere Ausgänge**

Die Signale IO0 bis IO3 sind als sicherheitsgerichtete Ausgänge konfigurierbar. Sie sind als digitale Halbleiterausgänge für 24 V DC/0,5 A (2 A Summenstrom), jeweils bis Kategorie 4 gemäß EN 954-1, ausgelegt.

Die Ausgänge werden in Abhängigkeit von der konfigurierten Sicherheitslogik gesteuert. Die Verknüpfung der sicheren Ausgänge mit der Sicherheitslogik nach der die Ausgänge gesteuert werden, erfolgt im Verschaltungseditor der Konfigurationssoftware MSIsafesoft. Lesen Sie hierzu das Kapitel ["Einfügen und Verbinden von Funktionen, Bausteinen und Si](#page-76-0)[gnalen" auf Seite 5-13.](#page-76-0)

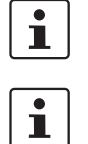

Eine angemessene Schutzbeschaltung (Diode oder Varistor) der als sichere Ausgänge konfigurierten Signale IO0 bis IO3 wird dringend empfohlen.

Die sicheren Ausgangssignale sind mit einem Testimpuls von 1 ms Länge getaktet.

### <span id="page-59-0"></span>**4.3.3 Takt-/Meldeausgänge TM0 und TM1**

Die Ausgänge TM0 und TM1 des Erweiterungsmoduls MSI-EM200-8I4IO können wahlweise als Meldeausgang oder als Taktausgang konfiguriert werden. Die beiden Varianten sind in den folgenden zwei Kapiteln beschrieben.

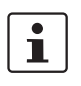

Die Parametrierung der Ein- und Ausgänge und somit die Auswahl der Konfiguration er-folgt mit Hilfe des Parametrierungseditor (siehe ["Geräteparametrierung im sicheren Pa](#page-80-0)[rametrierungseditor" auf Seite 5-17\)](#page-80-0).

#### **4.3.3.1 TM0 und TM1 als Meldeausgänge**

Um den Ausgang TM0 oder TM1 als Meldeausgang zu konfigurieren, setzen Sie im sicheren Parametrierungseditor (Teil des Hardware-Editors)

- für TM0 den Parameter "Konfiguration" auf den Wert "Meldeausgang (M0)" und
- für TM1 den Parameter "Konfiguration" auf den Wert "Meldeausgang (M1)".

Nicht-sicherheitsrelevante Meldeausgänge sind als digitale Halbleiterausgänge für 24 V DC/100 mA ausgelegt. Über diese Meldeausgänge kann beispielsweise eine nichtsichere SPS oder eine Meldeeinheit (z. B. Signallampe) angesteuert werden.

Die Meldeausgänge werden wie die sicheren Ein- und Ausgänge im Verschaltungseditor von MSIsafesoft verknüpft (siehe Kapitel ["Einfügen und Verbinden von Funktionen, Bau](#page-76-0)[steinen und Signalen" auf Seite 5-13\)](#page-76-0).

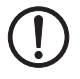

**ACHTUNG:** Meldeausgänge dürfen nicht parallel geschaltet werden. Rückspeisungen auf Meldeausgänge sind nicht erlaubt!

#### **4.3.3.2 TM0 und TM1 als Taktausgänge**

Um den Ausgang TM0 oder TM1 als Taktausgang zu konfigurieren, setzen Sie im sicheren Parametrierungseditor

- für TM0 den Parameter "Konfiguration" auf den Wert "Takt (T0)" und
- für TM1 den Parameter "Konfiguration" auf den Wert "Takt (T1)".

Die bei entsprechender Konfiguration an den Ausgängen TM0 und TM1 ausgegebenen Testtakte dienen zur Querschlusserkennnung an den Eingängen desselben Erweiterungsmoduls. Die ausgegebenen Testtakte T0 und T1 sind zueinander asynchron, d. h. T0 ist ungleich T1.

Um eine Querschlusserkennung realisieren zu können, müssen die beteiligten sicheren Eingänge mit Hilfe des Parametrierungseditors (Teil des Hardware-Editors in MSIsafesoft) entsprechend konfiguriert werden.

Die Konfigurationssoftware MSIsafesoft gibt die zu verwendenden Taktsignale vor: Für die "geraden" Eingänge (IO0 und IO2 sowie I4 ... I10) wird die Querschlusserkennung mit dem Testtakt an TM0 realisiert. Für die Querschlusserkennung an den "ungeraden" Eingängen (IO1 und IO3 sowie I5 ... I11) muss zur Querschlusserkennung der Testtakt an TM1 verwendet werden.

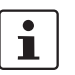

Wenn die IOs (IO0 bis IO3) als Eingänge konfiguriert sind, dann muss zwingend die Querschlusserkennung des Erweiterungsmoduls verwendet werden, d. h. die betreffenden Eingänge müssen über die Taktausgänge TM0 bzw. TM1 des Erweiterungsmoduls gespeist werden (siehe Kapitel ["Takt-/Meldeausgänge TM0 und TM1" auf Seite 4-6\)](#page-59-0).

Lesen Sie hierzu auch die Kapitel ["Signaleingänge" auf Seite 4-4](#page-57-0) und "Fehlererkennung in [der Peripherie" auf Seite 2-8](#page-25-1).

# **4.3.4 Versorgungsanschluss A1/A2**

Über den Versorgungsanschluss A1 (24 V)/A2 (0 V) wird das sichere Erweiterungsmodul MSI-EM200-8I4IO mit Spannung versorgt (siehe hierzu auch Kapitel "Anschließen der [Versorgungsspannung" auf Seite 4-7](#page-60-0)).

# **4.4 Installieren des sicheren Erweiterungsgerätes**

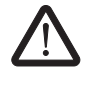

#### **WARNUNG: Schwere Körperverletzung oder Sachschäden**

Bei Nichtbeachtung der Warnhinweise sind schwere Körperverletzungen und/oder Sachschäden möglich.

Der elektrische Anschluss, die Inbetriebnahme und der Betrieb dieses Geräts darf nur durch qualifiziertes Personal erfolgen.

Qualifiziertes Personal in Bezug auf die Sicherheitshinweise dieser Dokumentation sind Personen, die die Berechtigung haben, Geräte, Systeme und Anlagen gemäß den Standards der Sicherheitstechnik in Betrieb zu nehmen, zu erden und zu kennzeichnen. Außerdem müssen diese Personen mit allen in diesem Dokument angegebenen Warnhinweisen und Instandhaltungsmaßnahmen vertraut sein.

## **4.4.1 Montieren des sicheren Erweiterungsgerätes**

Das Erweiterungsgerät wird wie das Sicherheits-Schaltgerät montiert (siehe Kapitel ["Mon](#page-46-0)[tieren des Sicherheits-Schaltgeräts" auf Seite 3-13](#page-46-0)).

### <span id="page-60-0"></span>**4.4.2 Anschließen der Versorgungsspannung**

Das Erweiterungsmodul besitzt keinen Hauptschalter und wird nur durch Anlegen der Versorgungsspannung an den Anschlüssen A1 (24V) und A2 (0V) eingeschaltet.

Sobald die Diagnoseanzeige "PWR" dauerhaft leuchtet, ist das Erweiterungsmodul betriebsbereit.

Nach dem Anlegen der Versorgungsspannung führt das sichere Erweiterungsmodul eine Initialisierungsroutine durch (alle LEDs leuchten).

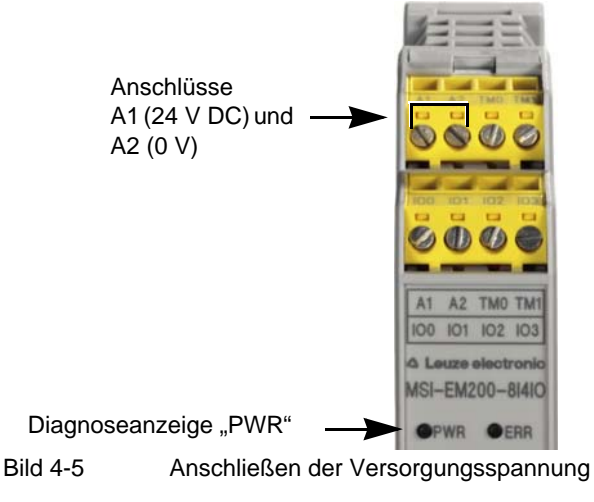

## **4.4.3 Anschließen der Signalleitungen**

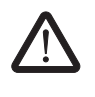

#### **VORSICHT: Signalredundanz gewährleisten.**

Beachten Sie beim Anschließen der Signalleitungen von zweikanaligen Befehlsgeräten und Sensoren an den Eingängen des Sicherheits-Schaltgeräts, dass Sie die Signalred-undanz gewährleisten. Lesen Sie hierzu Kapitel ["Signaleingänge" auf Seite 4-4](#page-57-0).

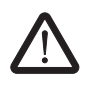

#### **VORSICHT: Quer- und Kurzschlüsse vermeiden.**

Schließen Sie Querschlüsse und Kurzschlüsse durch eine geeignete Leitungsverlegung aus. Nutzen Sie die Möglichkeit, eine Querschlusserkennung zu realisieren (siehe ["Querschlusserkennung" auf Seite 4-5](#page-58-1)).

Die Signalleitungen werden am Erweiterungsgerät genauso wie am Sicherheits-Schaltge-rät angeschlossen (siehe Kapitel ["Anschließen der Signalleitungen" auf Seite 3-16\)](#page-49-0).

# **4.5 Technische Daten MSI-EM200-8I4IO**

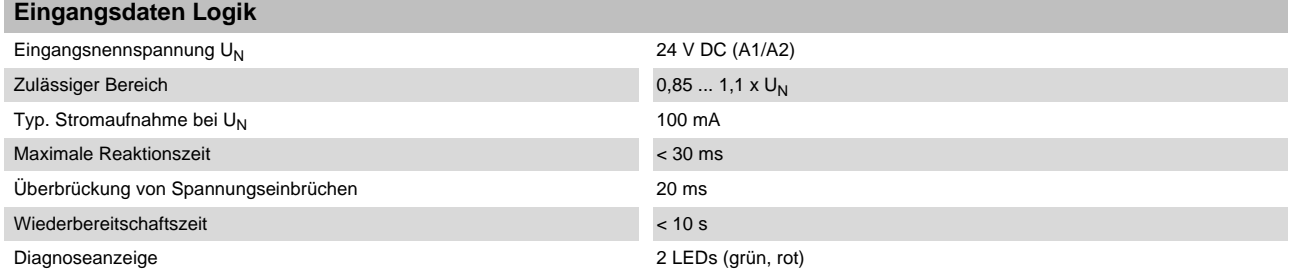

#### **Eingänge (IN)**

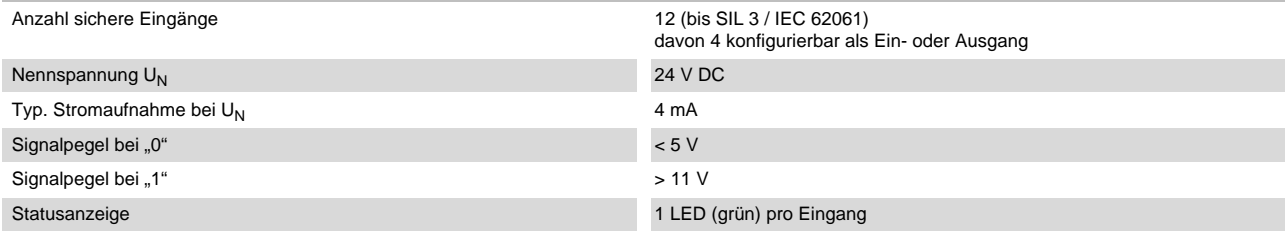

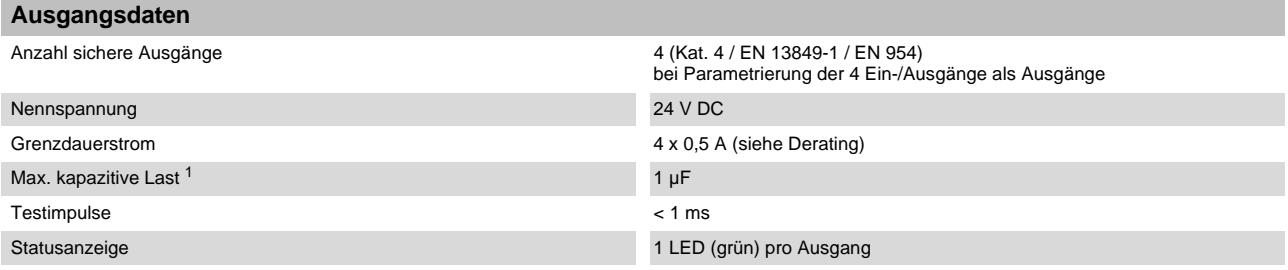

<sup>1</sup> Beim Einsatz elektromechanischer Komponenten (z. B.von Schützen) ist die kapazitive Last zu vernachlässigen.

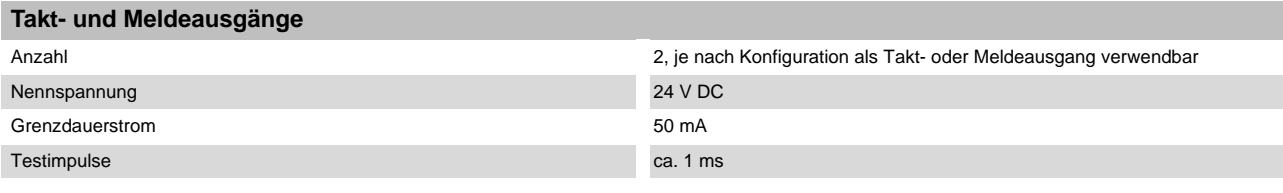

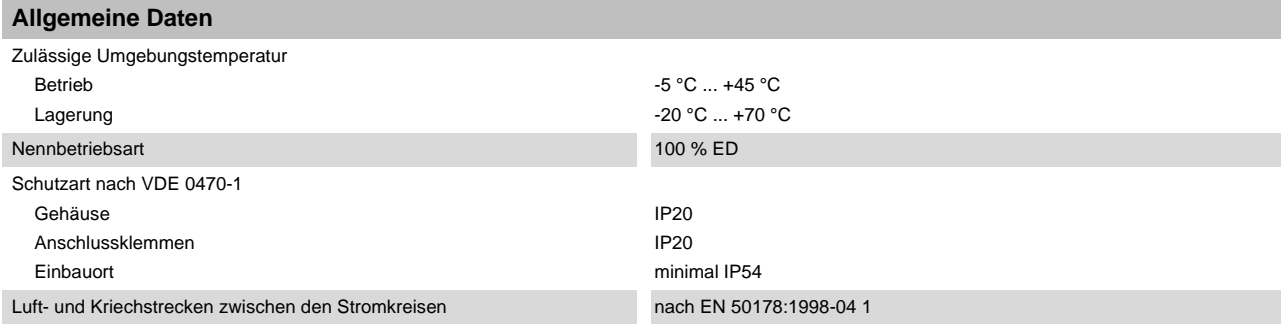

#### **Erweiterungsmodul MSI-EM200-8I4IO**

# △ Leuze electronic

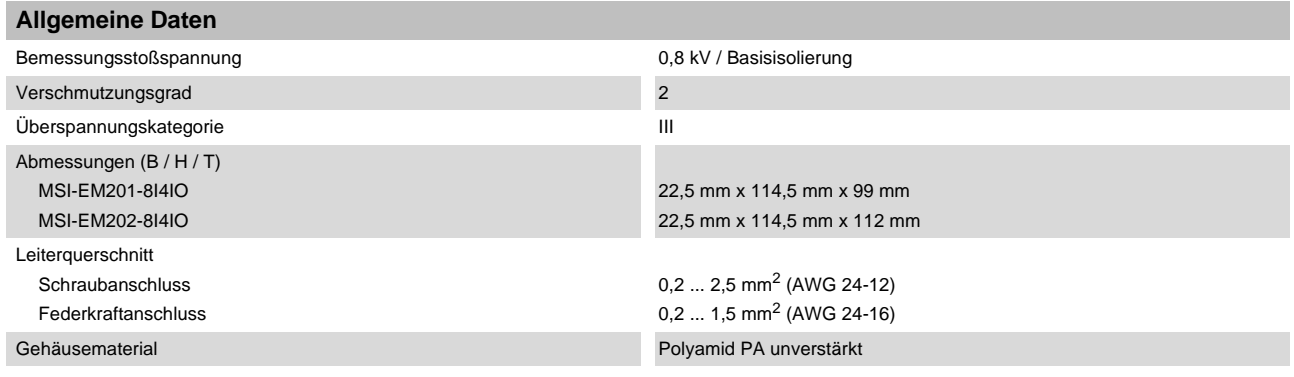

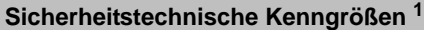

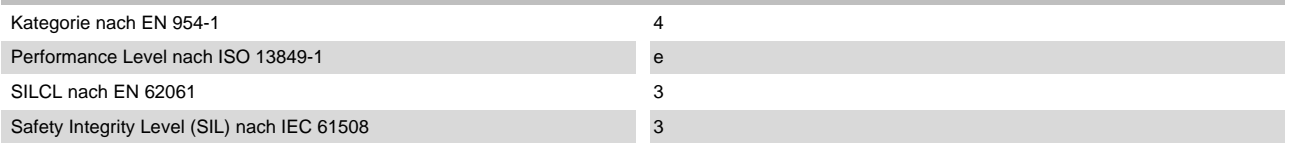

<sup>1</sup> Angaben sind nur gültig, wenn mindestens einmal im Jahr die Sicherheitsfunktion angefordert wird.

# **5 Konfigurationssoftware MSIsafesoft**

# **5.1 Installieren von MSIsafesoft**

Die Installationsroutine der Konfigurationssoftware beinhaltet die Installation des Treibers für die USB-Schnittstelle. Dieser Treiber wird benötigt, um die Kommunikation zwischen dem PC und dem Sicherheits-Schaltgerät zu ermöglichen.

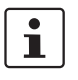

Damit das Sicherheits-Schaltgerät von der Konfigurationssoftware automatisch und korrekt erkannt wird, muss die Software vor dem ersten Anschließen des Geräts an den Rechner vollständig installiert werden.

Gehen Sie wie folgt vor:

- 1. Falls Sie die Konfigurationsoftware **per Download** bezogen haben, entpacken Sie die heruntergeladene Archiv-Datei und starten das Installationsprogramm (Setup-Datei). Wenn Sie das **Inbetriebnahmeset MSI-SWC1** bezogen haben, legen Sie die darin enthaltene CD-ROM in das Laufwerk ein. Es wird ein Menü geöffnet, in dem Sie über den Punkt "Software installieren" das Installationsprogramm starten können. (Falls Sie auf Ihrem Computer die Autostart-Option deaktiviert haben, öffnen Sie auf der CD-ROM den Ordner "MSIsafesoft" und führen dort die Setup-Datei aus.)
- 2. Wählen Sie zunächst die gewünschte Sprache der Installationsroutine aus. (Sie stellen damit auch die Sprache der Benutzeroberfläche von MSIsafesoft ein, die nach dem erstmaligen Start eingestellt sein wird.)
- 3. Das Installationsprogramm führt Sie nun schrittweise durch die Installation. Folgen Sie den Anweisungen auf dem Bildschirm.
- 4. Nachdem MSIsafesoft installiert ist, erscheint eine Abfrage, ob Sie die Treiber für das Sicherheits-Schaltgerät installieren wollen. Folgen Sie den Anweisungen auf dem Bildschirm.
- 5. Wählen Sie im Windows-Dialog zur Treiberinstallation die Option "Software automatisch installieren (empfohlen)".

Abschließend erhalten Sie eine Meldung, dass die Konfigurationssoftware und die Treiber für das Sicherheits-Schaltgerät vollständig installiert wurden.

# **5.2 Funktionen und Leistungsmerkmale im Überblick**

Die sichere Konfigurationssoftware MSIsafesoft dient zur Konfiguration des Sicherheits-Schaltgeräts MSI 200 und der verwendeten Erweiterungsmodule. Die Software unterstützt Sie in allen Arbeitsphasen, von der Projektierung der Anwendung, über die Konfiguration bis hin zur Inbetriebnahme des Sicherheits-Schaltgeräts MSI 200 und der Dokumentation des Systems.

Die Funktionen von MSIsafesoft ermöglichen:

**Erweiterungsgeräte hinzufügen/entfernen** – Das Einfügen von maximal zehn Erweiterungsmodulen per Drag & Drop aus dem Fach "Hardware" der Toolbox in den Hardware-Editor. Bereits hinzugefügte Geräte können über das Kontextmenü des Hardware-Editors wieder entfernt werden.

#### **Konfigurationssoftware MSIsafesoft**

# △ Leuze electronic

<span id="page-65-0"></span>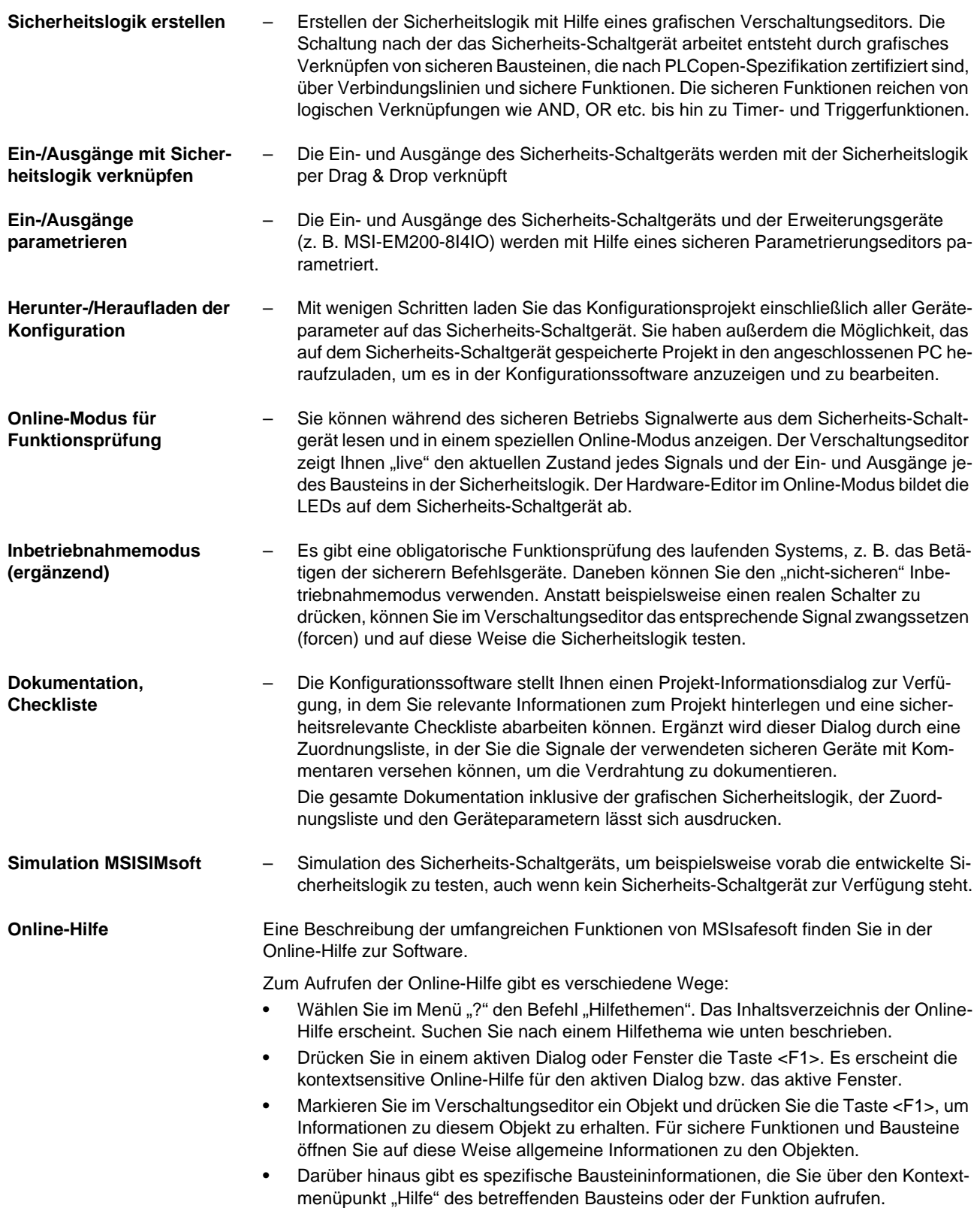

# **5.3 Beschreibung der Benutzeroberfläche**

Dieser Abschnitt gibt Ihnen einen Überblick über die Benutzeroberfläche der Konfigurationssoftware MSIsafesoft. Einzelheiten hierzu entnehmen Sie der Online-Hilfe.

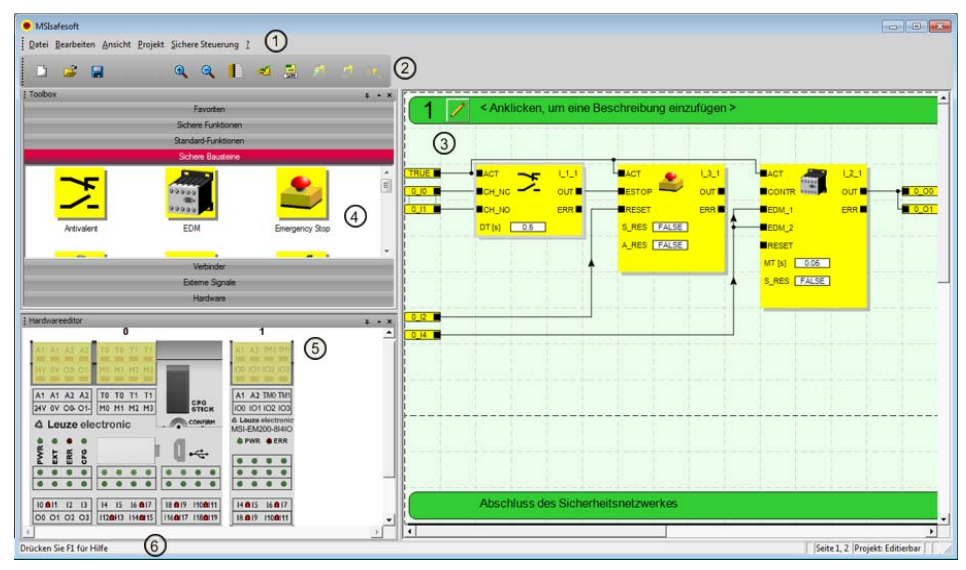

<span id="page-66-0"></span>Bild 5-1 Benutzeroberfläche MSIsafesoft

Die Anordnung der Fenster bei Auslieferung der Software oder nachdem Sie das Programm nach Ihren Vorlieben angepasst haben, kann von der hier gezeigten Darstellung abweichen.

Die Benutzeroberfläche besteht aus folgenden Komponenten:

1. **Menü**

 $\overline{\mathbf{i}}$ 

Die Menüs enthalten alle Befehle zur Steuerung der Konfigurationssoftware.

#### 2. **Werkzeugleiste**

Die Symbole in der Werkzeugleiste ermöglichen den schnellen Zugriff auf häufig benötigte Funktionen.

#### 3. **Verschaltungseditor**

Im Verschaltungseditor entwickeln Sie die Sicherheitslogik, indem Sie grafische Bausteine aus der Toolbox und Signale aus dem Hardware-Fenster in die Schaltung ziehen (Drag & Drop) und diese miteinander verbinden.

4. **Toolbox**

Die Toolbox enthält in den jeweiligen Fächern Standard-Funktionen, sichere Bausteine, sichere Funktionen und Verbinder. Diese Elemente können einfach aus der Toolbox in den Verschaltungseditor gezogen werden. Im Fach "Hardware" finden Sie Erweiterungsgeräte (falls vorhanden), sobald das Mastermodul MSI 200 im Hardware-Editor eingefügt wurde.

Falls ein Feldbus-Gateway verfügbar ist, stehen im Fach "Externe Signale" spezielle Austauschsignale zur Verfügung, die eigens zum Datenaustausch zwischen dem Sicherheits-Schaltgerät und einer überlagerten Steuerung vorgesehen sind. Die Kommunikation muss dabei über ein geeignetes Feldbusmodul erfolgen. Im Fall einer überlagerten Standard-SPS sind dies aus dem Blickwinkel der sicheren Anwendung

immer nicht-sichere Signale, die in MSIsafesoft dementsprechend verknüpft und verarbeitet werden können.

Zusätzlich enthält die Toolbox das Fach "Favoriten". Hier können Sie nach Bedarf häufig benötigte Funktionen und Bausteine einfügen.

#### 5. **Hardware-Editor**

Der Hardware-Editor enthält eine grafische Darstellung des Sicherheits-Schaltgeräts MSI 200. Außerdem sehen Sie hier alle Erweiterungsmodule, die Sie aus dem Fach "Hardware" der Toolbox eingefügt haben. Beim Konfigurieren der Sicherheitslogik ziehen Sie von hier Ein- und Ausgangssignale per Drag & Drop in den Verschaltungseditor. Per Doppelklick auf ein Modul im Hardware-Editor starten Sie den sicheren Parametrierungseditor für das betreffende Modul (im [Bild 5-1](#page-66-0) nicht gezeigt).

#### 6. **Statuszeile**

Die Statuszeile zeigt während der Arbeit mit der Konfigurationssoftware verschiedene Meldungen und Informationen an sowie den aktuellen Anmeldestatus, den Status des Sicherheits-Schaltgeräts und den Fortschritt der Übertragung beim Herunter- oder Heraufladen der Konfiguration in das Sicherheits-Schaltgerät bzw. aus dem Sicherheits-Schaltgerät.

In der Abbildung nicht sichtbar sind folgende Fenster und Dialoge:

#### – **Meldungsfenster**

Im Meldungsfenster können Sie den Verlauf der Projektprüfung verfolgen. Nachdem Sie die Prüfung gestartet haben, wird das Meldungsfenster automatisch geöffnet. Wenn das System bei der Projektprüfung einen Fehler ermittelt, können Sie die jeweilige Fehlerstelle direkt anspringen, indem Sie im Meldungsfenster mit der linken Maustaste auf die Meldung doppelklicken.

– **Zuordnungsliste für Signale**

Die Zuordnungsliste enthält die Signalzuordnungen der einzelnen Ein- und Ausgänge des Sicherheits-Schaltgeräts MSI 200 und der eingefügten sicheren Erweiterungsgeräte. Sie dient als "Verdrahtungsdokumentation", um die Verständlichkeit des Projektes zu verbessern und falsche Anschlüsse im Verschaltungseditor zu vermeiden.

#### – **Projekt-Informationsdialog**

In diesem Dialog können Sie die wichtigsten Informationen über das aktuelle Konfigurationsprojekt eingeben bzw. anzeigen (z. B. projektbezogene Daten, Herstellerdaten, Betreiber, Einsatzort, Daten zu Sicherheitsüberprüfungen, Änderungsnachweis für das Projekt).

## **5.4 Sichere Bausteine und Funktionen**

Die Konfiguration des Sicherheits-Schaltgeräts MSI 200 erfolgt in der Konfigurationssoftware MSIsafesoft durch grafisches Verschalten vorbereiteter sicherer Funktionen und

Bausteine. Bild 5-2 Sichere Bausteine in der Toolbox (Ausschnitt) Die Verbindung zwischen den Anschlüssen erfolgt intuitiv mit der Maus, wobei der Editor unzulässige Verbindungen (z. B. zwischen bestimmten Ausgängen) verhindert. Zu den sicheren Funktionen gehören neben einfachen booleschen Operationen grundlegende Funktionen, wie sie aus der nicht-sicheren Digitaltechnik bekannt sind. **Sichere Funktionen** Folgende sichere Funktionen sind in der Toolbox von MSIsafesoft verfügbar und können auf einfache Weise per Drag & Drop in die Sicherheitslogik gezogen werden (in alphabetischer Reihenfolge): – AND (boolesche UND-Verknüpfung) – CTUD (Auf-/Abwärtszähler) – EQ (boolescher Vergleich) – F\_TRIG (Erkennung einer fallenden Flanke) – NOT (Komplement bzw. Negierer) – NOT\_EQ (Vergleich auf boolesche Ungleichheit) – OR (boolesche ODER-Verknüpfung) – PULSE\_GEN (sicherer Pulsgenerator) – R\_TRIG (Erkennung einer steigenden Flanke) – RS (Bistabile Funktion: Vorrangig rücksetzen) – SR (Bistabile Funktion: Vorrangig setzen) – TOF (Zeitgeber für Ausschaltverzögerung) – TON (Zeitgeber für Einschaltverzögerung) – TP (Pulsgeber) – XOR (boolesche EXODER-Verknüpfung) **Sichere Bausteine** Die sicheren Bausteine stellen grundlegende sicherheitsrelevante Funktionalitäten zur Realisierung der benötigten Sicherheitskreise zur Verfügung. In [Tabelle 5-1](#page-69-0) sind die verfügbaren Bausteine in alphabetischer Reihenfolge vorgestellt.

| <b>Name</b><br><b>Symbol im Editor</b>                                                                                          | Kurzbeschreibung                                                                                                    |
|----------------------------------------------------------------------------------------------------|----------------------------------------------------------------------------------------------------|
| Antivalent<br>$RACT$<br>CHTNC<br>our<br>$C$ H_NO<br>ERR <sup>I</sup><br>0.5<br>DT[s]                                            | Der sichere Baustein Antivalent überwacht die Signale von<br>zwei sicheren Eingangsklemmen auf ungleiche Signal-<br>zustände.                                                                                                    |
|                                                                                                    | Diese Signale stammen typischerweise von zweikanaligen<br>Sensoren oder Schaltern, wie z. B. von einem NOT-HALT-<br>Befehlsgerät.                                                                                                    |
| <b>EDM</b><br>ACT<br>O(11)<br><b>CONTR</b><br><b>ERR</b><br>$EDM_1$<br>$EDM_2$<br>RESET<br>0.05<br>MT [s]<br>S_RES FALSE        | Der sichere Baustein EDM (Externe Schützüberwachung)<br>überwacht den definierten Grundzustand und das Schaltver-<br>halten von Schützen, die am Sicherheits-Schaltgerät ange-<br>schlossen sind.                                                                                               |
| EmergencyStop<br>$IACT$<br><b>IESTOP</b><br>O(1)<br><b>ERR</b><br>RESET<br>S_RES FALSE<br>A_RES FALSE                           | Der sichere Baustein EmergencyStop überwacht die Schalt-<br>zustände eines NOT-HALT-Befehlsgerätes. Das Freigabe-<br>signal an Ausgang OUT wird FALSE, wenn das Befehlsgerät<br>betätigt wird.                                                                                                  |
| EnableSwitch<br>$RACT$<br>$\blacksquare$ s ACT<br>$\blacksquare$ s_1<br>ERR <b>E</b><br>$\mathsf{ss}$ 2<br>RESET<br>A_RES FALSE | Der sichere Baustein EnableSwitch wertet die Signale eines<br>handbetätigten dreistufigen Zustimmungsschalters (gemäß<br>EN 60204) aus, um dessen Schaltstufe und Schaltrichtung<br>zu erkennen.                                                                                                |
|                                                                                                    | Damit wird die Aufhebung von technischen Schutzmaß-<br>nahmen mittels eines Zustimmungsschalters ermöglicht,<br>unter der Voraussetzung, dass die entsprechende sichere<br>Betriebsart (z. B. Begrenzung der Bewegungsgeschwindig-<br>keit oder des Bewegungsbereichs) angewählt und aktiv ist. |
| Equivalent<br>ACT<br>OUT<br><b>ICH_A</b><br>$CH$ $B$<br>ERR <sub>I</sub><br>3.0<br>DT[s]                                        | Der sichere Baustein Equivalent überwacht die Signale von<br>zwei sicheren Eingangsklemmen auf gleiche Signalzu-<br>stände.                                                                                                    |
|                                                                                                    | Diese Signale stammen typischerweise von zweikanaligen<br>Sensoren oder Schaltern, wie z. B. von einem NOT-HALT-<br>Befehlsgerät.                                                                                                    |

<span id="page-69-0"></span>Tabelle 5-1 Sichere Bausteine

#### **Konfigurationssoftware MSIsafesoft**

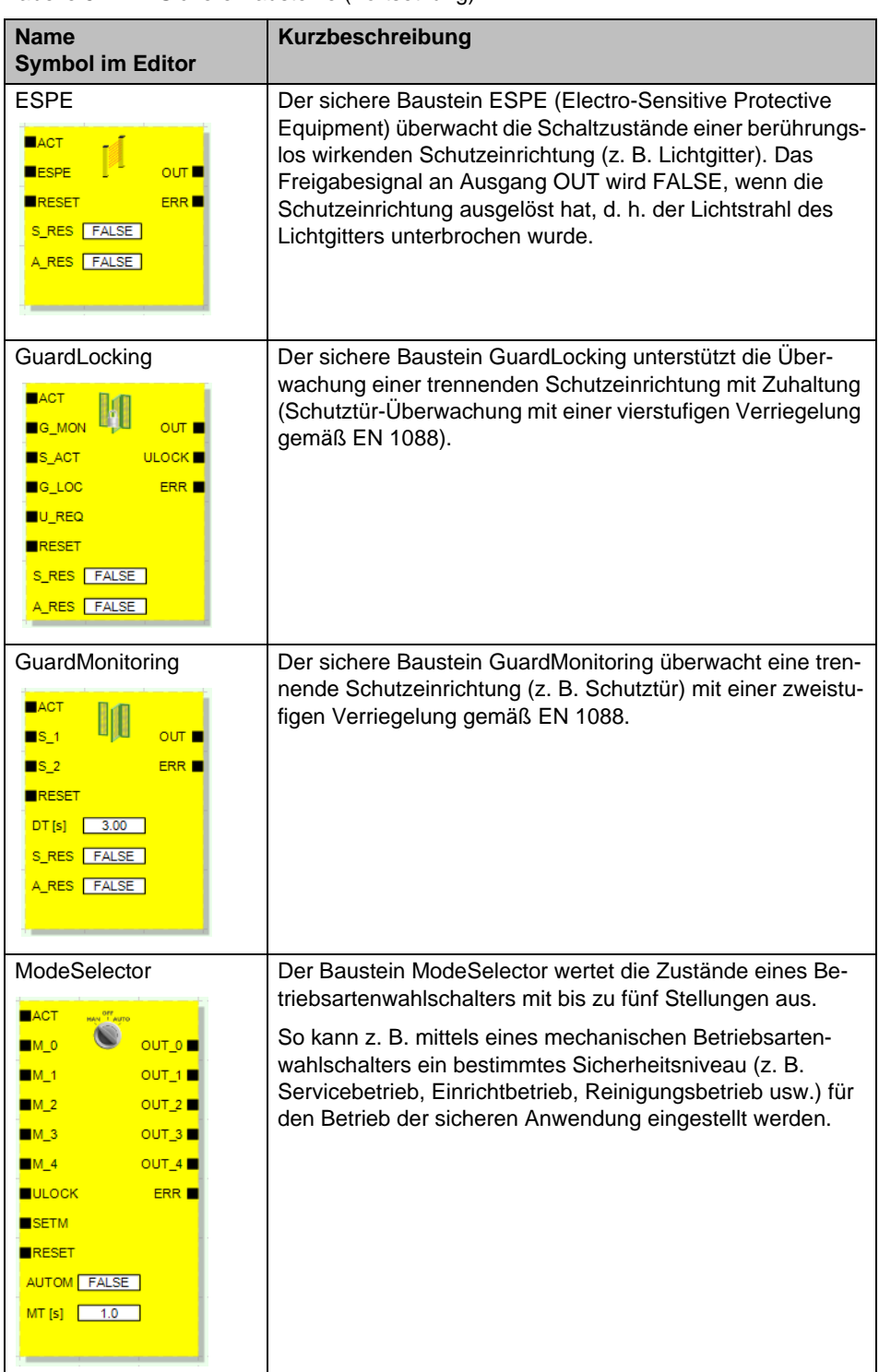

Tabelle 5-1 Sichere Bausteine (Fortsetzung)

| <b>Name</b><br><b>Symbol im Editor</b>                                                                                                    | Kurzbeschreibung                                                                                                    |
|----------------------------------------------------------------------------------------------------|----------------------------------------------------------------------------------------------------|
| MutingPar_2Sensor<br>$IACT$<br>$A$ <sub>IN</sub><br>$\overline{\text{OUT}}$<br>M ACT■<br>$MS_11$<br>$MS_12$<br><b>ERR</b><br><b>MLAMP</b><br><b>ENAB</b><br><b>RESET</b><br>$DTE[s]$ 1.0<br>$MMT[s]$ 1.0<br>S_RES FALSE                                     | Der sichere Baustein MutingPar_2Sensor wertet die Signale<br>von zwei Muting-Sensoren und einer optoelektronischen<br>Schutzeinrichtung (z. B. Lichtgitter) in einer Anwendung für<br>paralleles Muting mit zwei Sensoren aus und steuert das<br>Freigabesignal am Ausgang OUT.                                         |
|                                                                                                    | Mit dieser Funktion kann z. B. eine durch ein Lichtgitter reali-<br>sierte Schutzeinrichtung vorübergehend deaktiviert werden<br>(engl. to mute = stummschalten), um auf einem Montage-<br>band einen Gegenstand durchzulassen, der von den Muting-<br>Sensoren als (für den Muting-Vorgang) zulässig erkannt<br>wurde. |
|                                                                                                    | Wird das Lichtgitter dagegen beispielsweise durch die Hand<br>eines Arbeiters unterbrochen, steuert Ausgang OUT auf<br>FALSE, um die Gefährdung abzuschalten, da die Schutzein-<br>richtung nicht vorher "stummgeschaltet" wurde.                                                                                       |
| MutingPar<br>$H = ACT$<br><b>BA_IN</b><br>$\overline{\text{out}}$<br>$MS_11$<br>M ACT■<br>$MS_12$<br><b>ERR</b><br>$MS_21$<br>$MS_22$<br><b>MLAMP</b><br><b>ENAB</b><br><b>RESET</b><br>$DT1[s]$ $1.0$<br>$DT2[s]$ $1.0$<br>$MMT[s]$ $1.0$<br>S_RES   FALSE | Der sichere Baustein MutingPar wertet die Signale von vier<br>Muting-Sensoren und einer optoelektronischen Schutzein-<br>richtung (z. B. Lichtgitter) in einer Anwendung für paralleles<br>Muting mit vier Sensoren aus und steuert das Freigabesignal<br>am Ausgang OUT.                                               |
|                                                                                                    | Mit dieser Funktion kann z. B. eine durch ein Lichtgitter reali-<br>sierte Schutzeinrichtung vorübergehend deaktiviert werden<br>(engl. to mute = stummschalten), um auf einem Montage-<br>band einen Gegenstand durchzulassen, der von den Muting-<br>Sensoren als (für den Muting-Vorgang) zulässig erkannt<br>wurde. |
|                                                                                                    | Wird das Lichtgitter dagegen beispielsweise durch die Hand<br>eines Arbeiters unterbrochen, steuert Ausgang OUT auf<br>FALSE, um die Gefährdung abzuschalten, da die Schutzein-<br>richtung nicht vorher "stummgeschaltet" wurde.                                                                                       |
|                                                                                                    | Durch die Verwendung der vier Muting-Sensoren wird die<br>maximale erlaubte Zeitdauer des Muting-Vorgangs über-<br>wacht.                                                                                                    |

Tabelle 5-1 Sichere Bausteine (Fortsetzung)
# △ Leuze electronic

| <b>Name</b><br><b>Symbol im Editor</b>                                                                                                    | Kurzbeschreibung                                                                                                    |
|----------------------------------------------------------------------------------------------------|----------------------------------------------------------------------------------------------------|
| MutingSeq<br>$EXECUTE:$<br>$A$ <sub>IN</sub><br>$\overline{\text{out}}$<br>$MS_11$<br>M ACT■                                                    | Der sichere Baustein MutingSeq wertet die Signale von vier<br>Muting-Sensoren und einer optoelektronischen Schutzein-<br>richtung (z. B. Lichtgitter) in einer Anwendung für sequentiel-<br>les Muting mit vier Sensoren aus und steuert das Freigabesi-<br>gnal am Ausgang OUT.                                        |
| $MS_12$<br><b>ERR</b><br>$MS_21$<br>$MS_22$<br><b>MLAMP</b><br><b>ENAB</b><br>RESET                                                             | Mit dieser Funktion kann z. B. eine durch ein Lichtgitter reali-<br>sierte Schutzeinrichtung vorübergehend deaktiviert werden<br>(engl. to mute = stummschalten), um auf einem Montage-<br>band einen Gegenstand durchzulassen, der von den Muting-<br>Sensoren als (für den Muting-Vorgang) zulässig erkannt<br>wurde. |
| $MMT[5]$ $1.0$<br>S_RES FALSE                                                                                                    | Wird das Lichtgitter dagegen beispielsweise durch die Hand<br>eines Arbeiters unterbrochen, steuert Ausgang OUT auf<br>FALSE, um die Gefährdung abzuschalten, da die Schutzein-<br>richtung nicht vorher "stummgeschaltet" wurde.                                                                                       |
|                                                                                                    | Durch die Verwendung der vier Muting-Sensoren wird die<br>maximale erlaubte Zeitdauer des Muting-Vorgangs über-<br>wacht.                                                                                                    |
| TestableSafetySensor<br>$IACT$<br>OUT<br><b>LOSSD</b>                                                                                           | Der Baustein TestableSafetySensor wertet den Status einer<br>angeschlossenen optoelektronischen Schutzeinrichtung<br>(z. B. Lichtvorhang) aus.                                                                                                    |
| <b>TEST</b><br><b>START</b><br><b>TPOSS</b> ■<br>RESET<br>$0.01$ TDONE<br>TT[5]<br>NO_ET TRUE<br>ERR <sub>B</sub><br>S_RES FALSE<br>A_RES FALSE | Zusätzlich verfügt der Baustein über eine Testfunktion zur<br>Überprüfung der angeschlossenen Schutzeinrichtung.                                                                                                    |
| TwoHandControlTypell<br>$RACT$<br>$\blacksquare$ s_1<br>O <sub>III</sub><br>$\blacksquare$ s_2<br><b>ERR</b>                                    | Der sichere Baustein TwoHandControlTypell wertet das<br>Schaltverhalten einer am Sicherheits-Schaltgerät ange-<br>schlossenen Zweihandschaltung vom Typ II aus.                                                                                                    |
| TwoHandControlTypeIII<br>ACT<br>$\overline{\text{out}}$<br>$\mathsf{IS}_1$<br>$\mathsf{IS}_2$<br>ERR <sub>B</sub>                               | Der sichere Baustein TwoHandControlTypellI wertet das<br>Schaltverhalten einer am Sicherheits-Schaltgerät ange-<br>schlossenen Zweihandschaltung Typ III aus.                                                                                                    |

Tabelle 5-1 Sichere Bausteine (Fortsetzung)

 $\boxed{\mathbf{i}}$ 

Zu jedem Baustein und jeder Funktion ist eine Online-Hilfe vorhanden.

Um diese Hilfe zu einem bestimmten sicheren Baustein oder einer sicheren Funktion zu öffnen, rechtsklicken Sie im Verschaltungseditor von MSIsafesoft auf den betreffenden Block und wählen aus dem Kontextmenü den Eintrag "Hilfe".

# **5.5 Bedienen der Konfigurationssoftware MSIsafesoft**

**Intuitive Bedienung** Die Konfigurationssoftware MSIsafesoft hält sich bei den Benutzeraktivitäten an den Windows-Standard. Daneben bietet MSIsafesoft weitere Funktionen an. Dazu gehören beispielsweise die Online-Diagnose-Werkzeuge oder die Simulation des Sicherheits-Schaltgeräts.

**Details in der Online-Hilfe** Die folgenden Abschnitte geben eine kurze Einführung in die wichtigsten Funktionen der Software. In der Online-Hilfe finden Sie eine detaillierte Beschreibung jeder Software-Funktion.

> Einen schematischen Überblick über die im Rahmen eines Projekts notwendigen Schritte finden Sie in Kapitel ["Konfiguration von A bis Z im Überblick" auf Seite 6-1.](#page-90-0)

### **5.5.1 Anlegen des Konfigurationsprojekts**

Beim Anlegen eines neuen Projekts können Sie entweder eine Projektvorlage verwenden oder mit Hilfe des Projekt-Assistenten ein leeres Projekt anlegen.

"Leer" bedeutet, dass zwar das Sicherheits-Schaltgerät schon im Hardware-Editor zum "Verdrahten" der Signale vorhanden ist, der Verschaltungseditor jedoch noch keine Sicherheitslogik enthält.

Wenn Sie eine Projektvorlage verwenden, dann wird eine bereits vorgefertigte Schaltung in den Verschaltungseditor eingefügt, die Sie nach Bedarf verändern oder erweitern können.

Zum Anlegen eines neuen Projekts wählen Sie im Menü "Datei, Neues Projekt...", drücken Sie die Tastenkombination <Strg>+<N> oder klicken Sie auf folgendes Symbol:

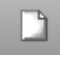

Im Dialog "Neues Projekt" entscheiden Sie sich entweder für den Projekt-Assistenten oder für eine bestimmte Projektvorlage.

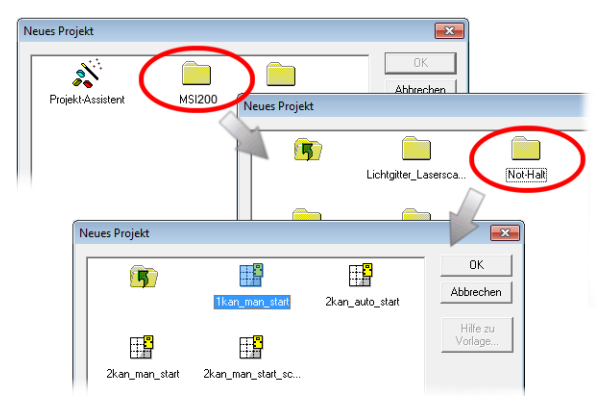

Bild 5-3 Projekt-Assistent zum Anlegen eines neuen Konfigurationsprojekts

#### **5.5.2 Einfügen und Entfernen von Erweiterungsgeräten**

Um den Busaufbau zu verändern, können Sie Erweiterungsgeräte per Drag & Drop aus dem Fach "Hardware" der Toolbox in den Hardware-Editor einfügen und über das Kontextmenü des Hardware-Editors wieder entfernen.

Der Hardware-Editor zeigt die grafische Darstellung des Busaufbaus (d. h. des verwendeten Sicherheits-Schaltgeräts und vorhandener Erweiterungsmodule) an, sofern diese für Ihr Sicherheits-Schaltgerät verfügbar und bereits im Projekt verwendet sind.

#### **Einfügen neuer Geräte in den Hardware-Editor**

Um neue Geräte in den Hardware-Editor einzufügen, gehen Sie wie folgt vor:

- 1. Zeigen Sie den Hardware-Editor (Menü "Ansicht", Befehl "Hardware-Editor") und die Toolbox an (Menü "Ansicht", Befehl "Toolbox"). Falls die Auto-Hide-Funktion aktiviert ist, setzen Sie den Mauszeiger auf das minimierte Fenster, wie in [Bild 5-7](#page-77-0) für den Hardware-Editor gezeigt.
- 2. Öffnen Sie in der Toolbox das Fach "Hardware", indem Sie auf den entsprechenden Navigationsbalken klicken.

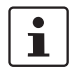

Das Hardware-Fach ist nur vorhanden, wenn für Ihr Sicherheits-Schaltgerät Erweiterungsgeräte vorhanden sind.

- 3. Ziehen Sie das gewünschte Erweiterungsmodul wie folgt aus dem Toolbox-Fach in den Verschaltungseditor:
	- a) Klicken Sie mit links auf das gewünschte Objekt und halten Sie die Maustaste gedrückt.
	- b) Ziehen Sie das Objekt bei gedrückter linker Maustaste aus der Toolbox an eine beliebige Position im Hardware-Editor und lassen Sie dort die Maustaste los.

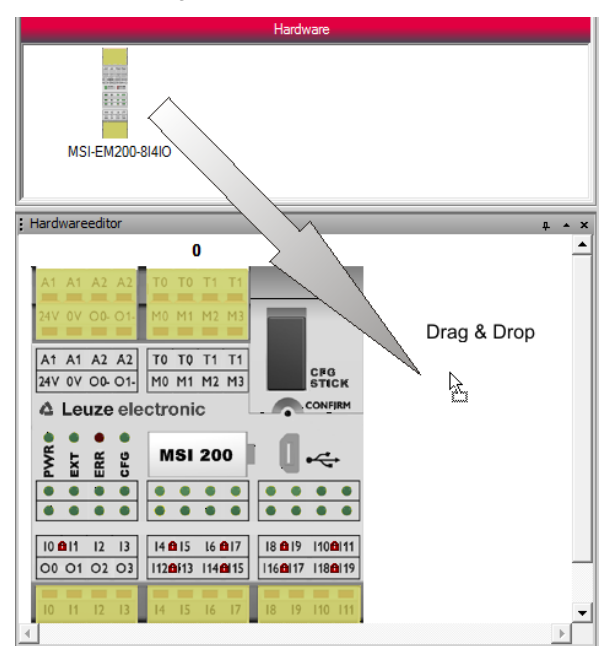

Bild 5-4 Einfügen eines Erweiterungsgerätes in den Hardware-Editor

4. Es erscheint zunächst ein Dialog, der darüber informiert, dass die Liste der sicheren Geräte synchronisiert werden muss und bei Bedarf eine Bestätigung des Anwenders notwendig wird. Bestätigen Sie diesen Dialog mit "OK".

5. Es erscheint der Dialog "Bestätigung geänderter SDIO-Geräte".

Prüfen Sie anhand der Beschreibung des Moduls (im unteren Dialogbereich), ob Sie das richtige Gerät einfügen.

Ist dies der Fall, bestätigen Sie den Dialog, indem Sie zunächst die Checkbox in der Liste der geänderten Geräte markieren und dann auf "OK" klicken. Das Erweiterungsgerät wird dann automatisch an der korrekten Position eingefügt und erhält automatisch die nächste freie ID.

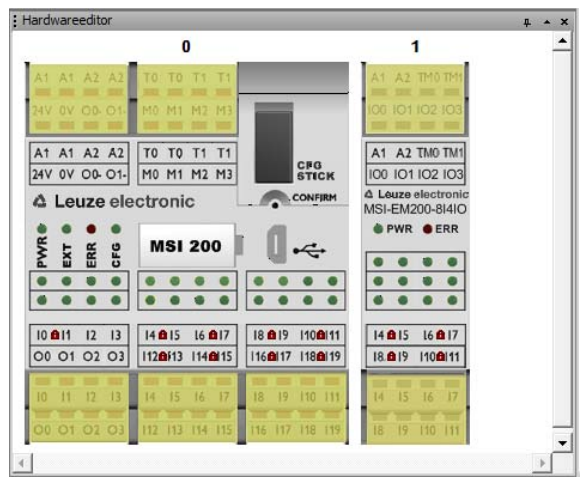

Bild 5-5 Hardware-Editor mit eingefügtem Master- und Erweiterungsmodul

6. Ziehen Sie die benötigten Ein- oder Ausgangssignale des neu eingefügten Moduls per Drag & Drop in den Verschaltungseditor und verschalten Sie sie dort (siehe [Bild 5-8](#page-78-0) auf [Seite 5-15](#page-78-0)).

Falls Signale für den Datenaustausch zwischen dem Sicherheits-Schaltgerät und einer überlagerten Steuerung verfügbar sind, werden diese nicht aus dem Hardware-Editor in den Verschaltungseditor gezogen sondern können per Drag & Drop aus dem Toolbox-

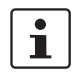

**Entfernen von Geräten aus dem Hardware-Editor**

Um Geräte aus dem Hardware-Editor zu entfernen, gehen Sie wie folgt vor:

Fach "Externe Signale" in die Sicherheitslogik eingefügt werden.

- 1. Rechtsklicken Sie im Hardware-Editor auf das Gerät, das Sie entfernen möchten und wählen Sie aus dem Kontextmenü den Befehl "Gerät entfernen". Beachten Sie, dass jeweils nur das äußerste Modul (rechts außen im Busaufbau) entfernt werden kann.
- 2. Bestätigen Sie den anschließenden Dialog mit "Ja".
- 3. Es erscheint zunächst ein Dialog, der darüber informiert, dass die Liste der sicheren Geräte synchronisiert werden muss und bei Bedarf eine Bestätigung des Anwenders notwendig wird. Bestätigen Sie diesen Dialog mit "OK".
- 4. Es erscheint der Dialog "Bestätigung geänderter SDIO-Geräte".

Wenn Sie das betreffende Gerät löschen möchten, bestätigen Sie den Dialog, indem Sie zunächst die Checkbox in der Liste der gelöschten Geräte markieren und dann auf "OK" klicken.

Das Gerät wird aus dem Hardware-Editor entfernt, die ID wird wieder für zukünftig eingefügte Geräte frei.

í.

Weitere Informationen entnehmen Sie der Online-Hilfe (siehe "Erweiterungsgeräte im Hardware-Editor (Busaufbau)").

#### **5.5.3 Einfügen und Verbinden von Funktionen, Bausteinen und Signalen**

Die Sicherheitslogik erstellen Sie im Verschaltungseditor als Netzwerk aus sicheren Funktionen und Bausteinen. Diese stehen in den verschiedenen Fächern der Toolbox zur Verfügung und müssen von dort in den Verschaltungseditor eingefügt werden.

Um die verschiedenen Signale (Ein-/Ausgänge und Meldeausgänge des Sicherheits-Schaltgeräts und eingefügter Erweiterungsgeräte) im Verschaltungseditor verarbeiten zu können, müssen die Signale aus dem Hardware-Editor in den Verschaltungseditor eingefügt und dort mit anderen Objekten verbunden werden.

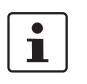

Das Einfügen von Eingangs- und Ausgangssignalen aus dem Hardware-Editor und das Verknüpfen mit Bausteinen im Verschaltungseditor ist nur möglich, wenn Sie sich mit dem gültigen Projektkennwort angemeldet haben (Menü "Projekt, Anmelden").

**Bausteine und Funktionen in der Toolbox**

Sichere Bausteine/Funktionen und Konstanten werden grundsätzlich per Drag & Drop aus der Toolbox in den Verschaltungseditor eingefügt. Gehen Sie dazu wie folgt vor:

- 1. Zeigen Sie die Toolbox an (Menü "Ansicht, Toolbox"). Falls die Auto-Hide-Funktion aktiviert ist, setzen Sie den Mauszeiger auf das minimierte Fenster, wie in [Bild 5-7](#page-77-0) für den Hardware-Editor gezeigt.
- 2. Öffnen Sie in der Toolbox das gewünschte Fach, indem Sie auf den jeweiligen Navigationsbalken klicken ("Sichere Funktionen", "Sichere Bausteine" oder "Favoriten").
- 3. Ziehen Sie das gewünschte Objekt aus dem Toolbox-Fach in den Verschaltungseditor:
	- Klicken Sie mit der linken Maustaste auf das gewünschte Objekt und halten Sie die Maustaste gedrückt.
	- Ziehen Sie das Objekt bei gedrückter linker Maustaste aus der Toolbox an eine freie Position in der Sicherheitslogik und lassen Sie dort die Maustaste los.
	- Im Fall einer Signalkonstanten können Sie diese direkt auf Bausteinanschlüsse ziehen und damit beim Einfügen die Verbindung herstellen.

Das Objekt wird an der gewählten Stelle abgelegt (am Raster des Verschaltungseditors ausgerichtet).

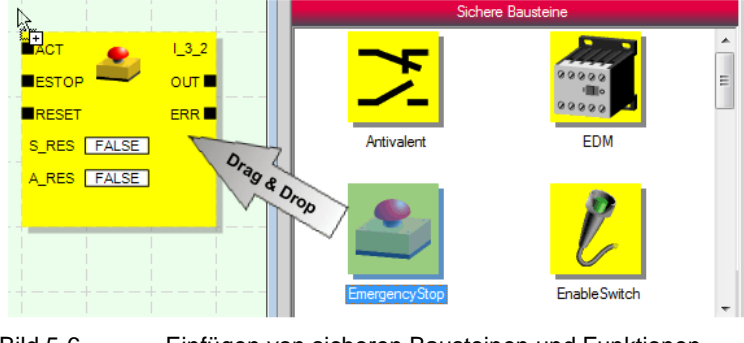

Bild 5-6 Einfügen von sicheren Bausteinen und Funktionen

**Signaleingänge und Signalausgänge im Hardware-Editor**

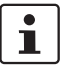

Ein- und Ausgangssignale des Sicherheits-Schaltgeräts und vorhandener Erweiterungsgeräte werden grundsätzlich per Drag & Drop aus dem Hardware-Editor in den Verschaltungseditor eingefügt.

Falls Signale zum Datenaustausch zwischen dem Sicherheits-Schaltgerät und der überlagerten Steuerung verfügbar sind, können diese Signale nicht aus dem Hardware-Editor sondern aus dem Toolbox-Fach "Externe Signale" per Drag & Drop in die Sicherheitslogik eingefügt werden.

Gehen Sie zum Einfügen von Signalen aus dem Hardware-Editor so vor:

1. Zeigen Sie den Hardware-Editor an (Menü "Ansicht, Hardware-Editor"). Falls die Auto-Hide-Funktion aktiviert ist, setzen Sie den Mauszeiger auf das minimierte Fenster, wie im folgenden Bild gezeigt.

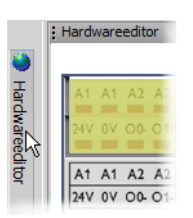

#### <span id="page-77-0"></span>Bild 5-7 Öffnen des Hardware-Editors bei aktivierter Auto-Hide-Funktion

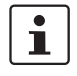

#### **Signalredundanz gewährleisten (Doppelsignale)**

Bei der Auswertung zweikanaliger Sensoren oder Befehlsgeräte müssen Sie Doppelsignale zum Verschalten der beiden Kanäle verwenden.

Doppelsignale bestehen immer aus einem "geraden" und einem "ungeraden" Eingangssignal, beispielsweise I0 und I1.

Bei Doppelsignalen werden Eingangssignale mit gerader und ungerader Kennung im Sicherheits-Schaltgerät auf verschiedene Weise verarbeitet. Dadurch ist die redundante Verarbeitung durch das Sicherheits-Schaltgerät gewährleistet.

Bei Bedarf können Sie die Doppelsignale in zwei Einzelsignale auftrennen.

**Beachten Sie:** Doppelsignale sind nicht intern miteinander verschaltet, es handelt sich lediglich um eine Gruppierung.

- 2. Ziehen Sie das gewünschte (Doppel-)Ein- oder Ausgangssignal aus dem Hardware-Editor in den Verschaltungseditor (siehe [Bild 5-8](#page-78-0) auf [Seite 5-15\)](#page-78-0).
	- Klicken Sie mit der linken Maustaste auf das gewünschte (Doppel-)Signal und halten Sie die Maustaste gedrückt.
	- Ziehen Sie das (Doppel-)Signal bei gedrückter linker Maustaste aus dem Hardware-Editor direkt auf einen freien Anschluss (zwei Anschlüsse im Falle eines Doppelsignals) in der Sicherheitslogik und lassen Sie dort die Maustaste los.
	- Alternativ können Sie Signale auch an einer beliebigen freien Position im Verschaltungseditor ablegen. Danach müssen Sie die freien Signale manuell mit freien Bausteinanschlüssen verbinden (siehe "Verbinden von Objekten" auf [Seite 5-16](#page-79-0)).

#### **Konfigurationssoftware MSIsafesoft**

Das (Doppel-)Signal wird an der gewählten Stelle abgelegt (ausgerichtet am Raster) und ggf. direkt mit dem entsprechenden Anschluss verbunden.

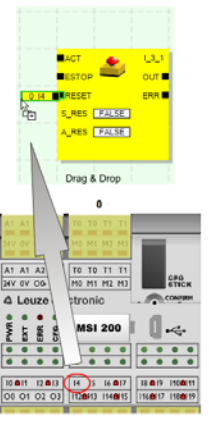

<span id="page-78-0"></span>Bild 5-8 Einfügen eines Signals in den Verschaltungseditor

**Nicht sichere Meldesignale M0 bis M3:** Das Sicherheits-Schaltgerät bietet neben den 20 sicheren Eingängen und vier sicheren Ausgänge auch vier nicht-sicherheitsrelevante Meldeausgänge an. Über diese Meldeausgänge können Sie beispielsweise eine nichtsichere SPS oder eine einfache Meldeeinheit (z. B. eine Signallampe) ansteuern. Da die Meldesignale nicht sicher sind, werden sie im Verschaltungseditor nicht gelb sondern grau dargestellt.

Bearbeiten Sie Meldeausgänge auf die gleiche Weise wie die sicheren Ein-/Ausgangssignale.

 $\mathbf{i}$ 

 $\overline{\mathbf{i}}$ 

Die **Taktausgänge T0 und T1** des Sicherheits-Schaltgeräts können nicht per Drag & Drop in den Verschaltungseditor gezogen werden. Um die Querschlusserkennung mit Hilfe der beiden Testtakte zu realisieren, müssen Sie vielmehr die betreffenden Eingänge des Sicherheits-Schaltgeräts entsprechend parametrieren.

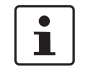

Die **Takt-/Meldeausgänge TM0 und TM1** des sicheren Erweiterungsgerätes MSI-EM200-8I4IO können entweder als Taktausgänge oder Meldesignale konfiguriert werden.

Wenn die IOs (IO0 - IO3) als Eingänge konfiguriert sind, dann müssen die Testtakte TM0 und TM1 zur Speisung dieser Eingänge verwendet werden (siehe "Signaleingänge" auf [Seite 4-4](#page-57-0) und ["Takt-/Meldeausgänge TM0 und TM1" auf Seite 4-6\)](#page-59-0).

 $\mathbf{i}$ 

#### Externe Signale

Je nach überlagerter Steuerung und verwendetem Sicherheits-Schaltgerät stehen Signale zur Verfügung, die eigens zum Datenaustausch und zur Kommunikation zwischen überlagerter Steuerung und Sicherheits-Schaltgerät vorgesehen sind.

Diese Austauschsignale können nicht aus dem Hardware-Editor in die Schaltungslogik gezogen werden, sondern stehen im Toolbox- Fach "Externe Signale" zur Verfügung. Ziehen Sie diese externen Signale in der gleichen Weise per Drag & Drop aus der Toolbox in den Verschaltungseditor, wie beispielsweise Signalkonstanten oder Verbinder.

Im Falle einer überlagerten Standard-SPS sind dies aus dem Blickwinkel der sicheren Anwendung nicht-sichere Signale, die in MSIsafesoft dementsprechend verknüpft und verarbeitet werden können.

<span id="page-79-0"></span>**Verbinden von Objekten** Signalein- und -ausgänge sowie Konstanten können bereits beim Einfügen in den Verschaltungseditor (per Drag & Drop) verbunden werden. Freie Anschlusspunkte verbinden Sie wie nachfolgend beschrieben.

#### **Verbinden von Objekten durch Zeichnen einer Verbindungslinie**

- 1. Setzen Sie den Mauszeiger auf die Anschlussfläche, an der die Verbindungslinie beginnen soll. Der Mauszeiger wird nun als Kreuz dargestellt (siehe (1) in der folgenden Abbildung).
- 2. Klicken Sie mit der linken Maustaste, halten Sie die Maustaste gedrückt und ziehen Sie die Maus auf direktem Wege auf die Zielanschlussfläche. Wenn die Verbindung zulässig ist, wird die Linie grün angezeigt.
- 3. Lassen Sie dort die Maustaste los, um die Verbindung herzustellen. Der Verschaltungseditor bestimmt die Strecke für die Verbindungslinie selbsttätig (Auto-Routing).

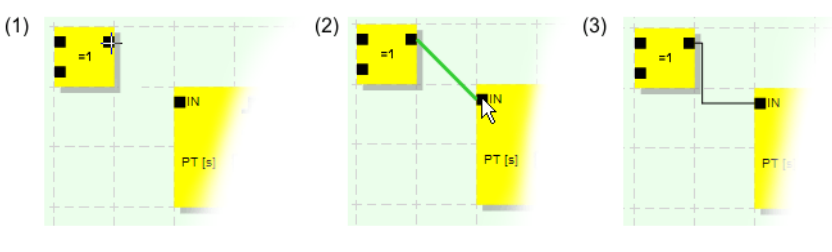

Bild 5-9 Verbinden von Objekten durch eine Linie

Verbinden von Objekten durch Drag & Drop

Diese Methode ist nur zum Anschließen von Ein- und Ausgängen sowie Signalkonstanten geeignet.

- 1. Klicken Sie mit der linken Maustaste auf das zu verbindende (Doppel-)Signal oder die Konstante und halten Sie die Maustaste gedrückt (siehe [Bild 5-10\)](#page-79-1).
- 2. Ziehen Sie das Objekt auf den gewünschten Zielanschlusspunkt. Lassen Sie dort die Maustaste los, wenn die beteiligten Signale und Anschlussflächen grün umrandet sind (siehe [Bild 5-10,](#page-79-1) Nr. (1))

Das gezogene Objekt wird automatisch platziert und die Verbindungslinie wird gezogen (Auto-Routing).

Bei Bedarf können die Objekte anschließend verschoben werden, wobei der Verschaltungseditor automatisch die Verbindungslinien verwaltet.

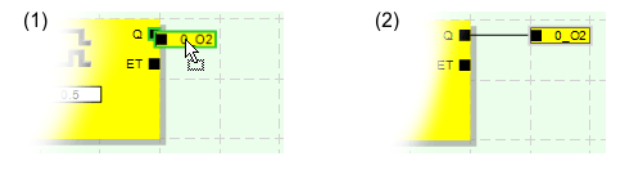

<span id="page-79-1"></span>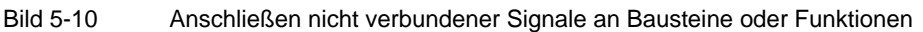

#### <span id="page-80-0"></span>**5.5.4 Geräteparametrierung im sicheren Parametrierungseditor**

Die Ein- und Ausgänge des Sicherheits-Schaltgeräts und des Erweiterungsmoduls sind parametrierbar. In einem speziellen sicheren Parametrierungseditor können Sie bestimmte Eigenschaften für jeden Ein- und Ausgang definieren.

Beim Prüfen des Projekts in der Konfigurationssoftware MSIsafesoft wird aus diesen Daten eine Parametrierungsdatei erzeugt, die später automatisch als Teil des Konfigurationsprojekts an das Sicherheits-Schaltgerät übertragen wird.

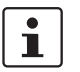

Die Bearbeitung der Parameter ist nur möglich, wenn Sie sich mit dem gültigen Projektkennwort angemeldet haben (Menü "Projekt, Anmelden").

#### **Öffnen des Parametrierungseditors**

Der Parametrierungseditor ist Bestandteil des Hardware-Editors. Um diesen Editor für alle Ein-/Ausgänge (Gesamtansicht) eines bestimmten Gerätes zu öffnen, doppelklicken Sie im Hardware-Editor auf die Darstellung des betreffenden Moduls.

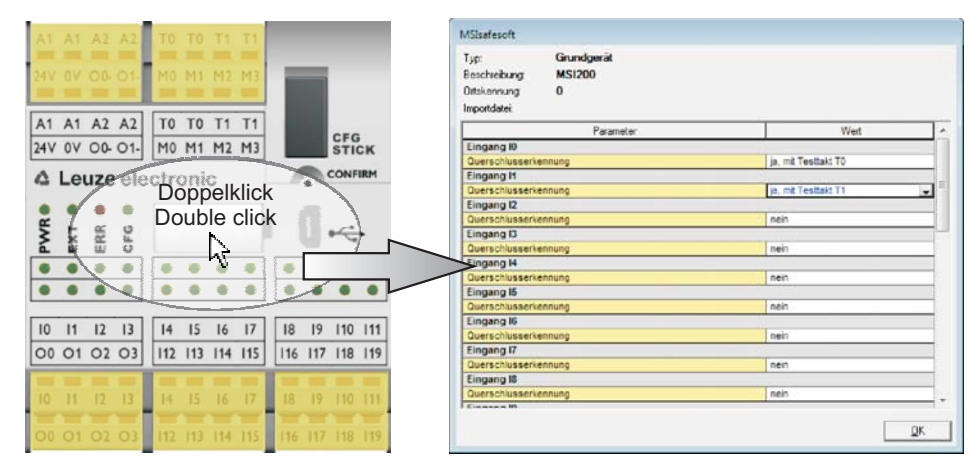

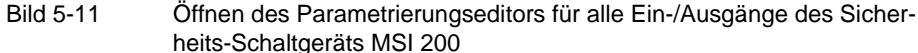

Um den Parametrierungseditor nur für einen bestimmten Ein-/Ausgang zu öffnen, doppelklicken Sie in der grafischen Darstellung des Geräts auf das betreffende Signal:

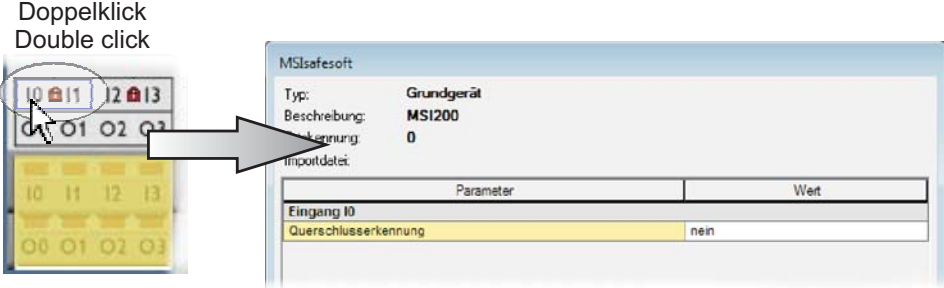

Bild 5-12 Öffnen des Parametrierungseditors für einen bestimmten Ein-/Ausgang

Statt per Doppelklick können Sie den Parametrierungseditor auch über das Kontextmenü öffnen. Rechtsklicken Sie dazu entweder direkt auf einen bestimmten Ein-/Ausgang, um die Parameter dieses betreffenden Ein-/Ausgangs zu öffnen, oder auf eine beliebige "freie Stelle" in der grafischen Darstellung des Geräts, um die Gesamtansicht zu öffnen.

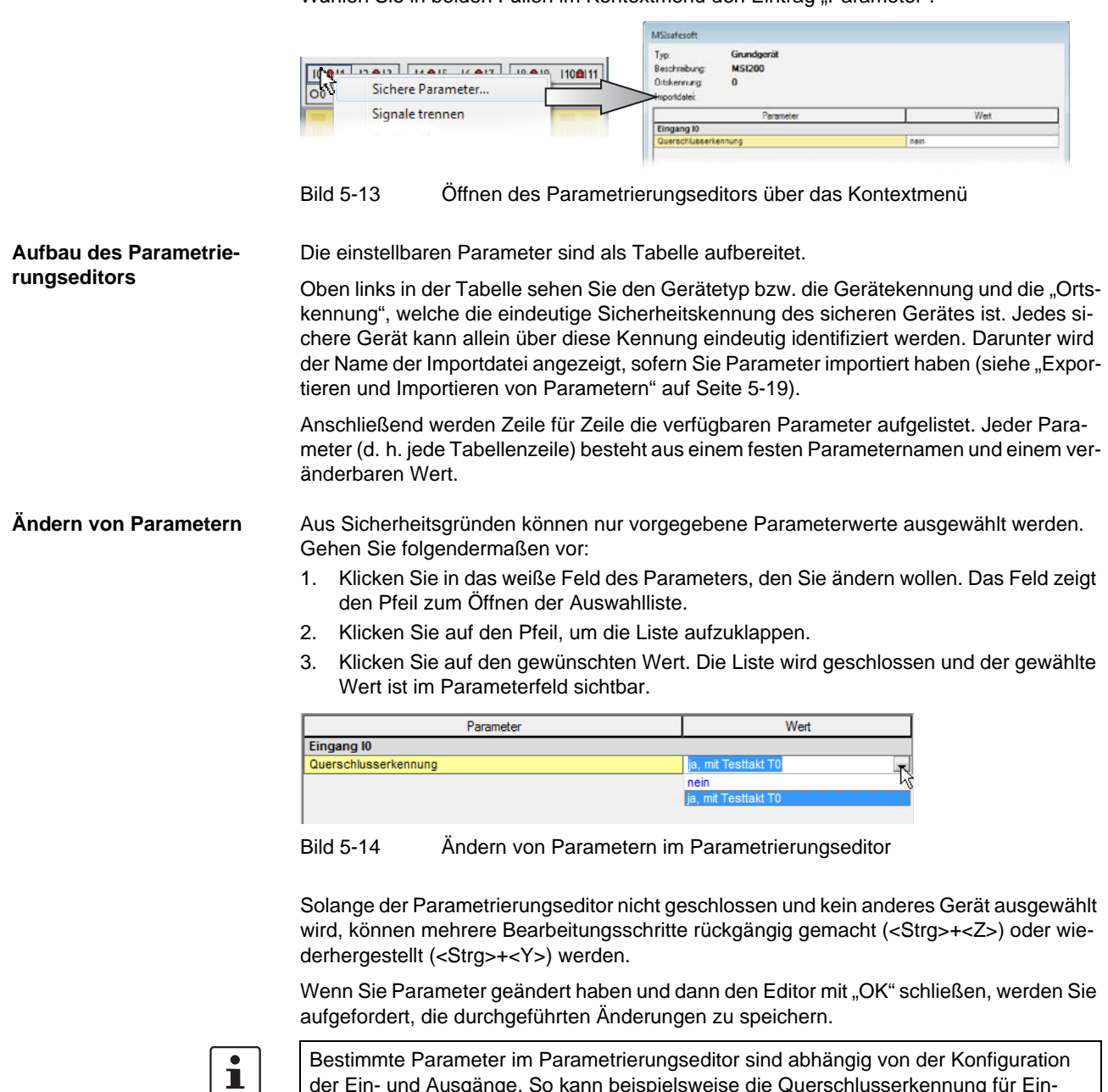

Wählen Sie in beiden Fällen im Kontextmenü den Fintrag Parameter"

<span id="page-81-0"></span>der Ein- und Ausgänge. So kann beispielsweise die Querschlusserkennung für Eingänge des sicheren Erweiterungsmoduls nur gewählt werden, wenn zuvor die Takt-/Meldeausgänge TM0 und TM1 als Taktausgänge (Testtakt) konfiguriert wurden (siehe "TM0 [und TM1 als Taktausgänge" auf Seite 4-6\)](#page-59-1).

**Eingangsparameter des Sicherheits-Schaltgeräts: Querschlusserkennung**

Ein so genannter Querschluss ist die ungewollte, fehlerhafte Verbindung zwischen redundanten Stromkreisen. Als Hilfe zur Erkennung eines solchen Querschlusses bietet das Sicherheits-Schaltgerät die Taktausgänge T0 und T1.

Um die Querschlusserkennung für einen Eingang einzuschalten, setzen Sie den entsprechenden Parameter "Querschlusserkennung "nein" / "ja, mit Testtakt T..."" auf "ja, mit Testtakt T..." (siehe [Bild 5-14](#page-81-0) oben).

Die Konfigurationssoftware MSIsafesoft gibt die zu verwendenden Taktsignale vor: Für die "geraden" Eingänge (I0, I2, I4 ... I18) wird die Querschlusserkennung mit Testtakt T0 realisiert. Für die Querschlusserkennung an den "ungeraden" Eingängen (I1, I3, I5 ... I19) muss zur Querschlusserkennung Testtakt T1 verwendet werden.

Nähere Informationen zur Querschlusserkennung finden Sie in den Kapiteln ["Signalein](#page-40-0)[gänge" auf Seite 3-7](#page-40-0) und ["Fehlererkennung in der Peripherie" auf Seite 2-8.](#page-25-0) Dort finden Sie auch eine Beispielanwendung.

**MSI-EM200-8I4IO: Querschlusserkennung**

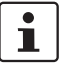

 $\mathbf{i}$ 

 $\mathbf{i}$ 

**Ausgangsparameter des Sicherheits-Schaltgeräts: Masseschaltausgang**

Beim sicheren Erweiterungsmodul MSI-EM200-8I4IO müssen die Takt-/Meldeausgänge TM0 und TM1 als Taktausgänge (Testtakt) konfiguriert sein, damit eine Parametrierung als Querschlusserkennung möglich ist.

Wenn die IOs (IO0 - IO3) als Eingänge konfiguriert sind, dann müssen die Testtakte TM0 und TM1 zur Speisung dieser Eingänge verwendet werden (siehe auch Kapitel ["Sig](#page-57-0)[naleingänge" auf Seite 4-4](#page-57-0) und ["Takt-/Meldeausgänge TM0 und TM1" auf Seite 4-6](#page-59-0).

Der Parameter "Zusätzlich Masse schaltend "nein" / "ja, mit O...-" ist nur für die Ausgänge O0 und O1 des Sicherheits-Schaltgeräts MSI 200 verfügbar. Ausgang O0 ist an Masseschaltausgang O0- gekoppelt, Ausgang O1 an Masseschaltausgang O1-.

Mit diesem Parameter stellen Sie ein, ob zusätzlich zum betreffenden sicheren Modulausgang auch der angegebene Masseschaltausgang geschaltet werden soll, mit dessen Hilfe eine einkanalige Applikation sicher abgeschaltet werden kann.

Die Verwendung der Masseschaltausgänge O0- und O1- erhöht u. a die Querschluss-Sicherheit. Nähere Informationen zur Verwendung der Masseschaltausgänge O0- und O1- sowie eine entsprechende Beispielanwendung finden Sie in Kapitel ["Masseschalt](#page-43-0)[ausgänge O0- und O1-" auf Seite 3-10.](#page-43-0)

<span id="page-82-0"></span>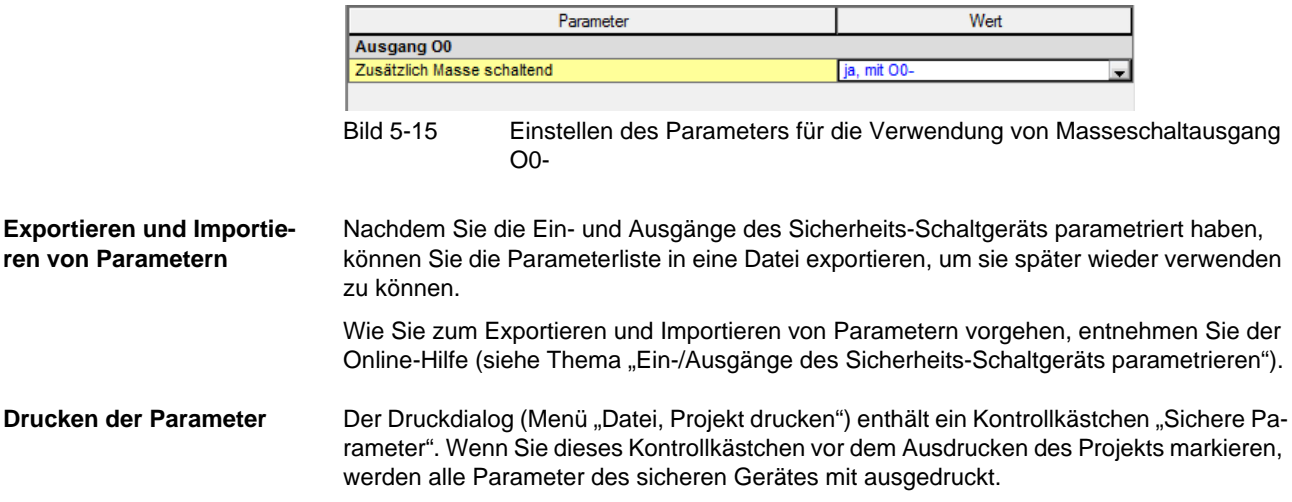

<span id="page-83-0"></span>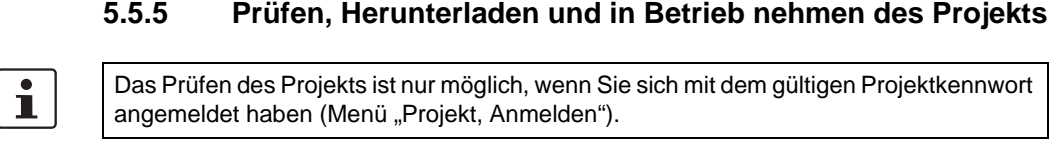

Falls der aktuelle Projektstand noch nicht gespeichert war, geschieht dies mit dem Prüfen automatisch.

 $\mathbf{i}$ 

 $\mathbf i$ 

**Prüfwerte (CRC):** Um Verfälschungen der Konfigurationsdaten während der Übertragung zum Sicherheits-Schaltgerät sicher erkennen zu können, wird beim Prüfen des Projekts in der Konfigurationssoftware ein Prüfwert (CRC) berechnet. Das Sicherheits-Schaltgerät ermittelt ebenfalls den Prüfwert der heruntergeladenen Daten. Sind die Prüfwerte auf dem Sicherheits-Schaltgerät und in der Konfigurationssoftware identisch, so wurden alle Daten unverfälscht auf dem Sicherheits-Schaltgerät gespeichert. Andernfalls wird eine entsprechende Fehlermeldung ausgegeben.

Ein abweichender Prüfwert (CRC) liegt auch dann vor, wenn in der Konfigurationssoftware **nachträglich Änderungen** an dem Projekt vorgenommen wurden, welche noch nicht auf das Sicherheits-Schaltgerät heruntergeladen wurden. So kann eine Änderung des Prüfwertes z. B. auch durch eine Änderung in der Projektdokumentation verursacht werden.

Nachdem die Entwicklung des Konfigurationsprojekts, d. h. der Sicherheitslogik sowie der Geräteparametrierung abgeschlossen ist, müssen Sie das Projekt prüfen. Dabei wird die Sicherheitslogik auf Fehler, wie zum Beispiel offene Funktionseingänge, überprüft.

Gehen Sie zum Prüfen des Projekts wie folgt vor:

1. Klicken Sie in der Werkzeugleiste auf das Symbol "Projekt prüfen".

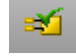

Sie können den Verlauf der Prüfung im automatisch geöffneten Meldungsfenster verfolgen.

Wenn die Konfigurationssoftware einen Fehler ermittelt, können Sie die jeweilige Fehlerstelle direkt anspringen, indem Sie im Meldungsfenster mit der linken Maustaste auf die Meldung doppelklicken.

Im folgenden Beispiel ist ein Eingang nicht verbunden. Doppelklicken auf die Fehlermeldung markiert das betroffene Objekt (grüne Umrandung) im Verschaltungseditor

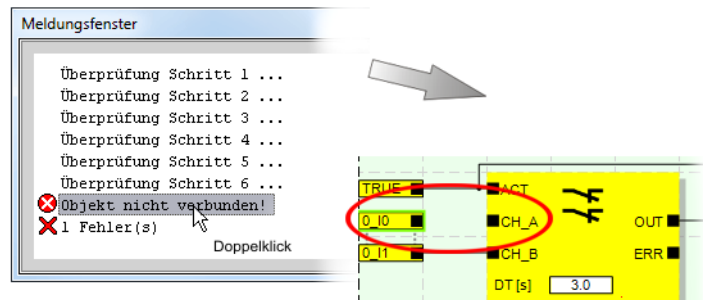

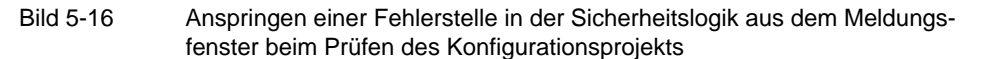

2. Korrigieren Sie den Fehler und prüfen Sie das Projekt erneut.

3. Nach einer fehlerfreien Prüfung können Sie das Projekt zum Sicherheits-Schaltgerät übertragen. Das Herunterladen eines Konfigurationsprojekts und die damit verbundene Inbetriebnahme des Sicherheits-Schaltgeräts ist in Kapitel ["Herunterladen der Kon](#page-93-0)[figuration von MSIsafesoft"](#page-93-0) ab [Seite 6-9](#page-98-0) beschrieben.

#### **5.5.6 Dokumentieren der Signalzuordnung und des Projekts**

#### **Zuordnung der Signale dokumentieren**

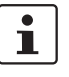

Das System bietet die Möglichkeit eine Signalzuordnungsliste zu pflegen.

Die konsequente Pflege dieser "Verdrahtungsdokumentation" wird dringend empfohlen, da sie die Verständlichkeit der erstellten Sicherheitslogik und des gesamten Projekts verbessert und falsche Anschlüsse im Verschaltungseditor vermeiden hilft. Wir empfehlen die Eingabe der Signalnamen vor dem Bearbeiten der Sicherheitslogik, da die eingegebenen Texte im Verschaltungseditor als Tooltips sichtbar sind.

1. Klicken Sie in der Werkzeugleiste auf folgendes Symbol:

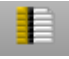

Es erscheint der Dialog "Zuordnungsliste".

2. Geben Sie für jeden verwendeten Eingang eine aussagekräftige Kurzbeschreibung in das rechte Feld der Liste ein, indem Sie in das Feld doppelklicken und den Text eintippen.

| Signale |              |                                                                              |
|---------|--------------|------------------------------------------------------------------------------|
| Eingang |              |                                                                              |
|         | 0:Grundgerat |                                                                              |
|         | n In         | eigene, aussagekräftige Signalbeschreibung, z.B. Maschine 1, Schutztür vorne |
|         |              | Maschine 1, Schutztür hinten                                                 |
|         | 0 12         | Maschine 1, Not-Halt (1)                                                     |
|         | N 13         | Maschine 1, Not-Halt (2)                                                     |
|         | O 14         | Maschine 1, Start (Anlauf nach Start oder Not-Halt)                          |

Bild 5-17 Dialog "Zuordnungsliste"

3. Nachdem Sie alle Texte eingegeben haben, bestätigen Sie den Dialog mit "OK", um die bearbeitete Signalliste zu speichern.

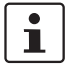

Für weitere Informationen zur Signalinformation öffnen Sie die Online-Hilfe, indem Sie die Taste <F1> drücken, während der Dialog "Zuordnungsliste" aktiv ist.

#### **Projektdokumentation eingeben**

Öffnen Sie den Dialog "Projekt-Info", indem Sie im Menü "Projekt, Projektinformation..." wählen.

In diesem Dialog geben Sie die wichtigsten Informationen über das aktuelle Projekt ein, von projektbezogenen Daten (Beschreibung der Anwendung, Bezeichnung, Name des Erstellers/Bearbeiters etc.) über die Herstellerdaten, den Betreiber und den Einsatzort bis hin zu den Daten zu Sicherheitsüberprüfungen und einem Änderungsnachweis für das Projekt.

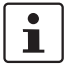

Um normgerecht zu arbeiten, müssen Sie die Felder mit gelbem Zeilenkopf jedes Mal ausfüllen, wenn Sie eine neue Projektversion entwickeln.

Bei Feldern mit einem grauem Hintergrund ist der Eintrag nicht zwingend. Wir empfehlen aber, alle Felder mit Daten zu versehen.

#### **Konfigurationssoftware MSIsafesoft**

# **△ Leuze electronic**

**Prüfwerte (CRC):** Auch das Ändern der Projektdokumentation führt zu einer Neuberechnung des Prüfwertes, d. h. das System erkennt, dass das Projekt auf dem Sicherheits-Schaltgerät von dem Konfigurationsprojekt abweicht.

Wenn die Prüfwerte auf dem Sicherheits-Schaltgerät und in der Konfigurationssoftware nicht identisch sind, wird eine entsprechende Meldung ausgegeben.

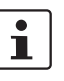

 $\mathbf{i}$ 

Für weitere Informationen zur Projektdokumentation öffnen Sie die Online-Hilfe, indem Sie die Taste <F1> drücken, während der Dialog "Projektinformation" aktiv ist.

#### **Projektdokumentation drucken**

Abschließend können Sie das gesamte Projekt ausdrucken.

1. Wählen Sie im Menü "Datei, Projekt drucken".

Es erscheint der gleichnamige Dialog.

- $\mathbf{i}$
- 2. Markieren Sie im Dialog alle Kontrollkästchen und klicken Sie auf "OK".

Für weitere Informationen zum Drucken, zu Seitenlayouts und Druckeinstellungen öffnen Sie die Online-Hilfe, indem Sie die Taste <F1> drücken, während der Dialog "Projekt drucken" aktiv ist.

### **5.6 Simulationsmodus in MSIsafesoft**

Die Konfigurationssoftware MSIsafesoft enthält die Steuerungssimulation MSISIMsoft, mit der Sie die Ausführung der Sicherheitslogik simulieren können

- falls kein Sicherheits-Schaltgerät verfügbar ist oder
- falls vor der eigentlichen Inbetriebnahme des "echten" Sicherheits-Schaltgeräts ein simulierter Funktionstest zu empfehlen ist.

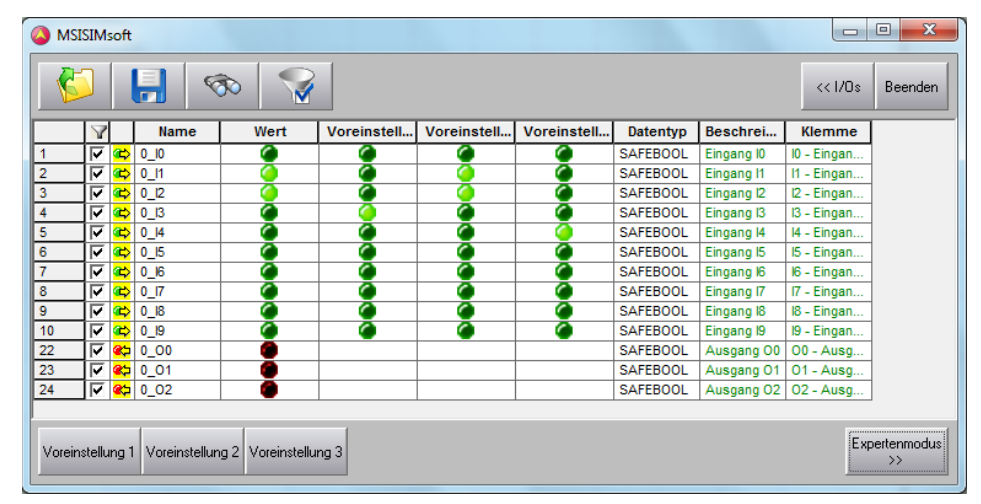

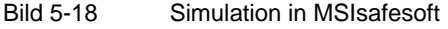

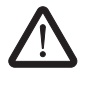

#### **WARNUNG: Eine Simulation ersetzt keinen Funktionstest.**

Die Simulation der Sicherheitsanwendung darf den echten Funktionstest mit dem Sicherheits-Schaltgerät und den sicheren Befehlsgeräten/Sensoren/Aktoren **keinesfalls** ersetzen. Der Test mit der Simulation darf nur zusätzlich zum normalen Funktionstest durchgeführt werden, beispielsweise als Vorabtest.

Wenn Sie mit der Simulation MSISIMsoft statt mit dem Sicherheits-Schaltgerät arbeiten,

- werden ein angeschlossenes Sicherheits-Schaltgerät oder Erweiterungsgerät nicht angesprochen, d. h. es werden weder Eingänge gelesen noch Ausgänge geschrieben.
- führen Sie in der Konfigurationssoftware MSIsafesoft dieselben Schritte aus, wie bei der Arbeit mit dem realen Sicherheits-Schaltgerät, wobei Sie darauf achten müssen, dass das Symbol "Sicherheitssteuerung simulieren" in der Werkzeugleiste gedrückt ist (siehe [Bild 5-19 auf Seite 5-24](#page-87-0)). Das bedeutet, Sie können wie gewohnt im Verschaltungseditor Signale zwangssetzen (forcen) oder Online-Werte anzeigen. Die Simulation läuft dabei im Hintergrund, wobei das Symbol im Benachrichtigungsfeld der Taskleiste (System Tray, kurz Systray genannt) sichtbar ist.
- können Sie die Simulation für den aktuellen Anwendungsfall konfigurieren und direkt in der Simulation Eingänge "betätigen", die Auswirkungen auf die Ausgänge beobachten und damit die Ein- und Ausgänge der realen Hardware simulieren.
- können Sie im Expertenmodus zeitliche Abläufe an der Maschine/Anlage simulieren.

# **A** Leuze electronic

<span id="page-87-0"></span>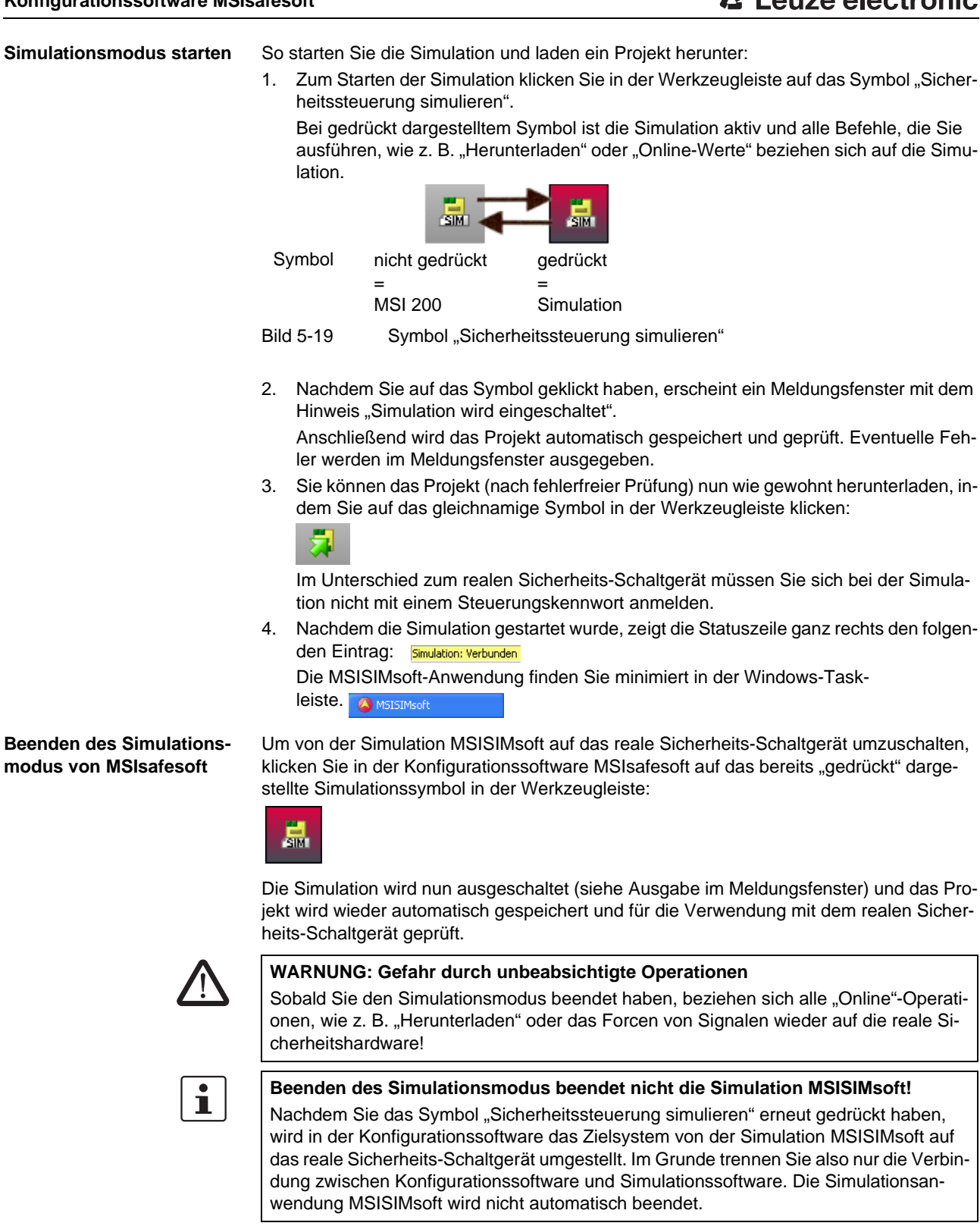

# **△ Leuze electronic**

**Beenden der Simulation MSISIMsoft**

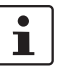

Zum Beenden der Simulation MSISIMsoft

Wenn Sie MSISIMsoft beenden, während in MSIsafesoft die Schaltfläche "Sicherheitssteuerung simulieren" gedrückt ist, startet MSISIMsoft nach dem Beenden automatisch neu.

- 1. Beenden Sie zunächst in der Konfigurationssoftware den Simulationsmodus (Schaltfläche "Sicherheitssteuerung simulieren" abwählen).
- 2. Wählen Sie im MSISIMsoft-Kontextmenü (in der Windows-Taskleiste) den Eintrag "Beenden" oder klicken Sie im MSISIMsoft-Fenster auf "Exit".

**Weitere Informationen zur Bedienung von MSISIMsoft**

Weitere Informationen zur Steuerungssimulation MSISIMsoft finden Sie in der Online-Hilfe der Konfigurationssoftware MSIsafesoft im Thema "Steuerungssimulation MSISIMsoft":

- Bedienung von MSISIMsoft
- Zeitabläufe simulieren im MSISIMsoft-Expertenmodus
- Status der Simulation MSISIMsoft

#### **Konfigurationssoftware MSIsafesoft**

# **6 Konfiguration und Inbetriebnahme**

# <span id="page-90-0"></span>**6.1 Konfiguration von A bis Z im Überblick**

Das folgende Diagramm beschreibt einen vereinfachten Ablauf, d. h. die generelle Vorgehensweise zur Entwicklung eines Konfigurationsprojekts und für die Inbetriebnahme des Sicherheits-Schaltgeräts MSI 200. Details finden Sie in den jeweils angegebenen Kapiteln sowie in der Online-Hilfe zu MSIsafesoft.

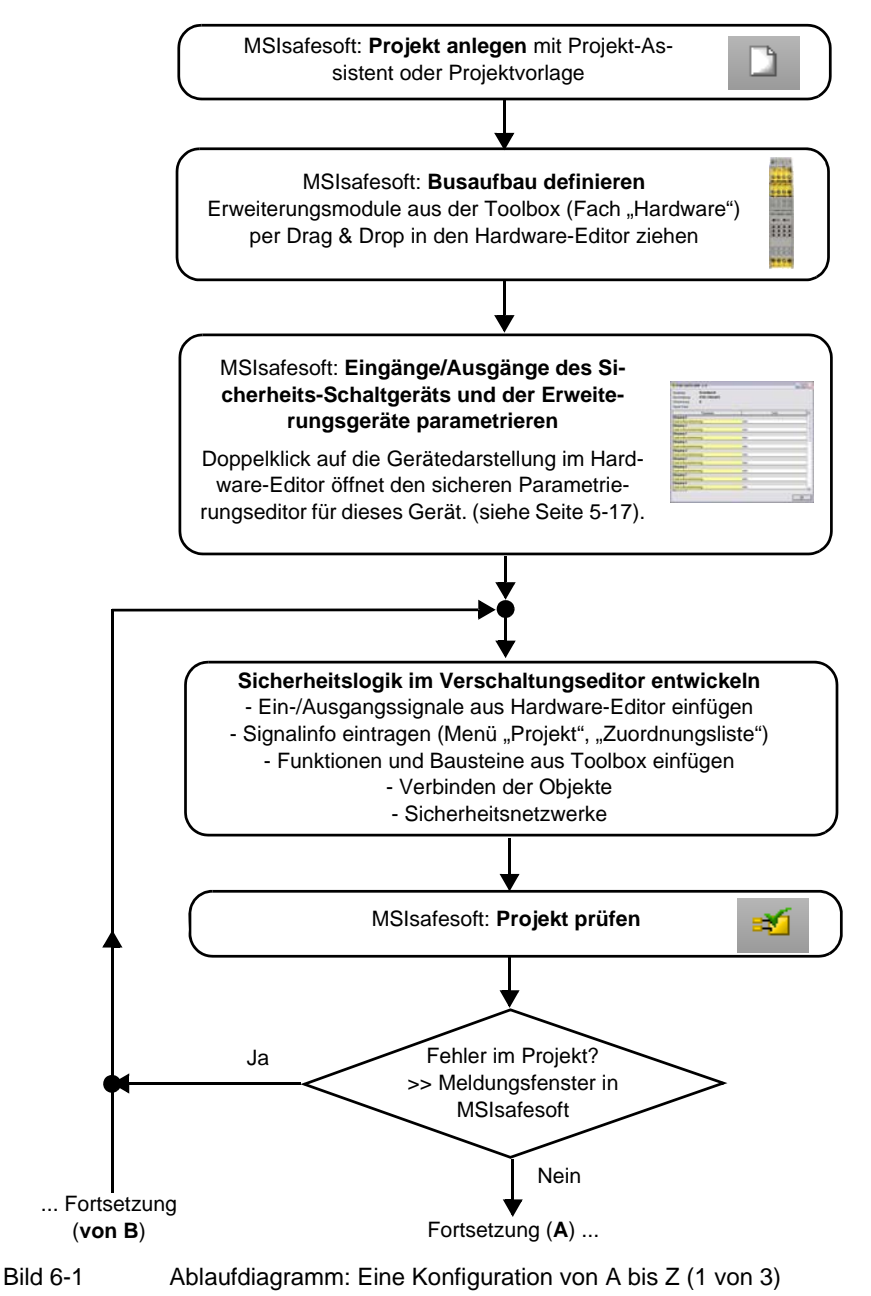

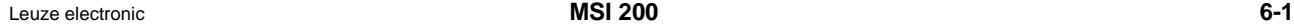

#### **Konfiguration und Inbetriebnahme**

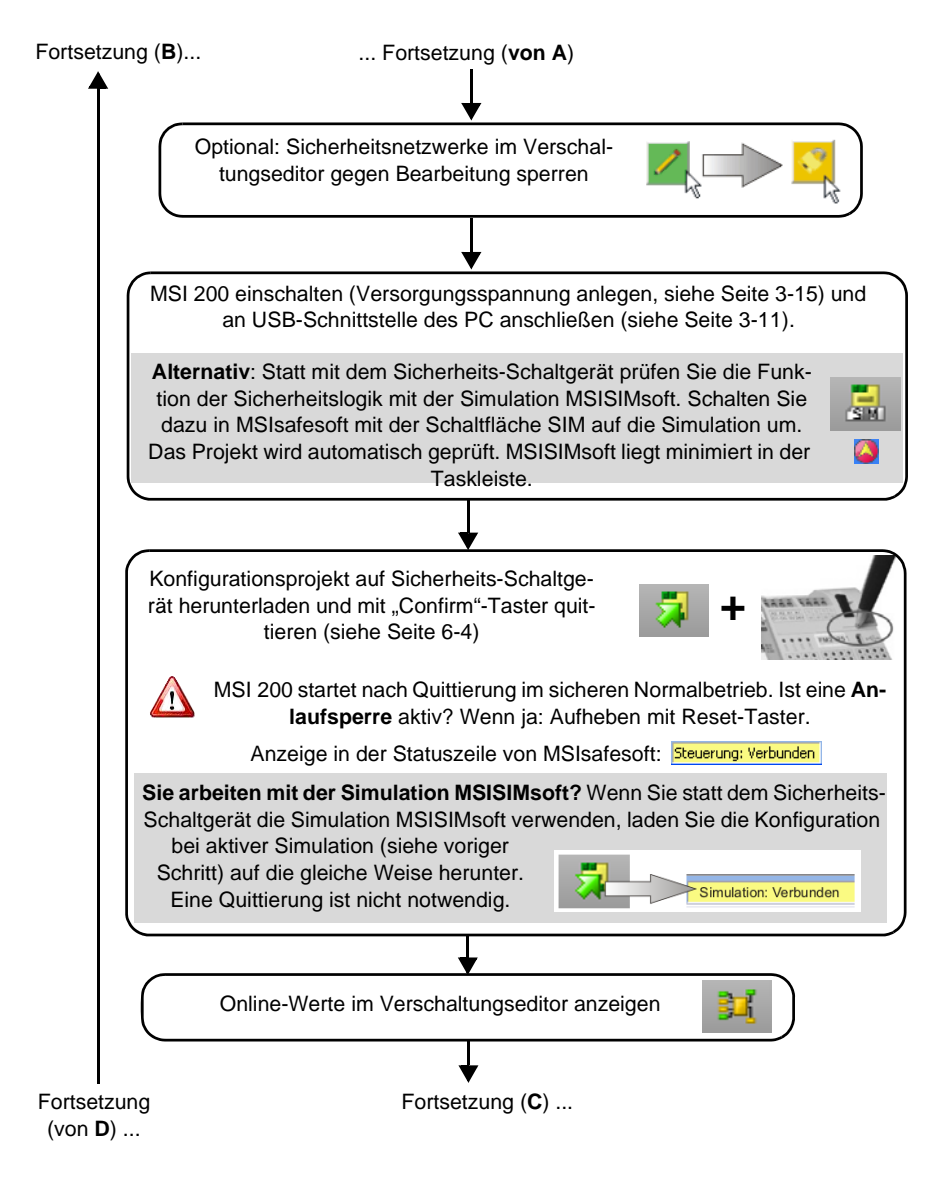

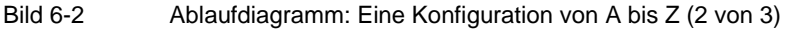

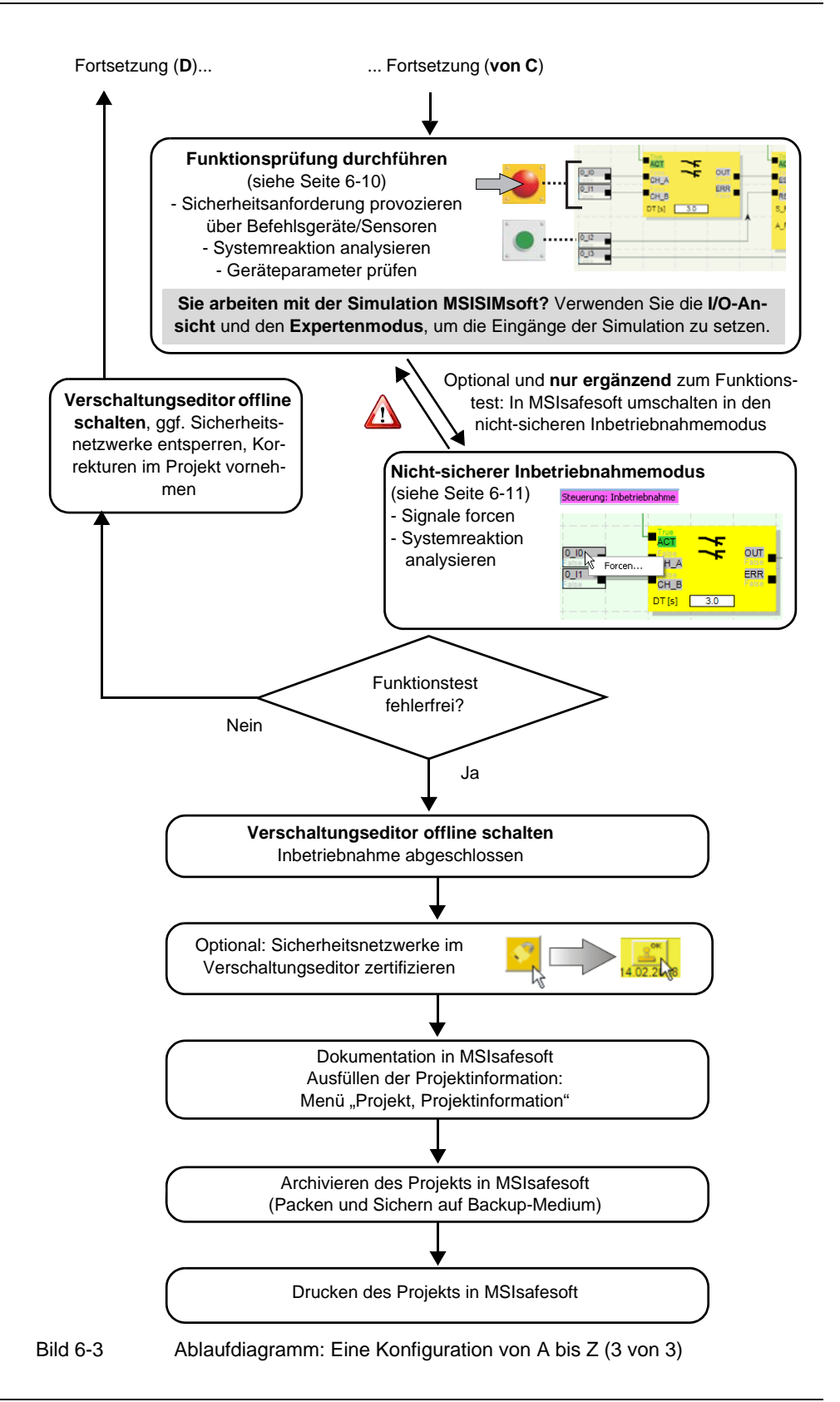

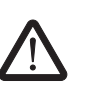

## <span id="page-93-1"></span><span id="page-93-0"></span>**6.2 Herunterladen der Konfiguration von MSIsafesoft**

**WARNUNG: Gefahr von Schäden durch unbeabsichtigte/fehlerhafte Operationen** Stellen Sie vor der Inbetriebnahme sicher, dass durch mögliche unbeabsichtigte oder fehlerhafte Operationen des Sicherheits-Schaltgeräts keine Schäden entstehen können.

Die Konfiguration inklusive der Geräteparametrierung wird in der Konfigurationssoftware MSIsafesoft als Projekt erstellt und muss nach der Fertigstellung in das Sicherheits-Schaltgerät geladen werden. Diese Datenübertragung erfolgt üblicherweise über die USB-Schnittstelle des Sicherheits-Schaltgeräts.

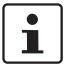

Alternativ kann die Konfiguration auch durch Einstecken eines Datenspeicher-Bausteins mit entsprechendem Datenbestand aufgespielt werden. Lesen Sie dazu Kapitel ["Auf](#page-96-0)[spielen der Konfiguration mit Hilfe des Datenspeicher-Bausteins" auf Seite 6-7.](#page-96-0)

- 1. Stellen Sie sicher,
	- dass das Sicherheits-Schaltgerät eingeschaltet ist.
	- dass auf dem Konfigurationsrechner die Konfigurationssoftware MSIsafesoft installiert ist (diese Installation beinhaltet auch die benötigten Treiber).
	- dass die Konfigurationssoftware MSIsafesoft gestartet ist.
	- dass im Sicherheits-Schaltgerät ein Datenspeicher-Baustein eingesteckt ist. Andernfalls lässt sich die Konfiguration nicht aufspielen.
- 2. Schließen Sie das USB-Kabel an das Sicherheits-Schaltgerät (Mini-USB-Stecker, 5 polig, max. 3 m Länge) und an einen USB-Port des PCs an.

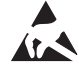

#### **ACHTUNG: Elektrostatische Entladung!**

Das Modul enthält Bauelemente, die durch elektrostatische Entladung beschädigt oder zerstört werden können. Beachten Sie beim Umgang mit dem Modul die notwendigen Sicherheitsmaßnahmen gegen elektrostatische Entladung (ESD) gemäß EN 61340-5-1 und IEC 61340-5-1.

Nach dem Anschließen des Verbindungskabels erkennt der entsprechend konfigurierte PC das Sicherheits-Schaltgerät automatisch und zeigt dessen Status unten rechts in der Statuszeile an (siehe [Bild 5-1](#page-66-0) auf [Seite 5-3](#page-66-0)).

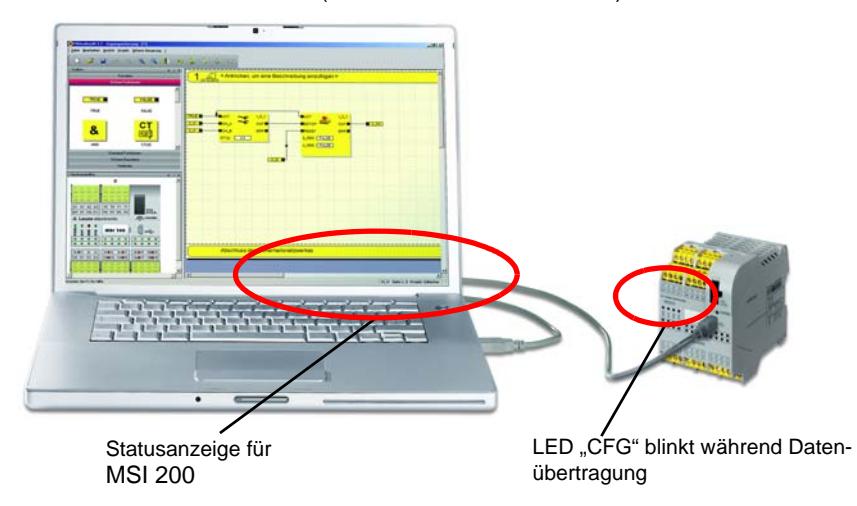

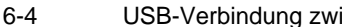

# **△ Leuze electronic**

#### **Konfiguration und Inbetriebnahme**

- 3. Das Herunterladen des Projekts in das Sicherheits-Schaltgerät ist nur möglich, wenn Sie sich in MSIsafesoft mit dem gültigen **Steuerungskennwort angemeldet** haben. Wählen Sie im Menü "Sichere Steuerung" den Befehl "Anmelden", geben Sie das Steuerungskennwort in den Dialog ein und klicken Sie auf "OK".
- 4. Vorausgesetzt, das aktuelle Projekt wurde zuvor **fehlerfrei geprüft** (siehe Kapitel [Seite 5-20](#page-83-0) oder MSIsafesoft-Online-Hilfe), können Sie das in MSIsafesoft geladene Projekt durch Anklicken des folgenden Symbols in der Werkzeugleiste in das Sicherheits-Schaltgerät herunterladen: **Ist bereits ein Projekt auf dem Sicherheits-Schaltgerät vorhanden?**

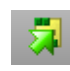

Wenn die Statuszeile rechts den gelben Eintrag "Steuerung: Kein Projekt" anzeigt, startet der Sendevorgang zum Sicherheits-Schaltgerät ohne eine weitere Abfrage. Falls auf dem Sicherheits-Schaltgerät bereits ein anderes Projekt oder eine andere Version desselben Projekts vorhanden ist und ausgeführt wird, erscheint ein Dialog, der Sie auf diese Tatsache hinweist. Klicken Sie in diesem Dialog auf "Ja", um die aktuelle Steuerungskonfiguration auf dem Sicherheits-Schaltgerät zu überschreiben.

### **Während der Datenübertragung**

- wird in der Statuszeile von MSIsafesoft ein Fortschrittsbalken angezeigt.
- blinkt am Sicherheits-Schaltgerät die Statusanzeige "CFG" schnell (ca. 6 Hz).

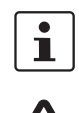

Falls während des Herunterladens die Datenübertragung abbricht, finden Sie im Kapitel ["Probleme und Lösungen"](#page-106-0) ab [Seite 8-1](#page-106-0) Abhilfe.

#### **WARNUNG: Gefahr durch aktivierte Ausgänge**

Nach der Quittierung startet das Sicherheits-Schaltgerät sofort den Betrieb. Sofern keine Anlaufsperre aktiv ist, die manuell aufgehoben werden muss, werden Ausgänge möglicherweise sofort nach dem Starten aktiviert. Stellen Sie daher sicher, dass durch den Start des Sicherheits-Schaltgeräts keinerlei Gefährdung entstehen kann.

5. Nachdem die Datenübertragung erfolgreich abgeschlossen ist, blinkt die Statusanzeige "CFG" langsam (ca. 1,5 Hz) und in der Konfigurationssoftware erscheint ein entsprechender Dialog.

Bestätigen Sie diese Meldung zunächst **nicht**, sondern fahren Sie zuerst mit dem folgenden Schritt fort.

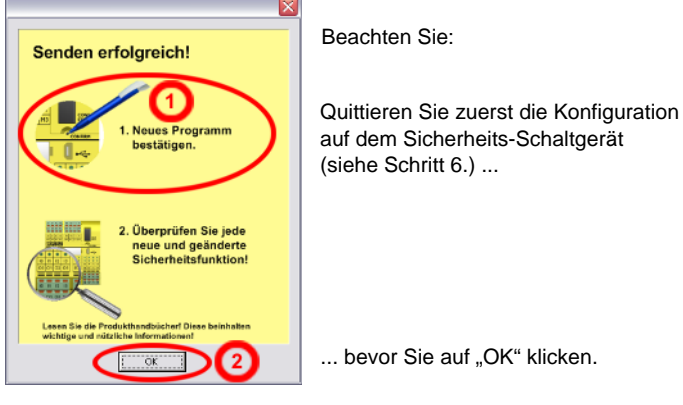

Bild 6-5 Dialog nach erfolgreicher Datenübertragung

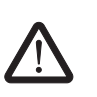

#### **WARNUNG: Gefahr durch aktivierte Ausgänge**

eines Stiftes (siehe [Bild 6-6](#page-95-1)).

Nach der Quittierung startet das Sicherheits-Schaltgerät sofort den Betrieb. Sofern keine Anlaufsperre aktiv ist, die manuell aufgehoben werden muss, werden Ausgänge möglicherweise sofort nach dem Starten aktiviert. Stellen Sie daher sicher, dass durch den Start des Sicherheits-Schaltgeräts keinerlei Gefährdung entstehen kann.

<span id="page-95-0"></span>6. Bestätigen Sie die neue Konfiguration durch Drücken des "Confirm"-Tasters mit Hilfe

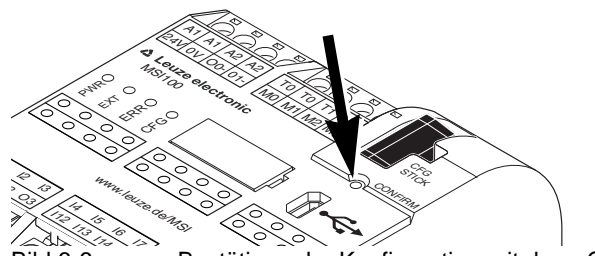

Bild 6-6 Bestätigen der Konfiguration mit dem "Confirm"-Taster

<span id="page-95-1"></span>Das Sicherheits-Schaltgerät wird daraufhin neu initialisiert (alle Diagnoseanzeigen leuchten kurz auf) und geht anschließend in den sicheren Normalbetrieb über (nur LED "PWR" leuchtet).

 $\overline{\mathbf{1}}$ 

#### Anlaufsperre aktiv?

Falls in der Konfiguration eine Anlaufsperre vorgegeben wurde, ist diese jetzt nach dem Start aktiv. Eine aktive Anlaufsperre muss durch Drücken eines entsprechend der Konfiguration an das Sicherheits-Schaltgerät angeschlossenen Reset-Tasters aufgehoben werden.

Weitere Informationen hierzu finden Sie im Kapitel "Anlauf- und Wiederanlaufverhalten [des Systems" auf Seite 2-6](#page-23-0).

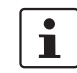

Sollte das Sicherheits-Schaltgerät nicht korrekt initialisiert werden, gehen Sie entsprechend den Beschreibungen im Kapitel ["Probleme und Lösungen"](#page-106-0) ab [Seite 8-1v](#page-106-0)or.

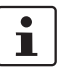

Weitere Schritte **Fahren Sie anschließend mit der Funktionsprüfung fort (siehe Kapitel "Funktionstest" auf** [Seite 6-10](#page-99-0)).

> **Prüfwerte (CRC):** Um Verfälschungen der Konfigurationsdaten während der Übertragung zum Sicherheits-Schaltgerät sicher erkennen zu können, wird beim Prüfen des Projekts in der Konfigurationssoftware ein Prüfwert (CRC) berechnet. Das Sicherheits-Schaltgerät ermittelt ebenfalls den Prüfwert der heruntergeladenen Daten. Sind die Prüfwerte auf dem Sicherheits-Schaltgerät und in der Konfigurationssoftware identisch, so wurden alle Daten unverfälscht auf dem Sicherheits-Schaltgerät gespeichert. Andernfalls wird eine entsprechende Fehlermeldung ausgegeben.

> Ein abweichender Prüfwert (CRC) liegt auch dann vor, wenn in der Konfigurationssoftware **nachträglich Änderungen** an dem Projekt vorgenommen wurden, welche noch nicht auf das Sicherheits-Schaltgerät heruntergeladen wurden. So kann eine Änderung des Prüfwertes z. B. auch durch eine Änderung in der Projektdokumentation verursacht werden.

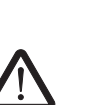

# <span id="page-96-0"></span>**6.3 Aufspielen der Konfiguration mit Hilfe des Datenspeicher-Bausteins**

**WARNUNG: Gefahr von Schäden durch unbeabsichtigte/fehlerhafte Operationen** Stellen Sie vor der Inbetriebnahme sicher, dass durch mögliche unbeabsichtigte oder fehlerhafte Operationen des Sicherheits-Schaltgeräts keine Schäden entstehen können.

Konfigurationen können nicht nur über die USB-Schnittstelle heruntergeladen, sondern auch mit Hilfe des Datenspeicher-Bausteins aufgespielt werden. Auf diese Weise lässt sich die Konfiguration eines Geräts für andere Sicherheits-Schaltgeräte übernehmen. Dies ist hilfreich, wenn an einem Einsatzort kein Konfigurationsrechner verfügbar ist oder wenn nach einem Gerätetausch die Konfiguration in das neue Gerät übertragen werden soll.

Gehen Sie zum Austauschen des Datenspeicher-Bausteins wie folgt vor. Diese Abfolge verhindert, dass die aktuelle Konfiguration durch ein irrtümliches Einstecken eines Datenspeicher-Bausteins überspielt wird.

**Abziehen des Datenspeicher-Bausteins**

- 1. Das Austauschen des Datenspeicher-Bausteins bei laufendem Betrieb ist nicht erlaubt. Falls das Sicherheits-Schaltgerät bereits in Betrieb ist, müssen Sie
	- c) die Maschine zunächst herunterfahren,
	- d) das Sicherheits-Schaltgerät ausschalten und
	- e) den aktuellen Datenspeicher-Baustein abziehen.

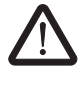

#### **WARNUNG: Gefahr durch aktivierte Ausgänge.**

Möglicherweise werden nach dem Austausch des Datenspeicher-Bausteins Ausgänge aktiviert. Nachdem Sie die Konfiguration auf diese Weise aufgespielt haben, startet das Sicherheits-Schaltgerät mit der Programmausführung. Wenn keine Anlaufsperre aktiv ist, die manuell aufgehoben werden muss, werden möglicherweise sofort Ausgänge aktiviert.

Stellen Sie sicher, dass durch den Start des Sicherheits-Schaltgeräts keinerlei Gefährdung entstehen kann.

**Einstecken des neuen Datenspeicher-Bausteins**

- 2. Stecken Sie den neuen Datenspeicher-Baustein in das ausgeschaltete Sicherheits-Schaltgerät ein. Der Datenspeicher-Baustein ist mechanisch codiert und kann nicht falsch in das Gerät eingesetzt werden.
- 3. Schalten Sie das Sicherheits-Schaltgerät ein und warten Sie, bis dieses initialisiert ist (alle vier Diagoseanzeigen leuchten während der Initialisierung einmal auf). Das Sicherheits-Schaltgerät erkennt nun den bis dahin unbekannten Datenspeicher-Baustein und meldet dies durch Blinken der Diagnoseanzeige "CFG".
- 4. Ziehen Sie den Datenspeicher-Baustein wieder ab.
- 5. Drücken Sie am Gerät den "Confirm"-Taster und **halten** Sie diesen gedrückt.

#### **Konfiguration und Inbetriebnahme**

# **△ Leuze electronic**

6. Stecken Sie den Datenspeicher-Baustein wieder ein, während Sie den "Confirm"-Taster gedrückt halten. Bild 6-7 Datenspeicher-Baustein einsetzen 7. Lassen Sie den "Confirm"-Taster los, nachdem der Datenspeicher-Baustein korrekt eingesetzt ist. Das Sicherheits-Schaltgerät initialisiert nun mit der neuen Konfiguration. Anlaufsperre aktiv? Falls in der Konfiguration eine Anlaufsperre vorgegeben wurde, ist diese jetzt nach dem Start aktiv. Eine aktive Anlaufsperre müssen Sie aufheben, indem Sie einen Reset-Taster drücken, der an das Sicherheits-Schaltgerät angeschlossen ist. Weitere Informationen hierzu finden Sie im Kapitel "Anlauf- und Wiederanlaufverhalten [des Systems" auf Seite 2-6](#page-23-0). **PWR** EXT ERR CFG A1 A1 A2 A2 24V 0<br>:eu  $\mathcal{O}_\varkappa$ T0 .75  $\rightarrow$  $\overline{1}$ M1 M2 M3  $\overline{\mathcal{U}}$ CONFIRM CFG STE<sup>C</sup>  $M_{\odot}$ uza I4 I12 I5 I13 I6 www.leuze.dents **"Confirm"-Taster gedrückt halten während Datenspeicher-Baustein eingesteckt wird!**

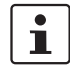

 $\mathbf i$ 

 $\mathbf{i}$ 

Sollte das Sicherheits-Schaltgerät nicht korrekt initialisiert werden, gehen Sie entspre-chend den Beschreibungen im Kapitel ["Probleme und Lösungen" auf Seite 8-1](#page-106-0) vor.

Nach dem korrekten Abziehen des Datenspeicher-Bausteins sind alle Ausgänge des Sicherheits-Schaltgeräts im Zustand FALSE. Während der Datenspeicher-Baustein abgezogen ist, hat das Sicherheits-Schaltgerät keine Funktionalität.

Falls Sie den Datenspeicher-Baustein nicht korrekt abgezogen haben, zeigt das Sicherheits-Schaltgerät zusätzlich eine Fehlermeldung.

# <span id="page-98-0"></span>**6.4 Heraufladen der Konfiguration aus dem Sicherheits-Schaltgerät**

Ein zum Sicherheits-Schaltgerät heruntergeladenes Projekt wird dort gespeichert und kann bei Bedarf wieder in den PC und die Konfigurationssoftware hochgeladen werden.

Dies kann zum Beispiel notwendig werden, wenn Sie ein Projekt zu Diagnosezwecken aus dem Sicherheits-Schaltgerät herauslesen müssen.

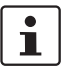

Das Heraufladen des Projekts aus dem Sicherheits-Schaltgerät in die Konfigurationssoftware ist auch ohne das Steuerungskennwort möglich. Um das heraufgeladene Projekt bearbeiten zu können, benötigen Sie das gültige Projektkennwort.

Gehen Sie zum Heraufladen des Projekts wie folgt vor:

- 1. Falls momentan ein Projekt in der Konfigurationssoftware geöffnet ist, speichern Sie dieses, bevor Sie das Projekt vom Sicherheits-Schaltgerät hochladen.
- 2. Beenden Sie den Inbetriebnahmemodus und den Online-Modus der Konfigurationssoftware.

Das Symbol "Online-Werte" darf vor Beginn des Heraufladens nicht gedrückt dargestellt sein und die Statuszeile muss den Steuerungsstatus "Steuerung: Verbunden" zeigen.

3. Klicken Sie in der Werkzeugleiste auf das Symbol "Heraufladen":

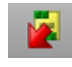

- 4. Bestätigen Sie im Dialog das Heraufladen, indem Sie auf "Ja" klicken.
- 5. Der Übertragungsvorgang vom Sicherheits-Schaltgerät zum PC beginnt und in der Statuszeile von MSIsafesoft wird ein Fortschrittsbalken angezeigt.
- 6. Falls auf dem PC bereits ein Projekt mit demselben Namen existiert, erhalten Sie eine Abfrage, ob Sie das aktuell geladene Projekt überschreiben wollen. Klicken Sie in diesem Dialog auf
	- "Ja", um die Daten des aktuellen Projekts mit denen des soeben heraufgeladenen Projekts zu überschreiben. Die aktuellen Daten gehen durch das Überschreiben verloren und können nicht
	- wiederhergestellt werden! "Nein", um das heraufgeladene Projekt unter einem anderen Namen oder in ei-
	- nem anderen Verzeichnis zu speichern. Es erscheint der Dialog "Projekt speichern unter". Wählen Sie darin ein Verzeichnis aus, geben Sie einen Dateinamen ein und klicken Sie auf "Speichern".
- 7. Sie werden nun aufgefordert, das Projektkennwort einzugeben. Nach Eingabe des Kennworts können Sie das Projekt wie gewohnt bearbeiten, prüfen, in das Sicherheits-Schaltgerät laden und dort in Betrieb nehmen.

<span id="page-99-0"></span>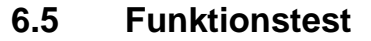

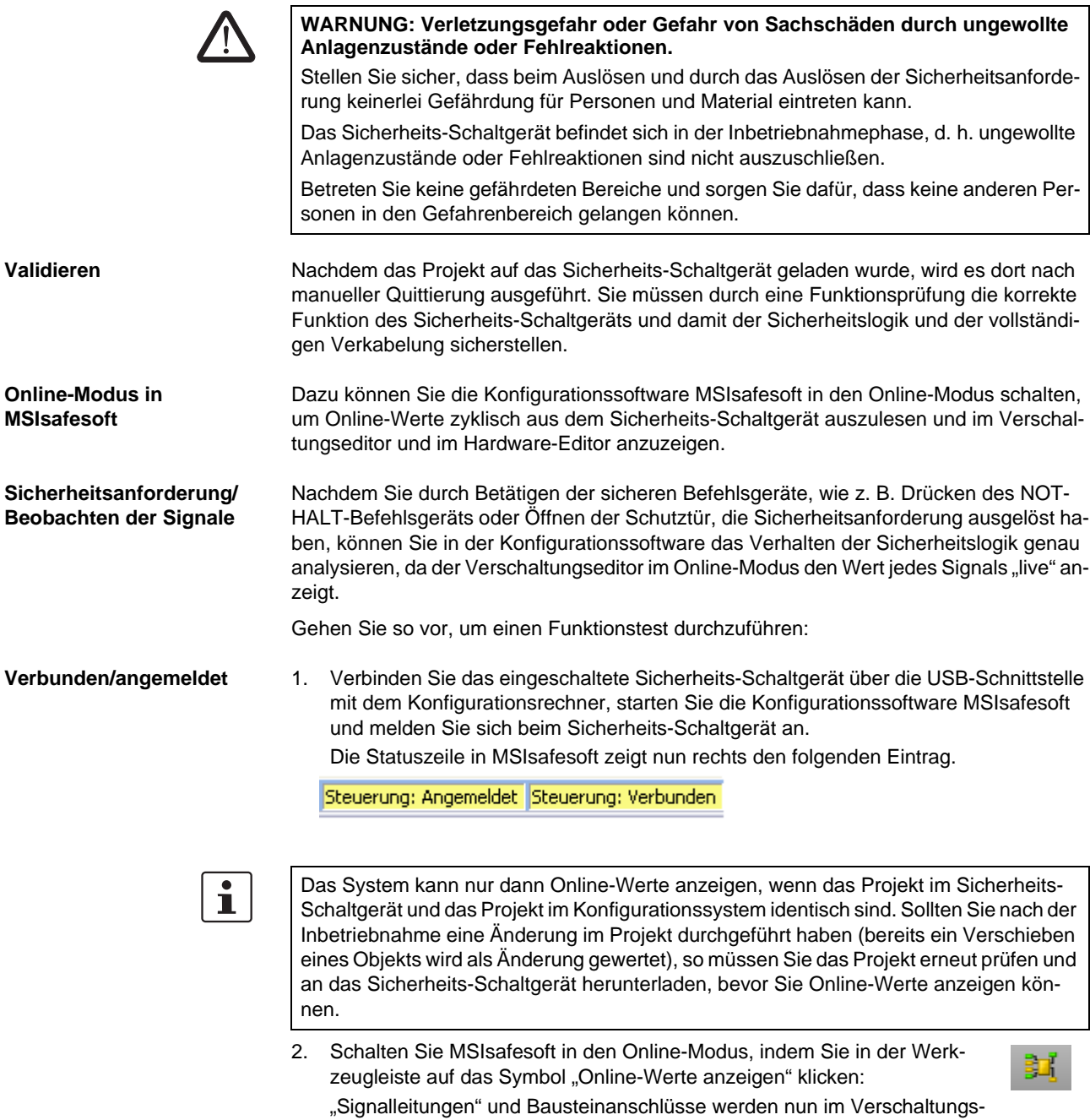

editor entsprechend ihres Zustands (TRUE/FALSE) in verschiedenen Farben und mit den aktuellen Werten angezeigt. Auch der Hardware-Editor unterstützt durch "leuchtende" LEDs die Funktionsprüfung.

3. Lösen Sie nun über die sicheren Befehlsgeräte die Sicherheitsanforderung aus. Beobachten Sie die Reaktion der Maschine und der Konfiguration im online geschalteten Verschaltungseditor.

**Beispiel:**

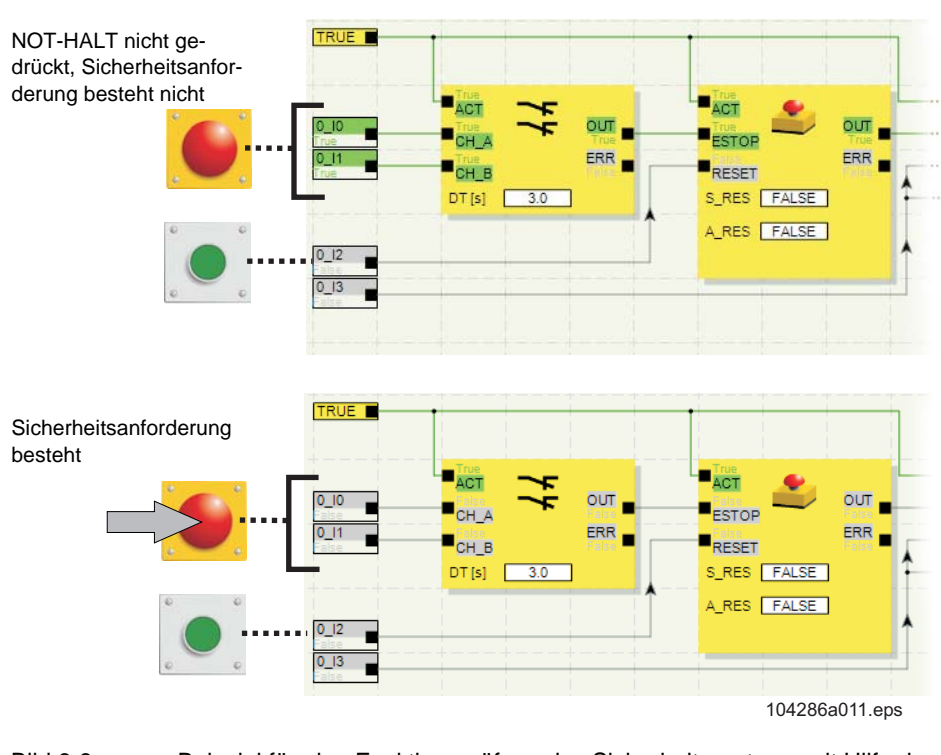

Bild 6-8 Beispiel für eine Funktionsprüfung des Sicherheitssystems mit Hilfe des Online-Modus von MSIsafesoft

# <span id="page-100-0"></span>**6.6 Inbetriebnahmemodus**

**Ergänzend** zum obligatorischen Funktionstest mit Hilfe des Online-Modus (siehe Kapitel ["Funktionstest" auf Seite 6-10](#page-99-0)), können Sie den Inbetriebnahmemodus verwenden.

Anstatt beispielsweise das NOT-HALT-Befehlsgerät zu drücken oder die Schutztür zu öffnen, können Sie im Inbetriebnahmemodus im Verschaltungseditor das entsprechende Signal des sicheren Befehlsgeräts forcen, d. h. zwangssetzen.

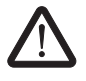

**WARNUNG: Test im Inbetriebnahmemodus ersetzt keinen echten Funktionstest** Der Test Ihrer Sicherheitsanwendung unter Zuhilfenahme des Inbetriebnahmemodus darf den echten Funktionstest mit Hilfe der sicheren Befehlsgeräte keinesfalls ersetzen. Der Test im Inbetriebnahmemodus darf nur zusätzlich zum normalen Funktionstest, beispielsweise als Vorabtest, durchgeführt werden.

Durch das Zwangssetzen von Signalen in der Online-Darstellung des Verschaltungseditors können Sie direkten Einfluss auf das Sicherheits-Schaltgerät nehmen. Der Begriff "Forcing" (Englisch to force = zwingen) hat sich für diese Art der Beeinflussung durchgesetzt.

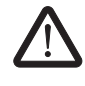

#### **WARNUNG: Gefährdung ausschließen**

Schließen Sie vor dem Forcen von Signalen aus, dass hierdurch Personen oder Material gefährdet werden können!

#### **Konfiguration und Inbetriebnahme**

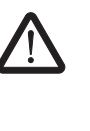

#### **WARNUNG: Inbetriebnahmemodus ist eine nicht-sichere Betriebsart**

1. Wählen Sie in MSIsafesoft im Menü "Sichere Steuerung" den Befehl

Wie auch im Online-Modus, zeigt der Verschaltungseditor Online-Werte an, die vom Sicherheits-Schaltgerät gelesen werden. Da aber im Inbetriebnahmemodus darüber hinaus auch Signale beeinflusst werden können, hat der Inbetriebnahmemodus im Gegensatz zum Diagnosemodus eine nicht-sichere Betriebsart des Sicherheits-Schaltgeräts zur Folge.

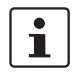

Nach der unterstützenden Funktionsprüfung im Inbetriebnahmemodus müssen Sie den Inbetriebnahmemodus wieder beenden. Dadurch werden geforcte Signale rückgesetzt.

#### **Starten des Inbetriebnahmemodus**

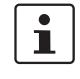

"Inbetriebnahmemodus". 2. Es erscheint eine Meldung, die Sie auf mögliche Gefährdungen hinweist. Durch Klicken auf "Ja" in diesem Dialog verlassen Sie die sichere Betriebsart und wechseln in

**Zeitbegrenzung:** Für den Wechsel der Betriebsart (d. h. das Anklicken von "Ja") haben Sie 30 Sekunden Zeit. Danach erhalten Sie eine entsprechende Fehlermeldung und müssen erneut im Menü "Sichere Steuerung" den Befehl "Inbetriebnahmemodus" aufrufen.

In der Statuszeile der Konfigurationssoftware macht der pinkfarbene Hintergrund des Statusfelds deutlich, dass das Sicherheits-Schaltgerät im nicht-sicheren Modus läuft:

#### Steuerung: Inbetriebnahme

den nicht-sicheren Inbetriebnahmemodus.

Der Verschaltungseditor zeigt nach wie vor Online-Werte an, d. h. Signale und Verbindungen, die den Wert TRUE haben, werden grün angezeigt, die Farbe grau bedeutet den logischen Zustand FALSE. Ebenso ist der Hardware-Editor im Online-Modus zu sehen.

**Signale forcen** 3. Klicken Sie zum Forcen eines Signals im Verschaltungseditor mit der rechten Maustaste auf das betreffende Signal und wählen Sie aus dem Kontextmenü des Signals den Befehl "Forcen".

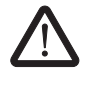

#### **WARNUNG: Gefährdung durch Forcen ausschließen**

Seien Sie beim Forcen von Signalen bei laufendem Sicherheits-Schaltgerät äußerst vorsichtig. Forcen bedeutet, dass die sichere Konfiguration mit den Werten der von Ihnen zwangsgesetzten Signale ausgeführt wird.

Alternativ können Sie auch mit der linken Maustaste auf das Signal doppelklicken. Es erscheint der Dialog "Forcen".

- 4. Oben im Dialog ist die Signalbezeichnung ersichtlich. Aus dem aktuellen Signalwert wird automatisch der zu forcende Wert ermittelt und im Dialog voreingestellt.
- 5. Klicken Sie auf die Schaltfläche "Forcen", um das betreffende Signal auf den eingestellten Wert zu forcen.

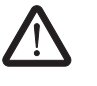

#### **WARNUNG: Gefährdung durch Forcen ausschließen**

Schließen Sie vor dem Forcen von Signalen aus, dass hierdurch Personen oder Material gefährdet werden können!

6. Es erscheint ein Dialog, in dem Sie das Forcen noch einmal ausdrücklich bestätigen müssen. Klicken Sie auf "Ja", um fortzufahren.

Das Signal bleibt auf dem geforcten Wert, bis Sie das Forcing zurücksetzen.

# **△ Leuze electronic**

**Konfiguration und Inbetriebnahme**

**Forcing zurücksetzen** Klicken Sie mit der rechten Maustaste auf das Signal, das Sie zurücksetzen wollen und wählen Sie aus dem Kontextmenü den Befehl "Forcen". Es erscheint der Dialog "Forcen".

> In diesem Dialog können Sie entweder das aktuell markierte geforcte Signal oder alle geforcten Signale rücksetzen.

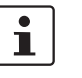

Wenn Sie den Inbetriebnahmemodus beenden, während Signale geforct sind, werden diese zurückgesetzt.

**Beenden des Inbetriebnahmemodus**

Um den Inbetriebnahmemodus zu beenden, wechseln Sie zurück in den "normalen" Online-Modus, wodurch das Sicherheits-Schaltgerät wieder in einer sicheren Betriebsart läuft.

- 1. Wählen Sie dazu im Menü "Sichere Steuerung" den markierten Menüpunkt "Inbetriebnahmemodus" (das Symbol neben dem Menüpunkt ist bei aktivem Inbetriebnahmemodus gedrückt dargestellt).
- 2. Es erscheint ein Bestätigungsdialog, in dem Sie zum Verlassen des Inbetriebnahmemodus auf "Ja" klicken.

Auf der rechten Seite der Statuszeile zeigt der gelbe Hintergrund des Statusfelds nun wieder den sicheren Normalbetrieb an.

# **7 Anwendungsbeispiele**

**Bausteinhilfe: Anwendung zu jedem Baustein**

Anwendungsbeispiele finden Sie in der Online-Hilfe zu den sicheren Bausteinen.

Dort ist für jeden Baustein mindestens eine typische Applikation beschrieben und die in MSIsafesoft konfigurierte Sicherheitslogik sowie die Beschaltung des Sicherheits-Schaltgeräts MSI 200 und der Erweiterungsgeräte in Form von schematischen Darstellungen gezeigt.

Darüber hinaus sind dort typische Signalablauf-Diagramme enthalten, die das Verhalten jedes Bausteins veranschaulichen.

Sie finden in den Bausteinhilfen unter anderem folgende Anwendungsbeispiele:

- Ein- und zweikanalige NOT-HALT-Schaltungen.
- Ein- und zweikanalige Schutztürüberwachungen, mit und ohne Verriegelung.
- Betriebsartenauswahl mit Verriegelung der eingestellten Betriebsart und manueller Quittierung der Betriebsart.
- Auswertung eines dreistufigen Zustimmungsschalters mit Bestätigung der angewählten sicheren Betriebsart.
- Paralleles Muting mit zwei Sensoren.
- Auswertung eines einkanalig angeschlossenen Lichtvorhangs.
- Zweihandschaltungen vom Typ II und Typ III.

# <span id="page-106-0"></span>**8 Probleme und Lösungen**

In diesem Kapitel finden Sie eine Liste möglicher Probleme, die bei der Arbeit mit der Konfigurationssoftware und dem Sicherheits-Schaltgerät auftreten können. Die folgenden Beschreibungen sind in Kategorien gegliedert, die den verschiedenen Teilen der Konfigurationssoftware entspricht.

# **8.1 Allgemein**

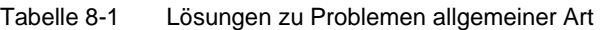

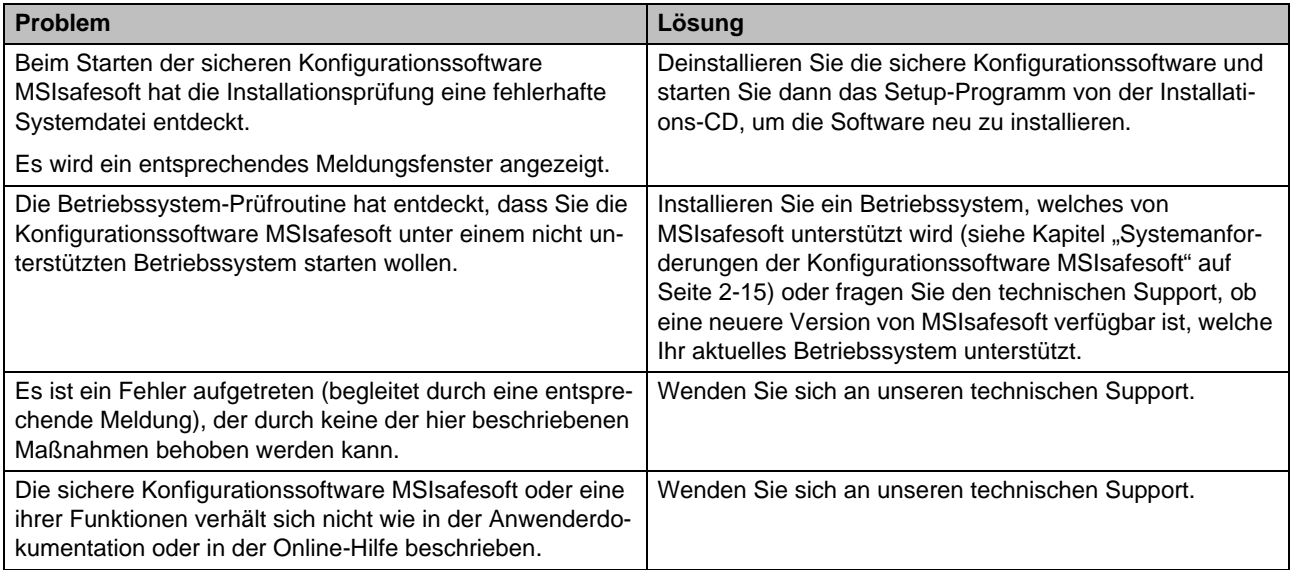

# **8.2 Grafischer Verschaltungseditor**

Tabelle 8-2 Lösungen zu Problemen mit dem grafischen Verschaltungseditor

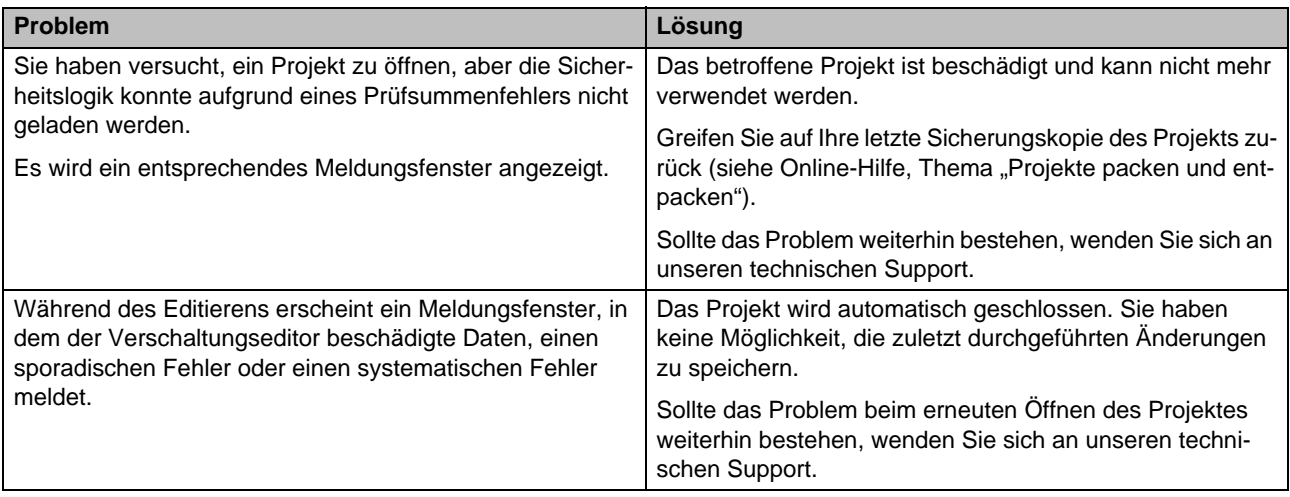

# **8.3 Parametrierungseditor**

Tabelle 8-3 Lösungen zu Problemen mit dem Parametrierungseditor

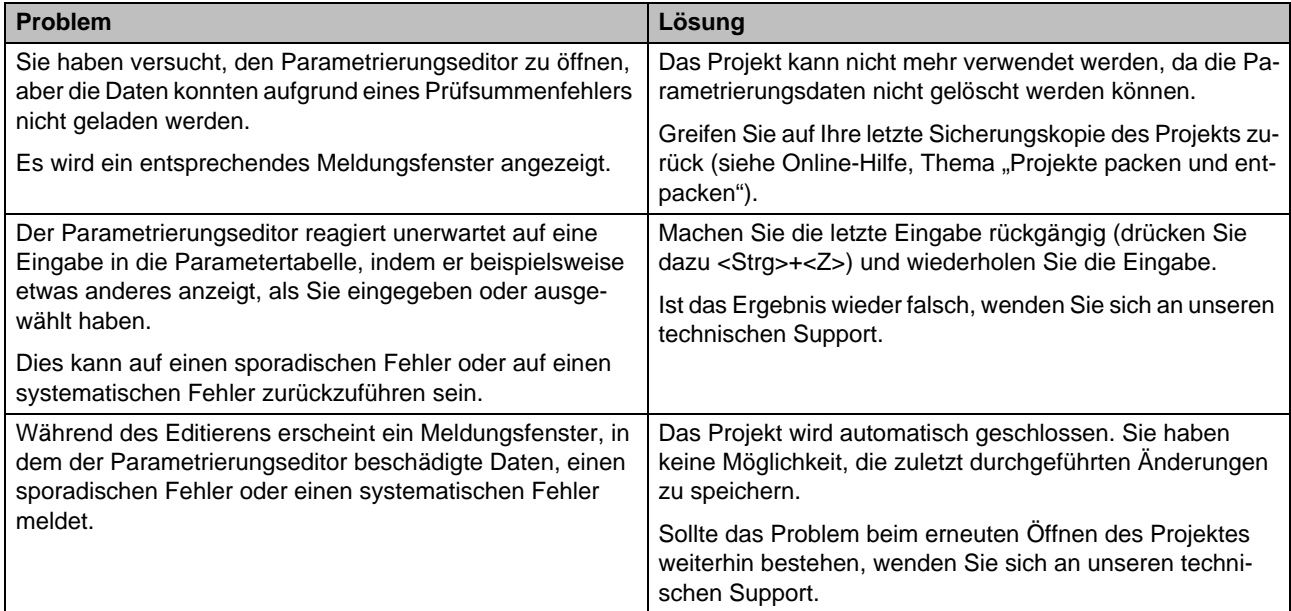
## **8.4 Online-Kommunikation zwischen MSIsafesoft und dem Sicherheits-Schaltgerät**

Tabelle 8-4 Lösungen bei Kommunikationsproblemen zwischen MSIsafesoft und MSI 200

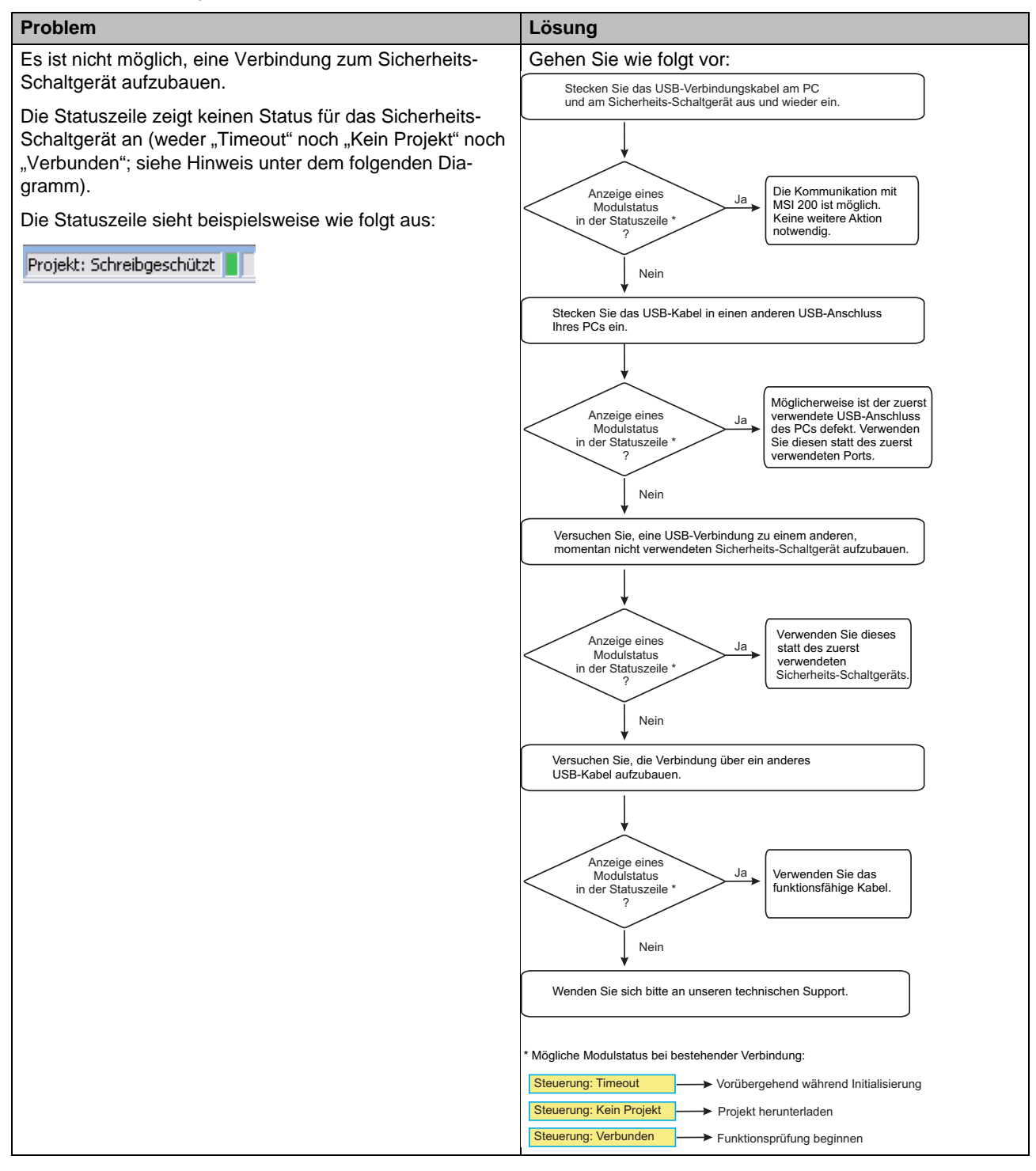

#### **Probleme und Lösungen**

# △ Leuze electronic

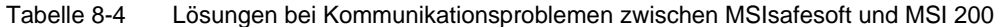

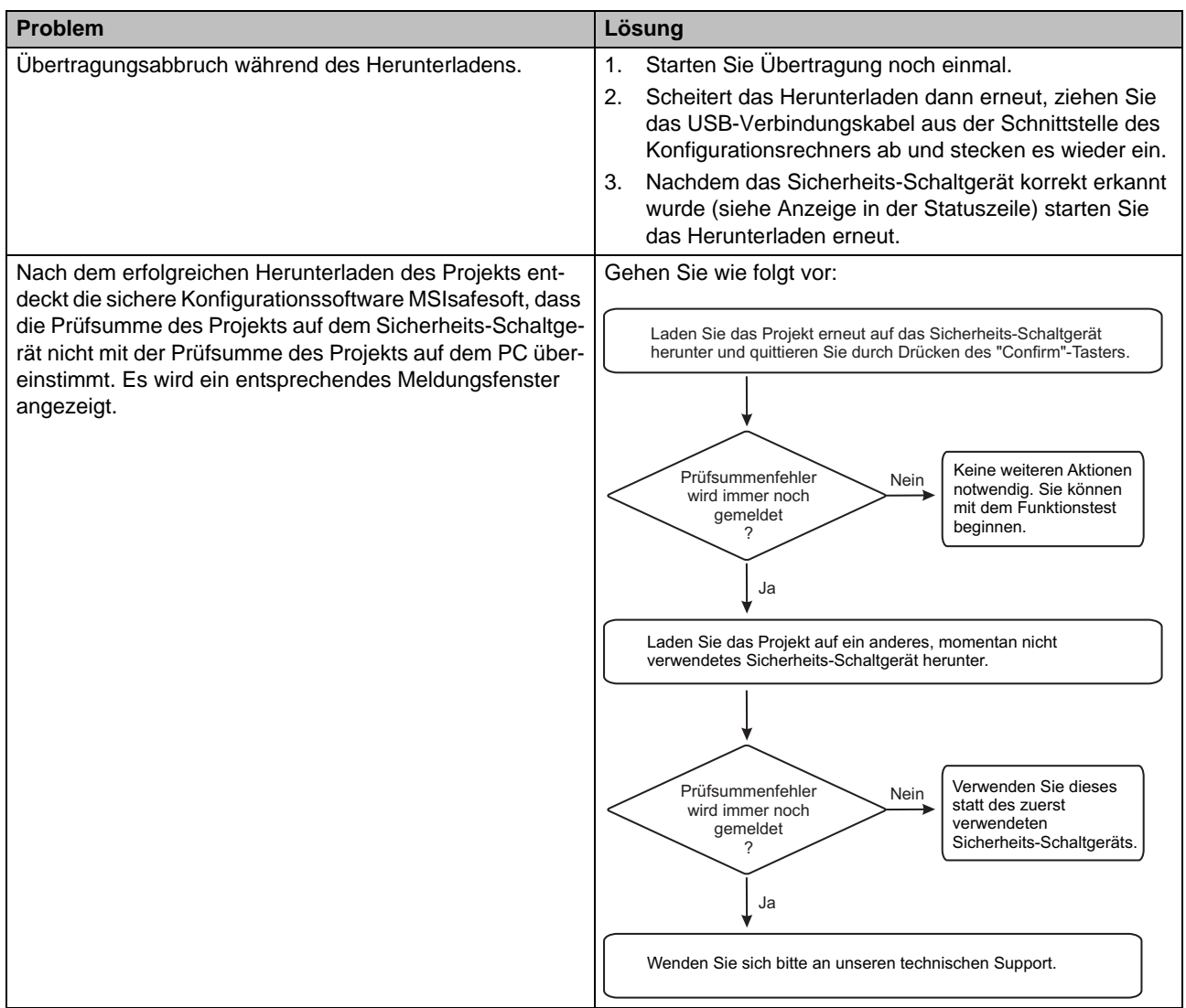

## **8.5 Kommunikation zwischen dem Sicherheits-Schaltgerät und dem Erweiterungsgerät**

Tabelle 8-5 Lösungen bei Kommunikationsproblemen zwischen MSI 200 und MSI-EM200-8I4IO

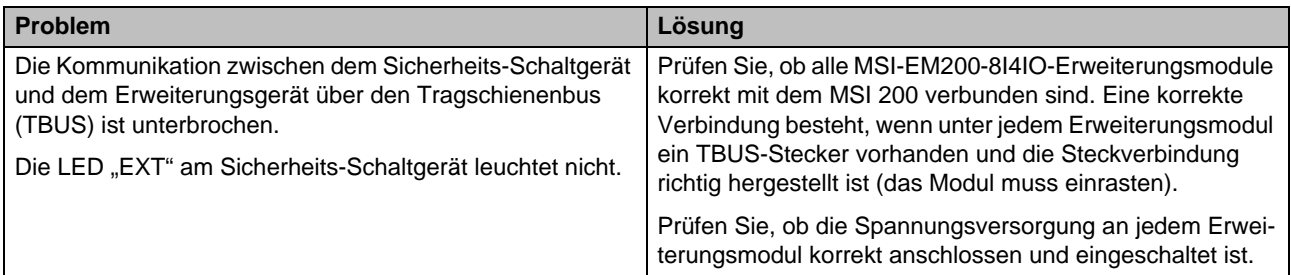

## **8.6 Meldungen des Sicherheits-Schaltgeräts**

Tabelle 8-6 Lösungen zu Meldungen des Sicherheits-Schaltgeräts MSI 200

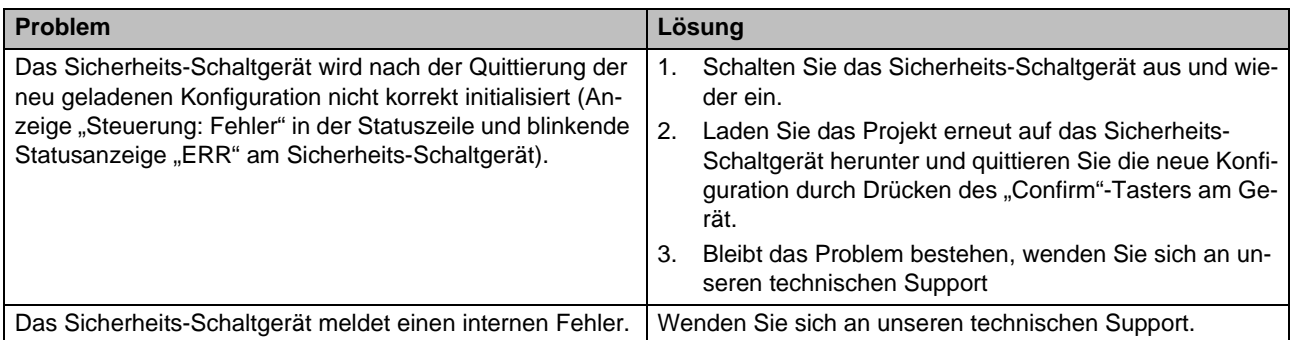

# **A Stichwortverzeichnis**

## A

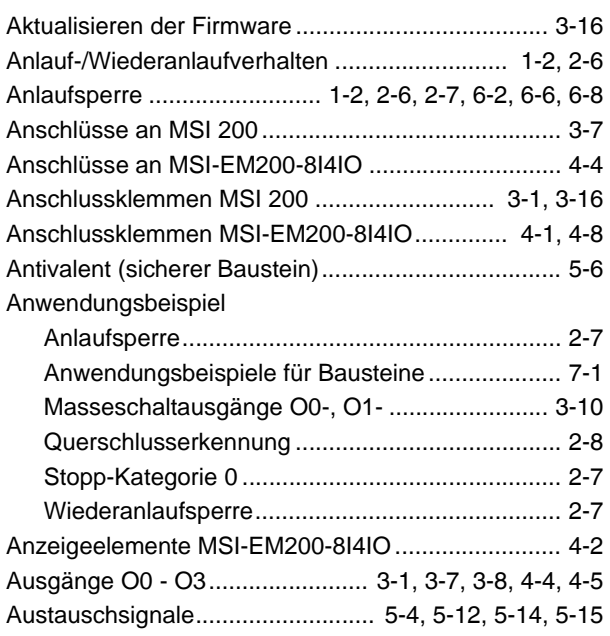

## B

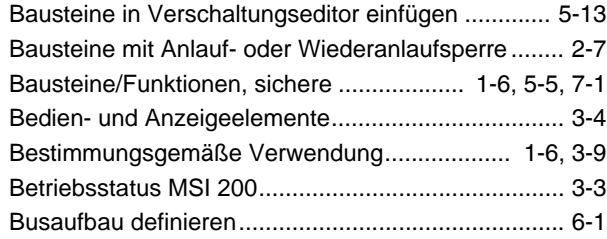

# C

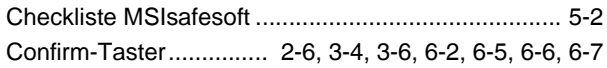

## D

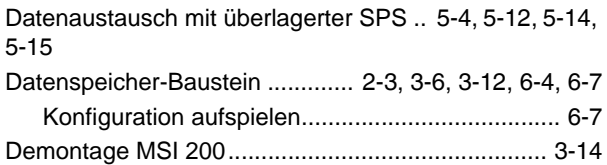

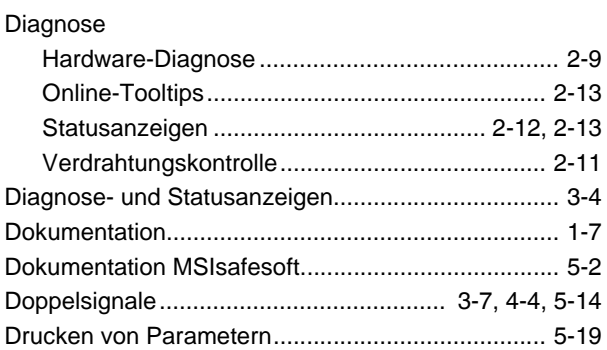

## E

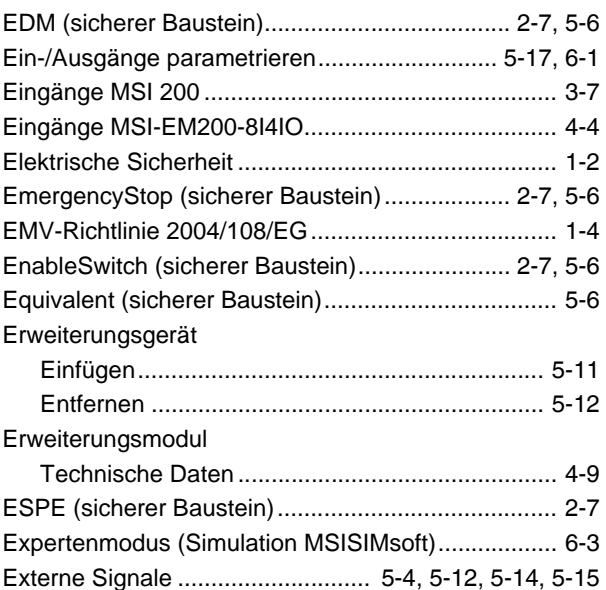

## F

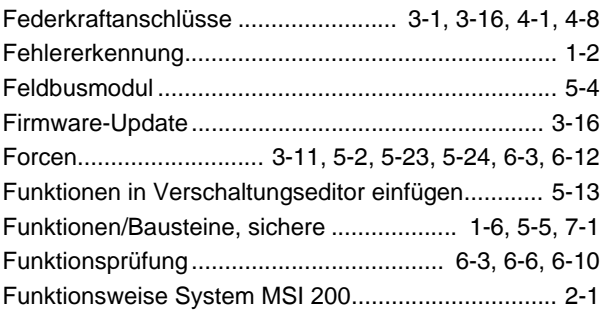

## G

Geräteparametrierungseditor.................... [2-8](#page-25-1), [5-17](#page-80-0), [8-2](#page-107-0)

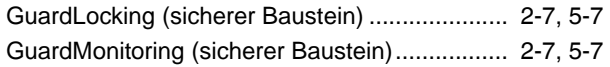

## H

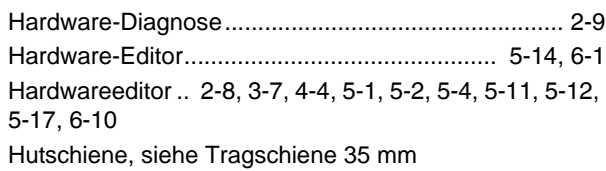

## I

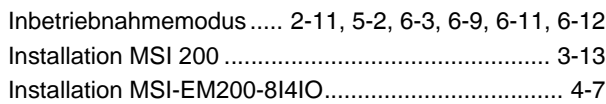

# K

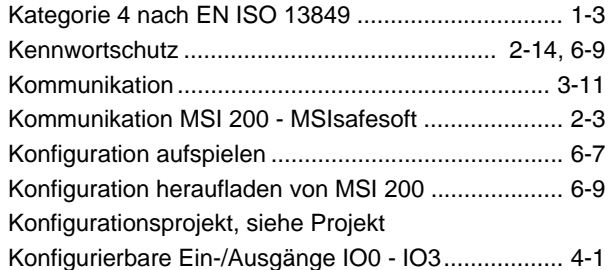

# L

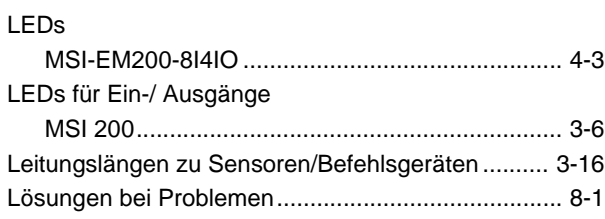

## M

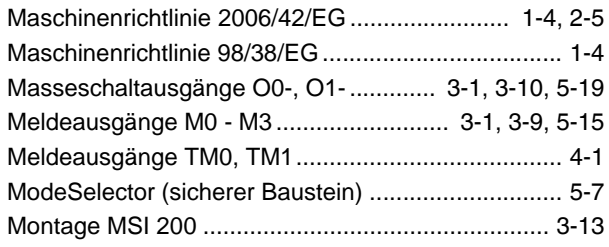

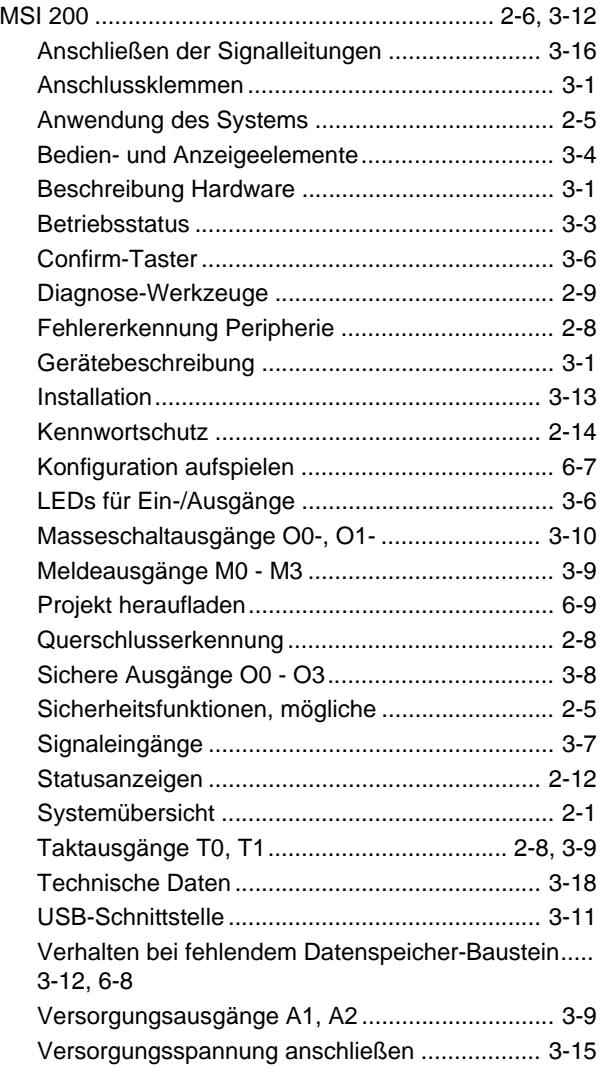

#### MSI-EM200-8I4IO

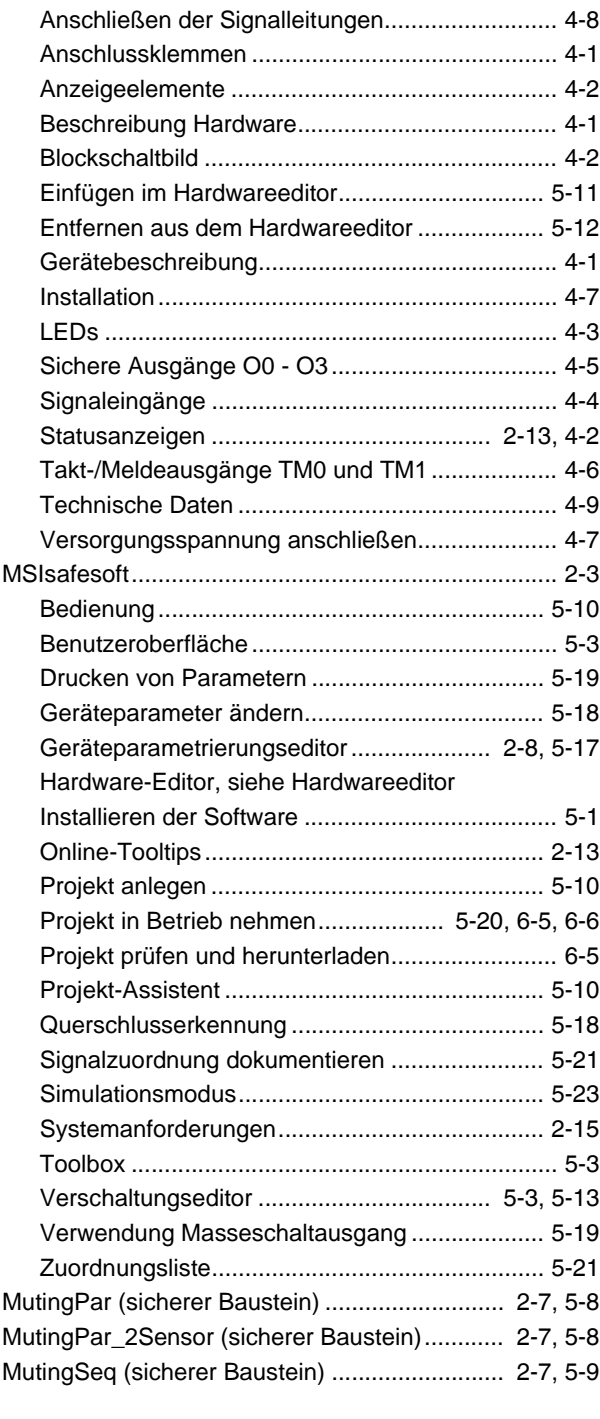

## N

Niederspannungsrichtlinie 2006/95/EG ..................... [1-4](#page-13-3)

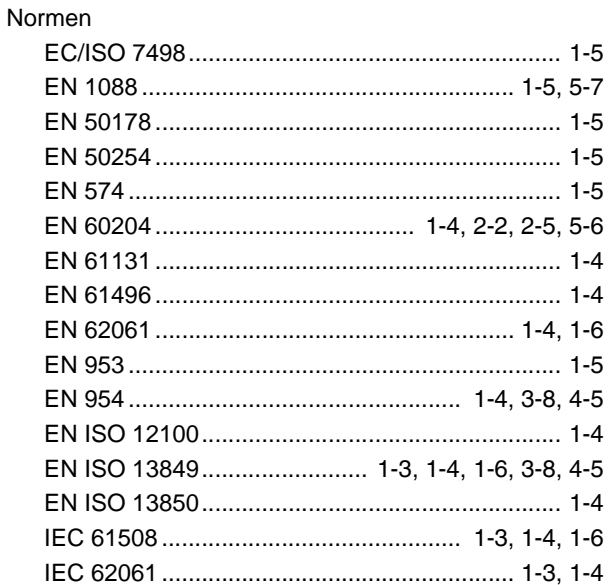

## O

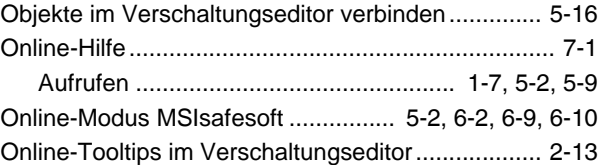

### P

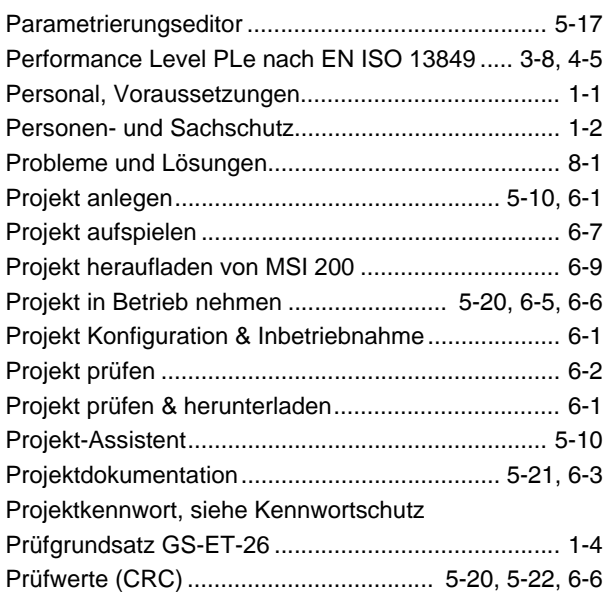

# Q

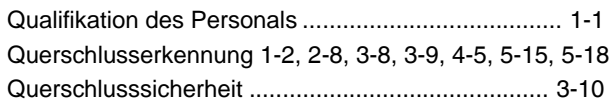

# R

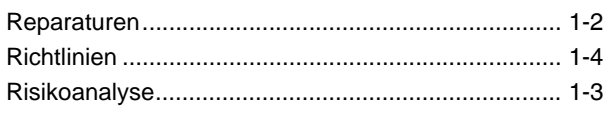

# S

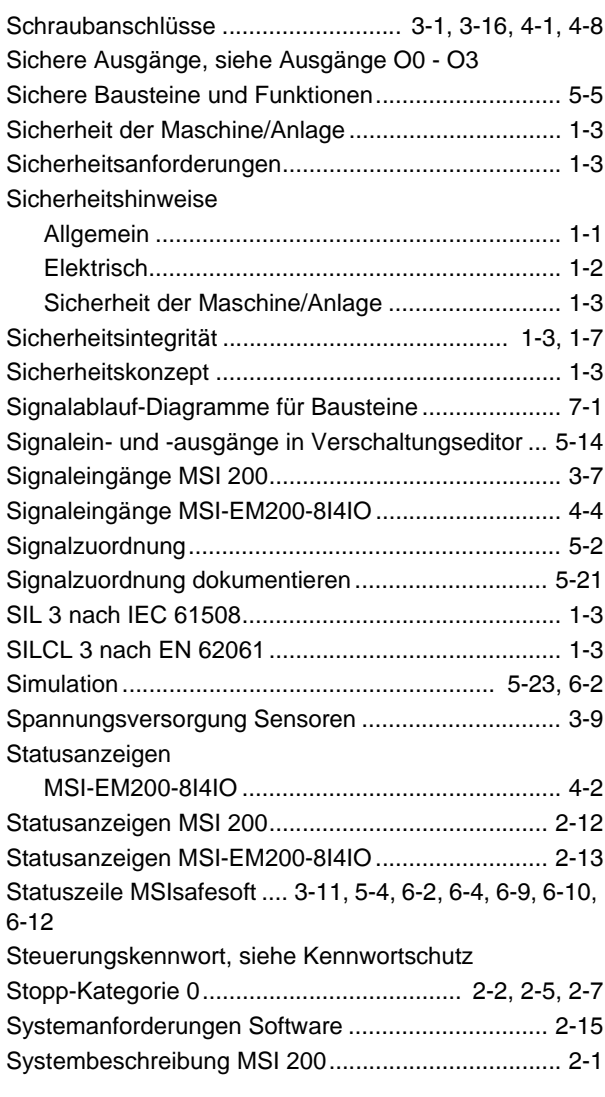

# T

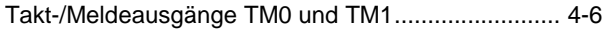

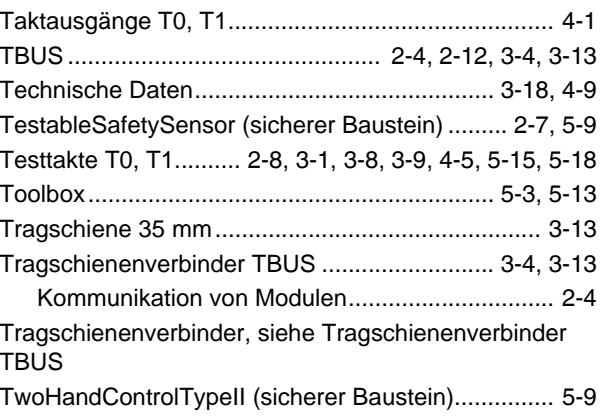

# U

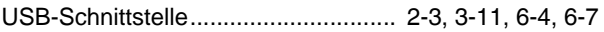

# V

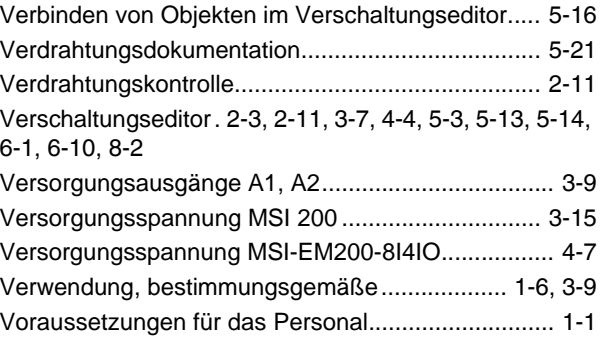

# W

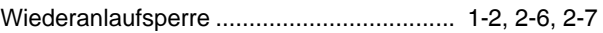

# Z

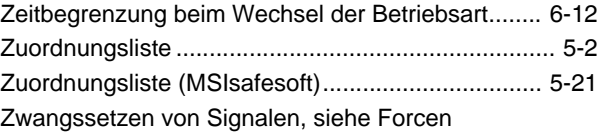